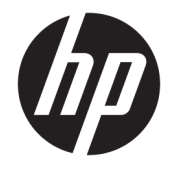

HP DeskJet 3700 All-in-One series

# Mục lục

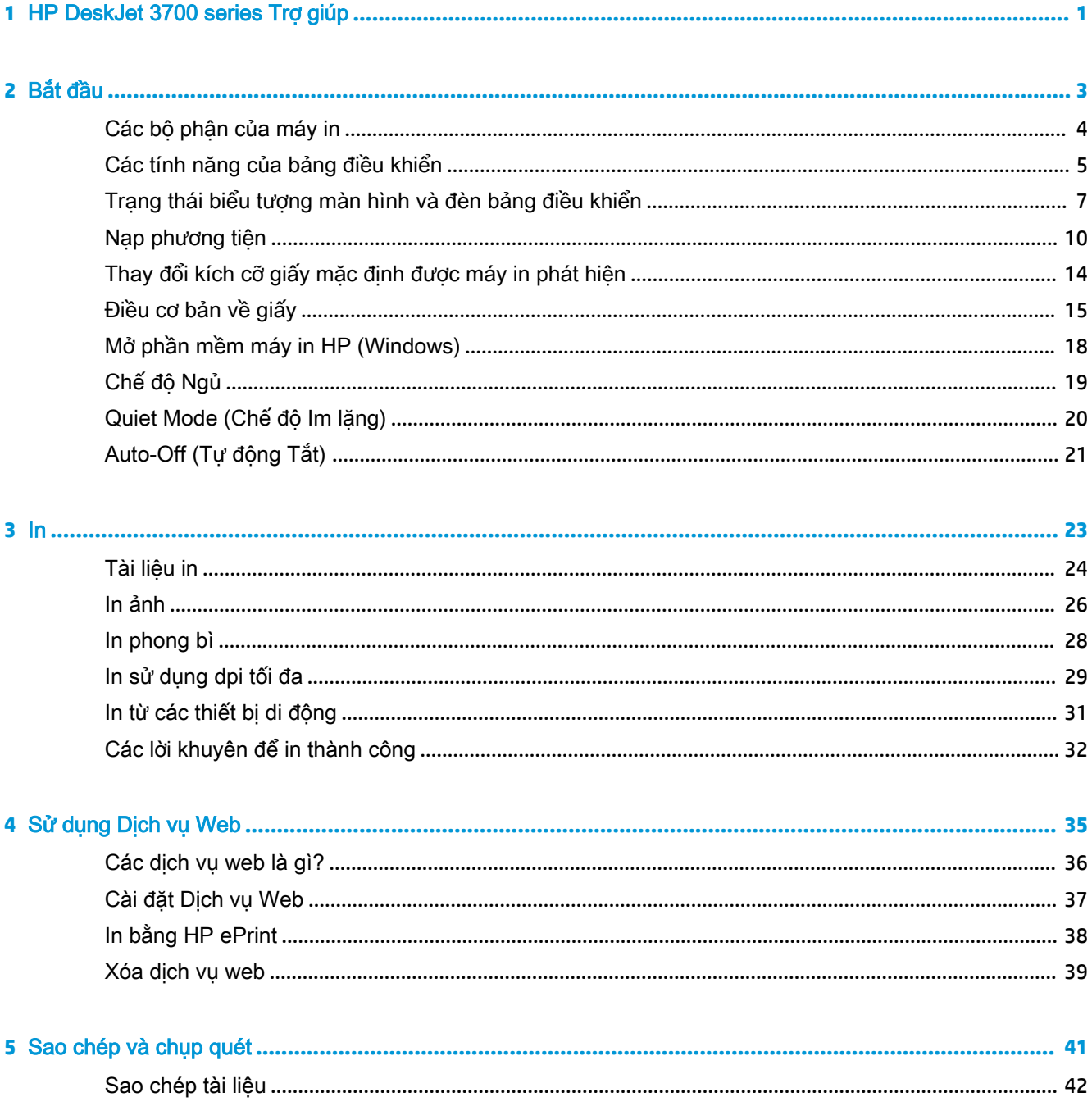

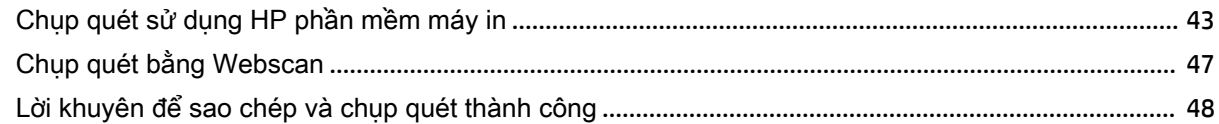

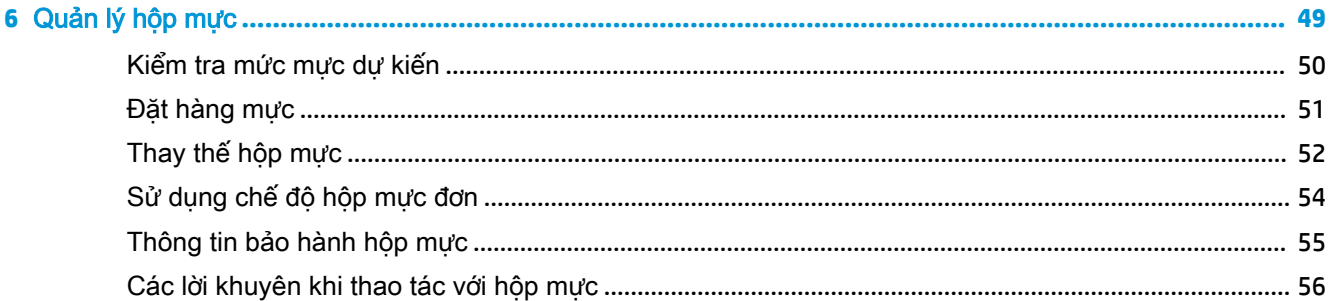

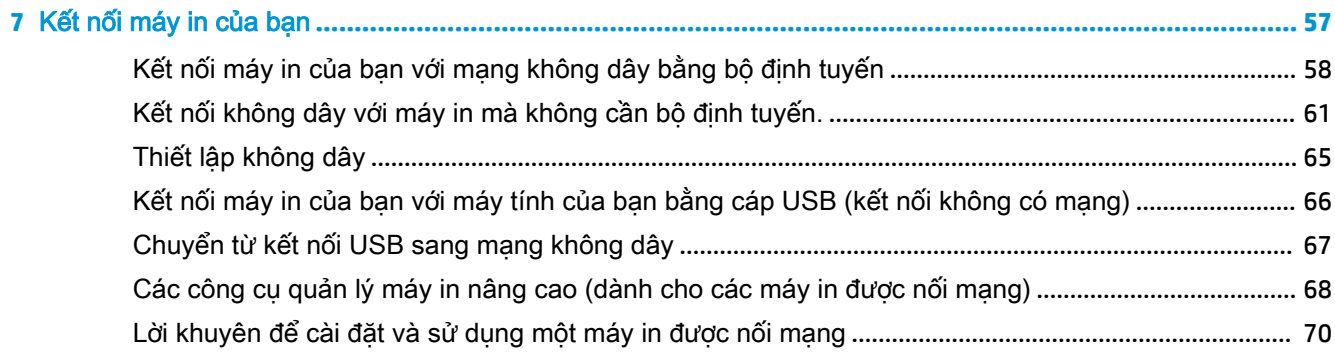

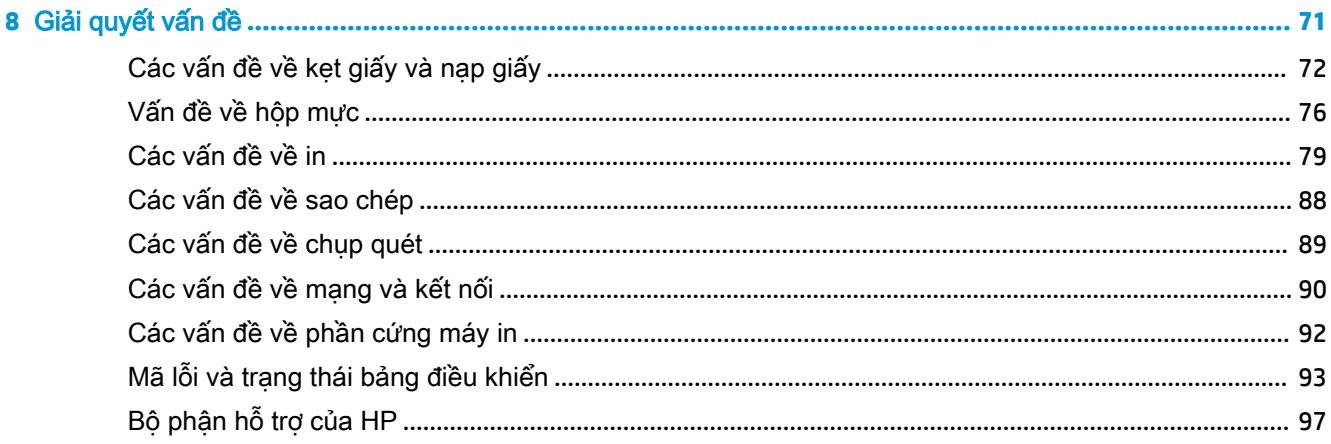

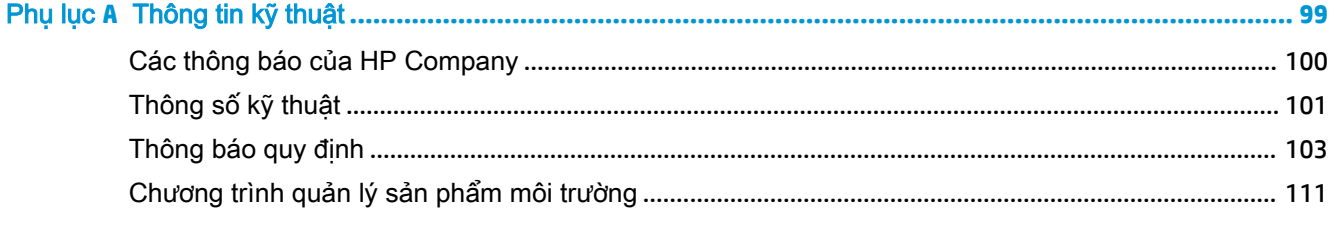

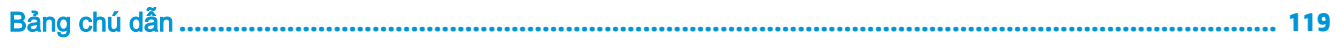

# <span id="page-4-0"></span>**1** HP DeskJet 3700 series Trợ giúp

Tìm hiểu cách sử dụng HP DeskJet 3700 series của bạn.

- [Bắt đầu thuộc trang 3](#page-6-0)
- [In thuộc trang 23](#page-26-0)
- [Sử dụng Dịch vụ Web thuộc trang 35](#page-38-0)
- [Sao chép và chụp quét thuộc trang 41](#page-44-0)
- [Quản lý hộp mực thuộc trang 49](#page-52-0)
- [Kết nối máy in của bạn thuộc trang 57](#page-60-0)
- [Thông tin kỹ thuật thuộc trang 99](#page-102-0)
- [Giải quyết vấn đề thuộc trang 71](#page-74-0)

# <span id="page-6-0"></span>**2** Bắt đầu

- Các bộ phân của máy in
- [Các tính năng của bảng điều khiển](#page-8-0)
- [Trạng thái biểu tượng màn hình và đèn bảng điều khiển](#page-10-0)
- [Nạp phương tiện](#page-13-0)
- [Thay đổi kích cỡ giấy mặc định được máy in phát hiện](#page-17-0)
- [Điều cơ bản về giấy](#page-18-0)
- [Mở phần mềm máy in HP \(Windows\)](#page-21-0)
- [Chế độ Ngủ](#page-22-0)
- [Quiet Mode \(Chế độ Im lặng\)](#page-23-0)
- [Auto-Off \(Tự động Tắt\)](#page-24-0)

# <span id="page-7-0"></span>Các bộ phận của máy in

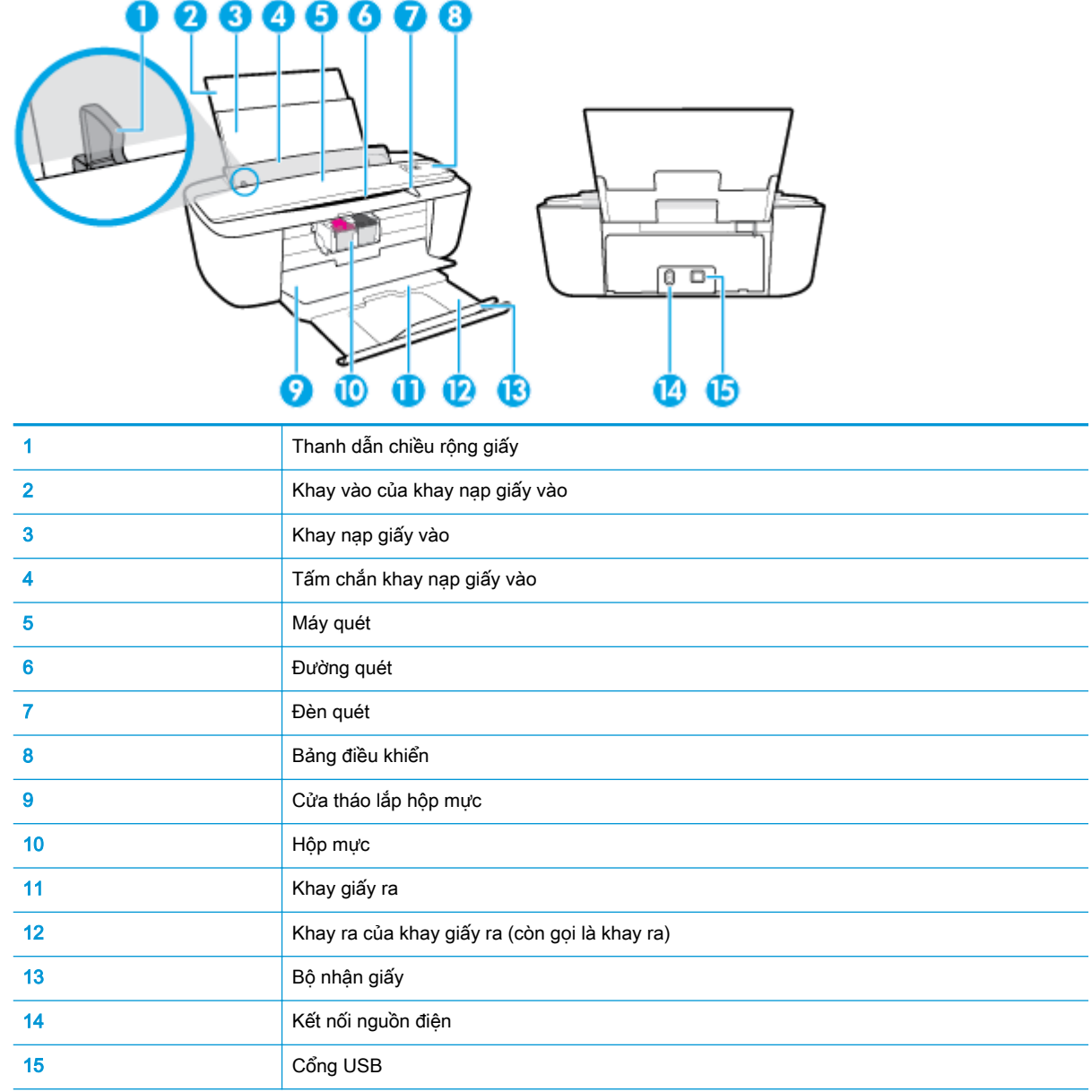

## <span id="page-8-0"></span>Các tính năng của bảng điều khiển

## Tổng quan về nút và đèn

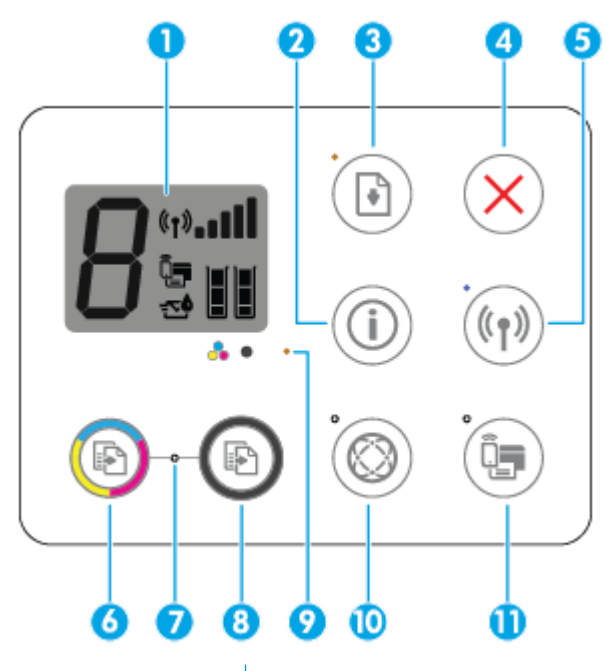

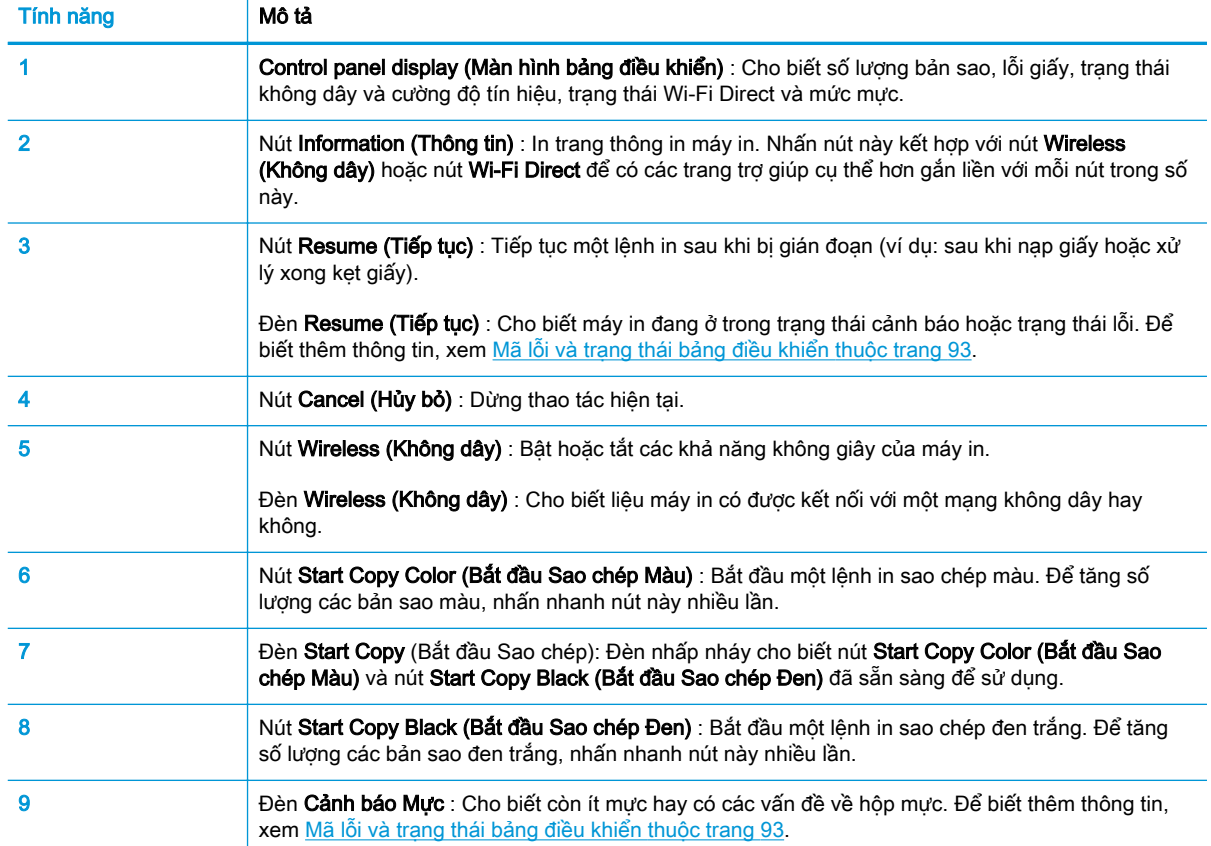

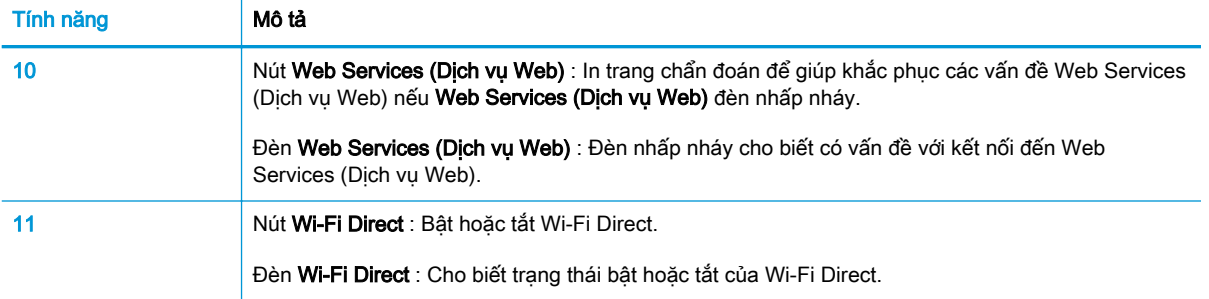

## Biểu tượng màn hình bảng điều khiển

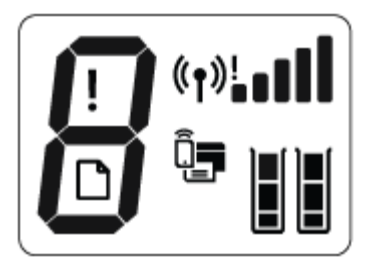

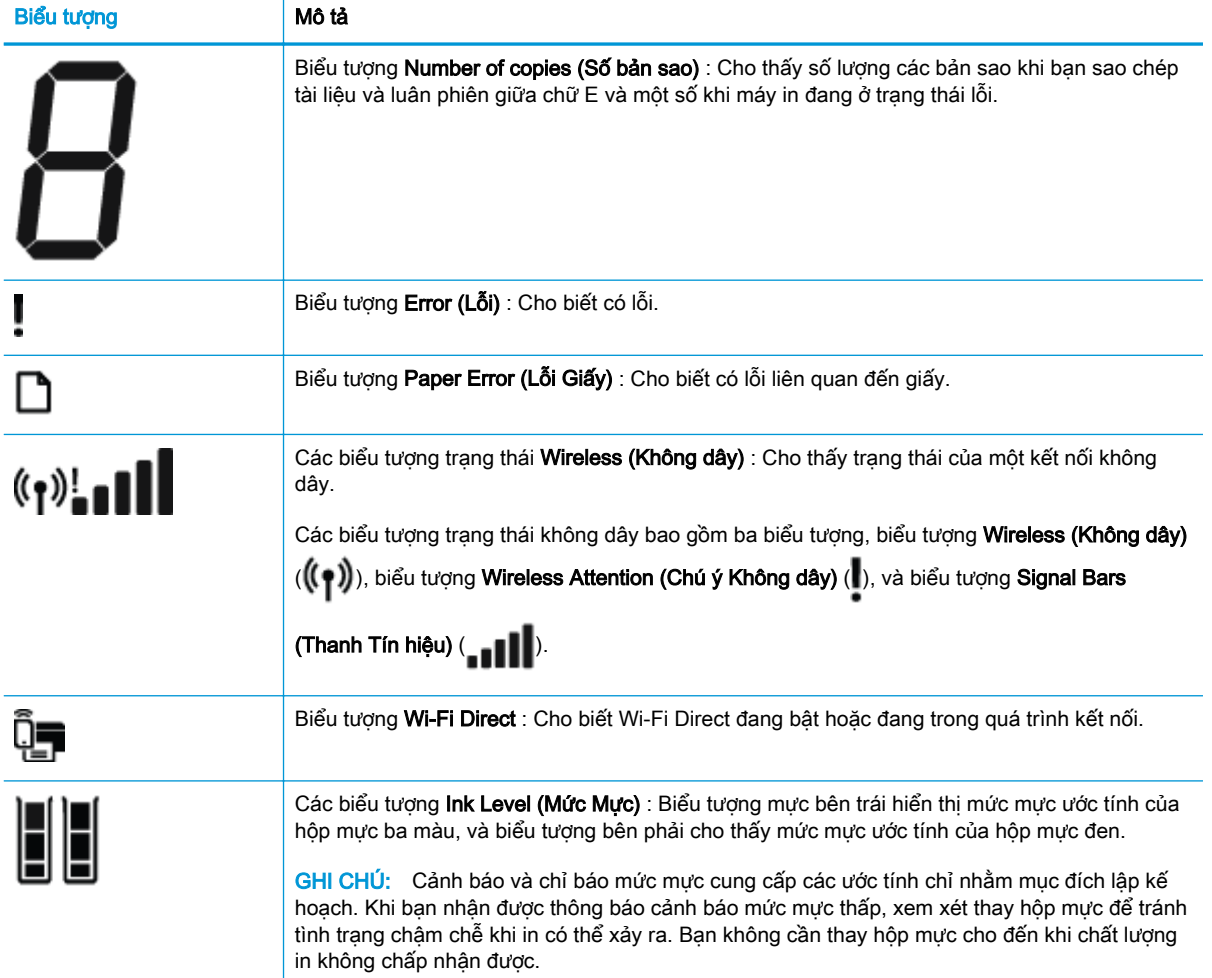

## <span id="page-10-0"></span>Trạng thái biểu tượng màn hình và đèn bảng điều khiển

## Đèn nút Power (Nguồn điện)

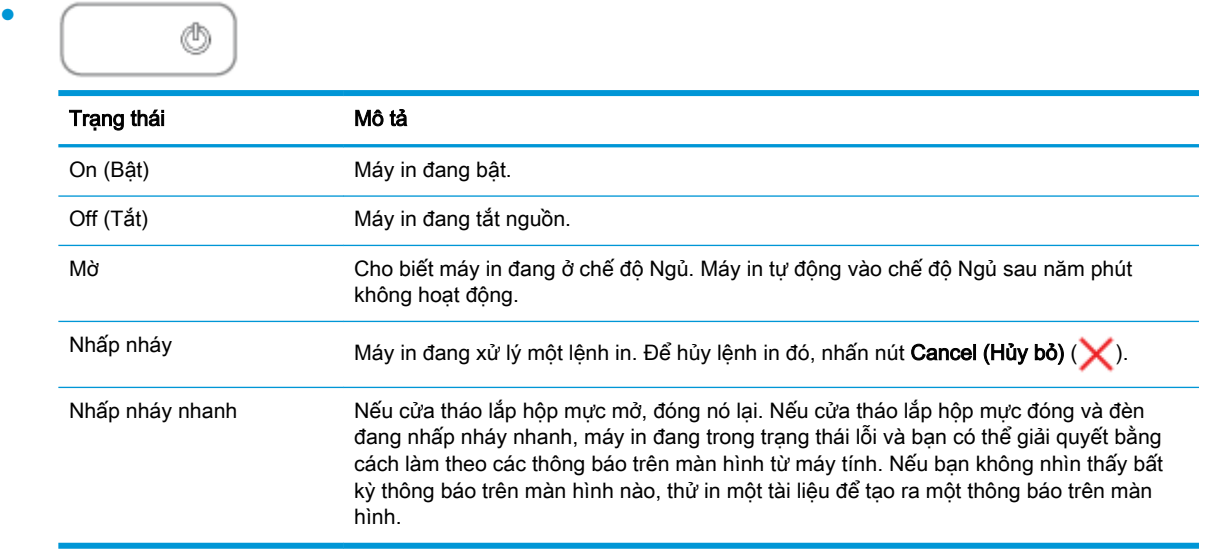

## Đèn và các biểu tượng Wireless (Không dây)

Đèn Wireless (Không dây) bên cạnh nút Wireless (Không dây) ((())) và các biểu tượng trạng

thái không dây trên màn hình bảng điều khiển hoạt động cùng nhau để biểu thị trạng thái của kết nối không dây.

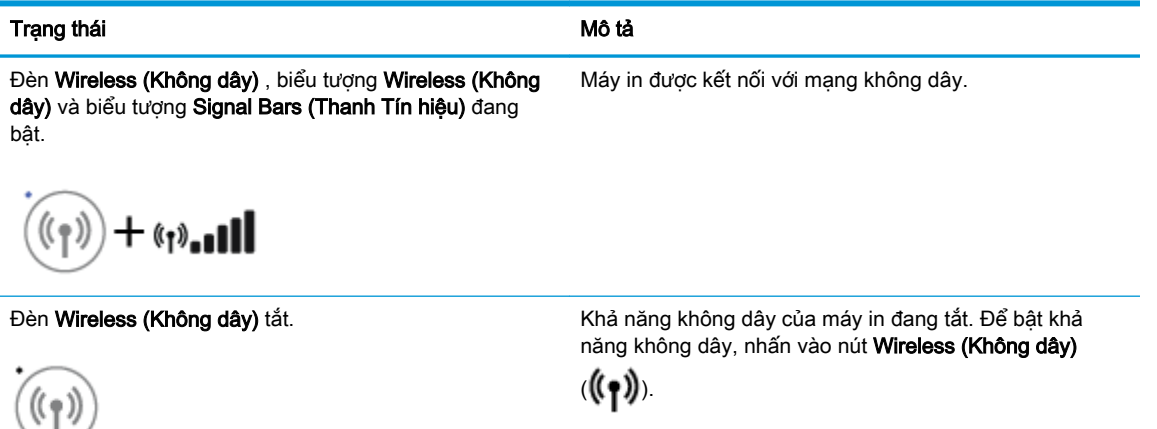

Đèn Wireless (Không dây) nhấp nháy, biểu tượng Wireless (Không dây) đang bật và biểu tượng Signal Bars chế độ đẩy Cài đặt Wi-Fi được Bảo vệ (WPS). (Thanh Tín hiệu) đang xoay vòng.

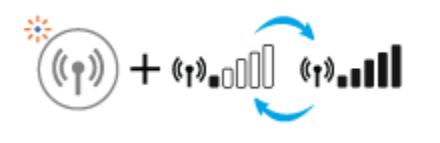

Máy in đang kết nối với mạng không dây hoặc đang trong

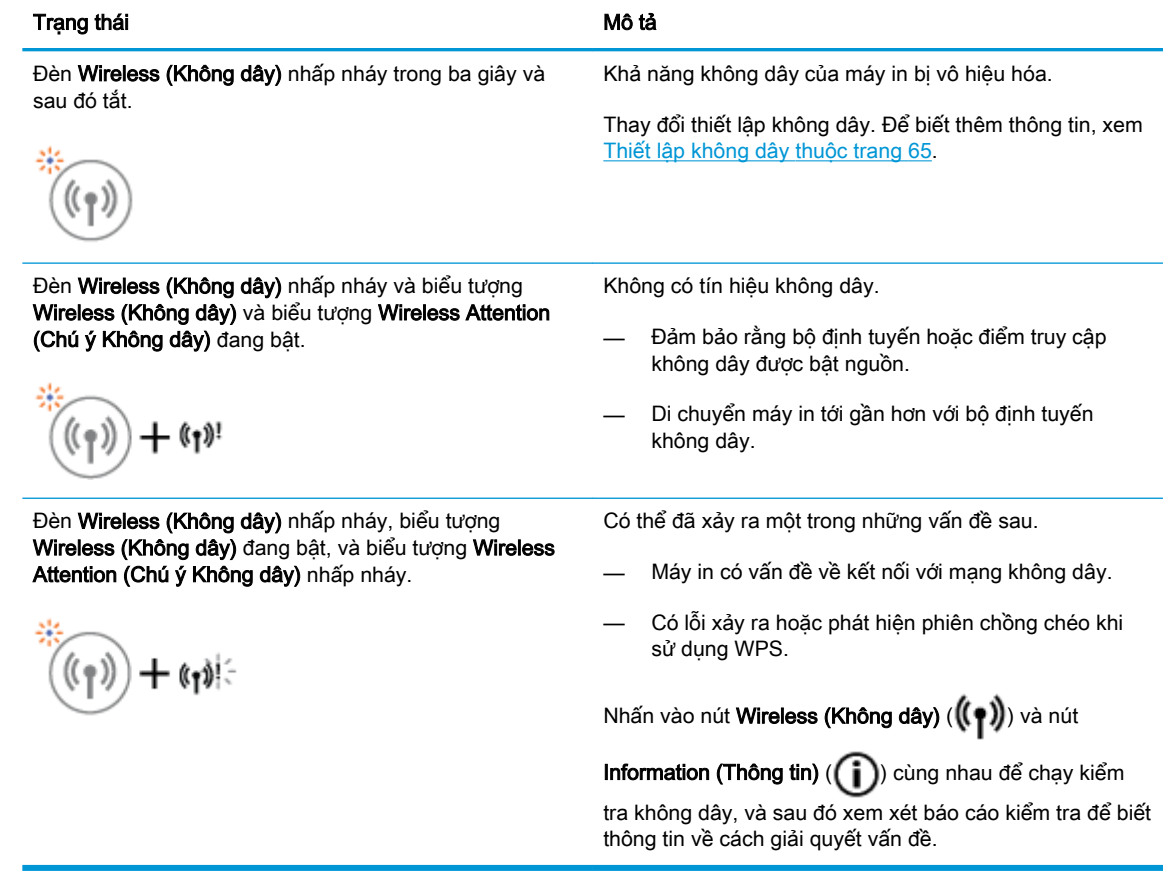

## Đèn và biểu tượng Wi-Fi Direct

●

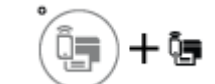

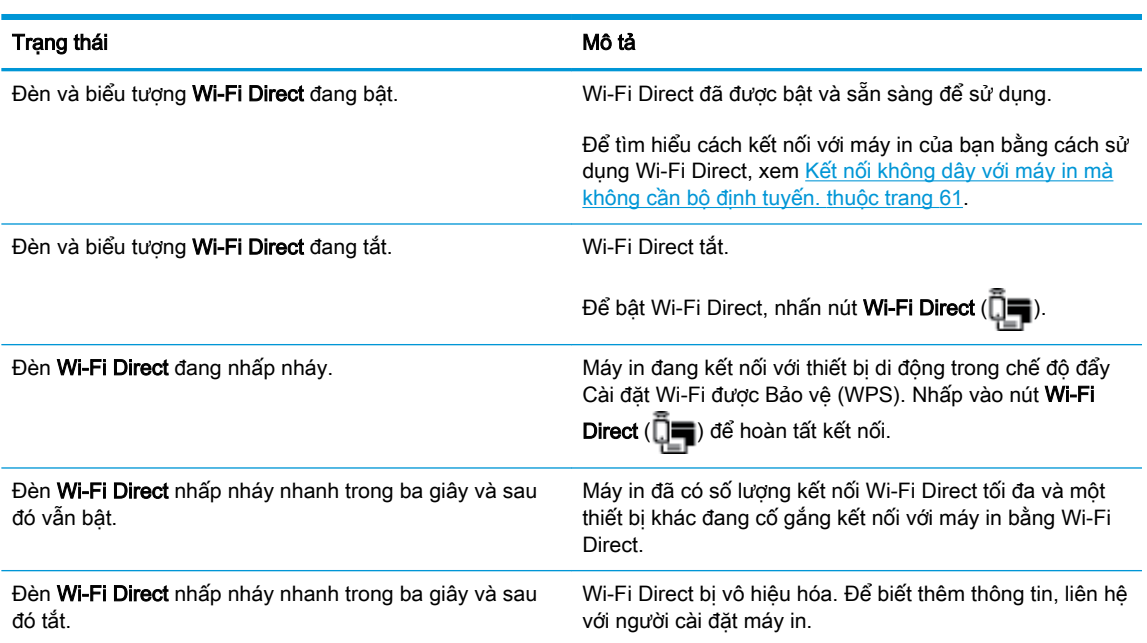

## Đèn Web Services (Dịch vụ Web)

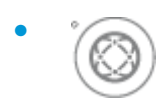

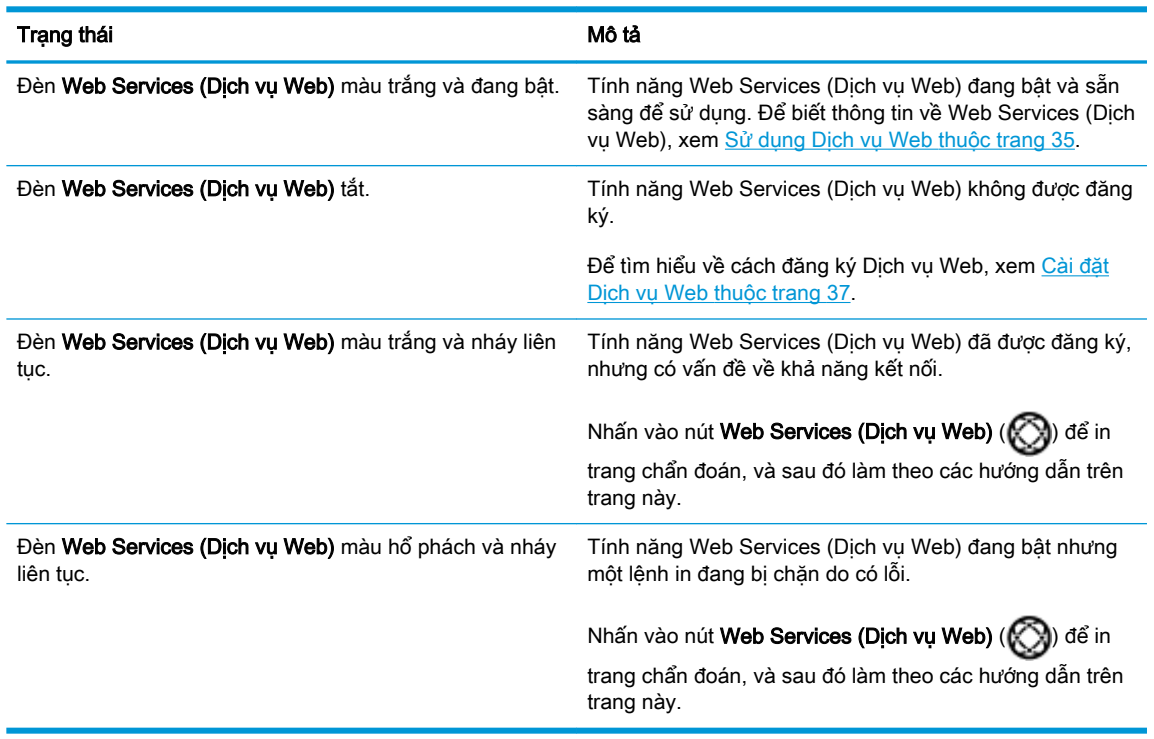

## <span id="page-13-0"></span>Nạp phương tiện

Chọn một kích cỡ giấy để tiếp tục.

## Để nạp giấy nguyên khổ

**1**. Nâng khay nạp giấy vào và khay vào của khay nạp giấy vào lên.

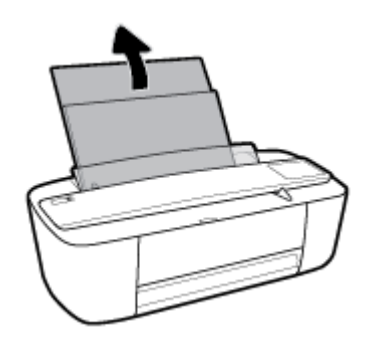

**2**. Cho chồng giấy vào khay nạp giấy vào với cạnh ngắn hướng xuống dưới và mặt in hướng lên trên, và trượt chồng giấy xuống cho đến khi ngừng.

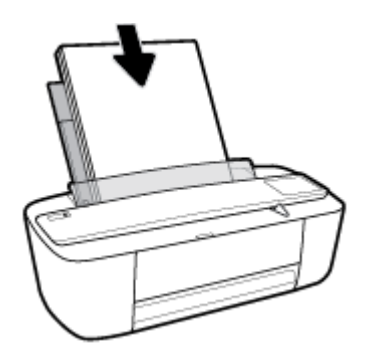

**3**. Trượt thanh dẫn chiều rộng giấy sang bên phải cho đến khi ngừng tại cạnh giấy.

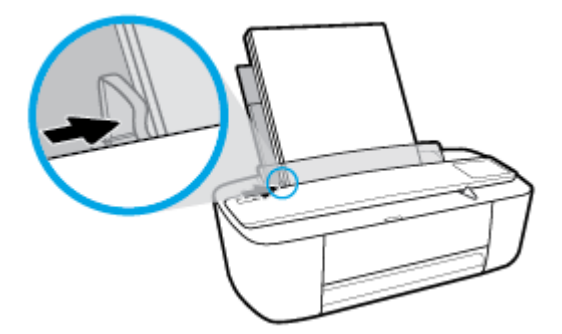

**4**. Kéo khay giấy ra và khay ra của khay giấy ra và sau đó nhấc bộ nhận giấy lên.

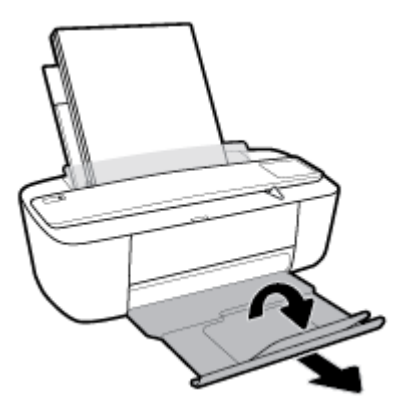

## Để nạp giấy cỡ nhỏ

**1**. Nâng khay nạp giấy vào và khay vào của khay nạp giấy vào lên.

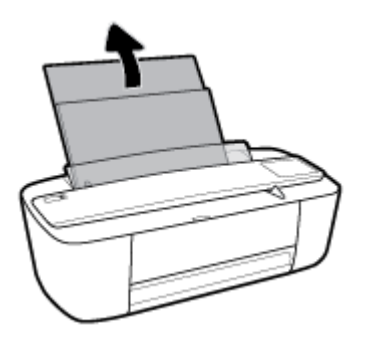

**2**. Cho chồng giấy ảnh vào phía trong cùng bên phải của khay nạp giấy vào với cạnh ngắn hướng xuống dưới và mặt in hướng lên trên, và trượt chồng giấy xuống cho đến khi ngừng.

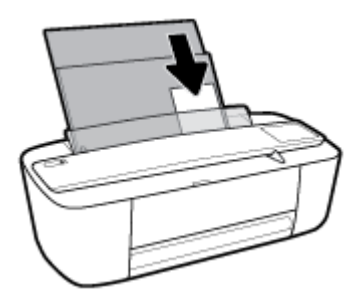

. Trượt thanh dẫn chiều rộng giấy sang bên phải cho đến khi ngừng tại cạnh giấy.

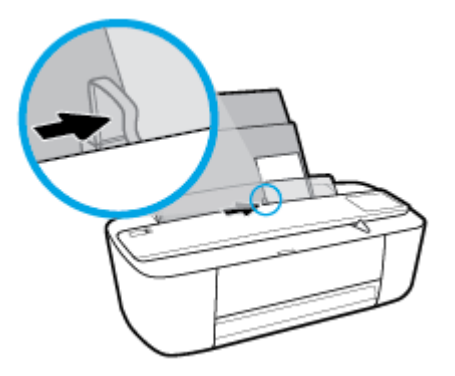

. Kéo khay giấy ra và khay ra của khay giấy ra và sau đó nhấc bộ nhận giấy lên.

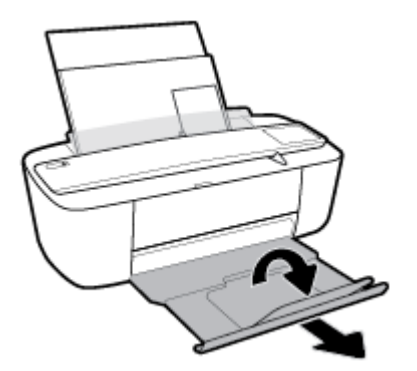

## Để nạp phong bì

. Nâng khay nạp giấy vào và khay vào của khay nạp giấy vào lên.

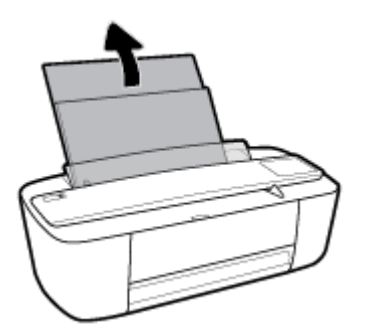

. Cho một hoặc nhiều phong bì vào phía trong cùng bên phải của khay nạp giấy vào và trượt chồng phong bì xuống cho đến khi ngừng. Mặt được in phải hướng lên trên.

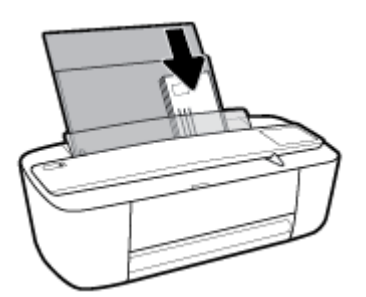

. Trượt thanh dẫn chiều rộng giấy về phía bên phải đè lên chồng phong bì cho đến khi ngừng.

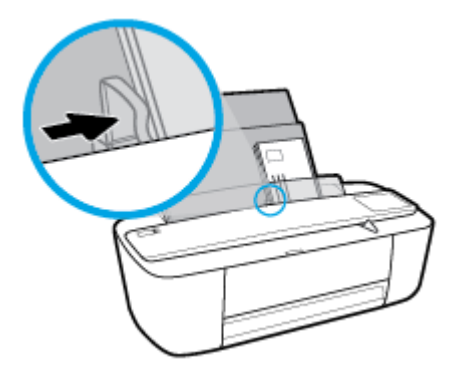

. Kéo khay giấy ra và khay ra của khay giấy ra và sau đó nhấc bộ nhận giấy lên.

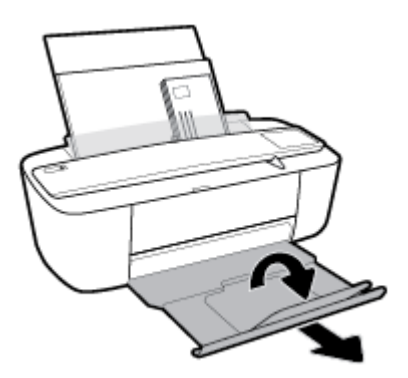

## <span id="page-17-0"></span>Thay đổi kích cỡ giấy mặc định được máy in phát hiện

Máy in có thể tự động phát hiện liệu khay nạp giấy vào đã được nạp giấy hay chưa và phát hiện liệu giấy đã nạp có chiều rộng lớn, nhỏ hay trung bình. Bạn có thể thay đổi kích cỡ giấy lớn, trung bình hoặc nhỏ mặc định được máy in phát hiện.

### Để thay đổi kích cỡ giấy mặc định được máy in phát hiện

- **1**. Mở Embedded Web Server (EWS). Để biết thêm thông tin, xem [Mở Embedded Web Server](#page-71-0) [thuộc trang 68.](#page-71-0)
- **2**. Nhấp vào tab Settings (Thiết lập).
- **3**. Trong phần Preferences (Ưu tiên), nhấp vào Tray and Paper Management (Quản lý Khay và Giấy) và sau đó chọn tùy chọn mong muốn.
- **4**. Nhấp vào Apply (Áp dụng).

## <span id="page-18-0"></span>Điều cơ bản về giấy

Máy in được thiết kế để hoạt động tốt với hầu hết các loại giấy văn phòng. Tốt nhất là nên thử nhiều loại giấy in trước khi mua số lượng lớn. Sử dụng giấy HP để có chất lượng in tối ưu. Truy cập trang web HP tại [www.hp.com](http://www.hp.com) để biết thêm thông tin về giấy HP.

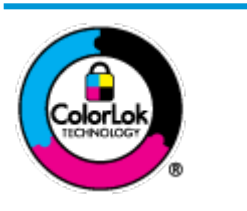

HP khuyến cáo sử dụng giấy thường với logo ColorLok để in các tài liệu hàng ngày. Tất cả giấy có logo ColorLok đã được kiểm tra độc lập đáp ứng các tiêu chuẩn cao về độ tin cậy và chất lượng in, và tạo ra các tài liệu sắc nét, màu sắc sống động, đen đậm và khô nhanh hơn các giấy thông thường. Tìm kiếm các loại giấy có logo ColorLok ở nhiều kích cỡ và trọng lượng từ các nhà sản xuất giấy lớn.

Phần này chứa các chủ đề sau:

- Các giấy được khuyến cáo để in
- [Đặt mua vật liệu giấy HP](#page-19-0)

## Các giấy được khuyến cáo để in

Nếu bạn muốn chất lượng in tốt nhất, HP khuyến cáo sử dụng giấy HP được thiết kế đặc biệt cho loại dự án mà bạn đang in.

Tùy thuộc vào quốc gia/khu vực của bạn, có thể không có sẵn một vài loại giấy này.

### Đang in ảnh

## Giấy Ảnh HP Premium Plus

Giấy Ảnh HP Premium Plus là giấy ảnh chất lượng tốt nhất của HP dành cho các bức ảnh tốt nhất của bạn. Với Giấy Ảnh HP Premium Plus, bạn có thể in những bức ảnh tuyệt đẹp khô ngay để bạn có thể chia sẻ chúng ngay khi lấy khỏi máy in. Máy in hỗ trợ nhiều kích cỡ, bao gồm A4, 8,5 x 11 inch (216 x 279 mm), 4 x 6 inch (10 x 15 cm), và 5 x 7 inch (13 x 18 cm), và ở hai bề mặt hoàn thiện - bóng hoặc nhẵn bóng (mặt nhẵn). Lý tưởng để làm khung, trưng bày hoặc tặng những bức ảnh đẹp nhất và các dự án ảnh đặc biệt của bạn. Giấy Ảnh HP Premium Plus mang đến các kết quả hiếm có với độ bền và chất lượng chuyên nghiệp.

## Giấy Ảnh Cao cấp HP

Giấy ảnh bóng này có bề mặt hoàn thiện khô nhanh dễ dàng xử lý mà không bị nhòe. Nó chống nước, vết bẩn, dấu vân tay, và độ ẩm. Bản in của bạn có bề ngoài và cảm nhận tương đương với bức ảnh được xử lý ở cửa hàng. Nó có nhiều kích cỡ, bao gồm A4, 8,5 x 11 inch (216 x 279 mm),  $4 \times 6$  inch (10 x 15 cm), và  $5 \times 7$  inch (13 x 18 cm). Loai giấy này không có axit để các tài liệu bền hơn.

## Giấy Ánh dùng Hàng ngày của HP

Bản in đầy màu sắc, ảnh chụp nhanh hàng ngày với chi phí thấp, sử dụng giấy được thiết kế cho in ảnh thông thường. Giấy ảnh giá cả phải chăng này nhanh khô khiến dễ dàng xử lý. Nhận được hình ảnh sắc nét khi bạn sử dụng giấy này với bất kỳ máy in phun nào. Nó có trên bề mặt hoàn thiên bóng với nhiều kích cỡ, bao gồm A4, 8,5 x 11 inch (216 x 279 mm), 5 x 7 inch (13 x 18 cm), và 4 x 6 inch (10 x 15 cm). Loại giấy này không có axit để các tài liệu bền hơn.

## **HP Photo Value Packs**

<span id="page-19-0"></span>HP Photo Value Packs đóng gói thuận tiện hộp mực HP ban đầu vào HP Advanced Photo Paper (Giấy In Ảnh Cao cấp của HP) để tiết kiệm thời gian của bạn và đưa ra phỏng đoán ngoài việc in ảnh giá cả phải chăng, chất lượng phòng lab bằng máy in HP của bạn. Mực HP gốc và HP Advanced Photo Paper Giấy In Ảnh Cao cấp của HP) đã được thiết kế để cùng hoạt động để ảnh của bạn để được mãi và sống động, in sau in. Tuyệt vời khi in ra toàn bộ kỳ nghỉ với các ảnh hoặc nhiều bản in đáng để chia sẻ.

### Tài liệu kinh doanh

### Giấy Thuyết trình Cao cấp HP 120g Không bóng hoặc Giấy Chuyên nghiệp HP 120 Không bóng

Loại giấy này là giấy mờ hai mặt nặng hoàn hảo cho tài liệu thuyết trình, các đề xuất, báo cáo và các bản tin. Giấy nặng mang đến bề ngoài và cảm nhận ấn tượng.

### Giấy Tập sách nhỏ HP 180g Bóng hoặc Giấy Chuyên nghiệp HP 180g Bóng

Các giấy này được phủ bóng ở cả hai mặt để sử dụng cả hai mặt. Các loại giấy này là lưa chon hoàn hảo cho các bản sao gần như ảnh và các đồ họa kinh doanh dành cho các bìa báo cáo, các bài thuyết trình đặc biệt, tờ rơi, gói bưu phẩm và lịch.

### HP Brochure Paper 180g Matte hoặc HP Professional Paper 180 Matt

Các loại giấy này không được phủ bóng ở cả hai mặt để sử dụng cả hai mặt. Các loại giấy này là lựa chọn hoàn hảo cho các bản sao gần như ảnh và các đồ họa kinh doanh dành cho các bìa báo cáo, các bài thuyết trình đặc biệt, tờ rơi, gói bưu phẩm và lịch.

#### In hàng ngày

Tất cả các giấy được liệt kê để in hàng ngày có Công nghệ ColorLok khiến ít nhòe hơn, đen đậm và màu sắc sống động.

### Giấy In phun Trắng Sáng và Giấy In phun Màu HP

Giấy In phun Trắng Sáng và Giấy In phun Màu HP mang đến các màu sắc có độ tương phản cao và văn bản sắc nét. Giấy đủ mờ để sử dụng màu cả hai mặt mà không bị nhìn xuyên suốt, khiến loại giấy này lý tưởng cho các bản tin, báo cáo và tời rơi.

### Giấy in Đa năng và Tất cả trong một HP

Giấy in Đa năng và Tất cả trong một HP là loại giấy đa năng chất lượng cao. Nó tạo ra các tài liệu nhìn và cảm nhận thật hơn các tài liệu được in trên giấy đa năng hoặc giấy sao chép tiêu chuẩn. Loại giấy này không có axit để các tài liệu bền hơn.

### Giấy Văn phòng, Sao chép và Sao chép & In HP

Những loại giấy đa năng chất lượng cao của HP này phù hợp cho các bản sao, bản thảo, bản ghi nhớ, và các tài liệu hàng ngày khác. Loại giấy này không có axit để các tài liệu bền hơn.

### Giấy tái chế Văn phòng HP

Giấy tái chế Văn phòng HP là giấy đa chức năng chất lượng cao được làm từ 30% sợi tái chế.

## Đặt mua vật liệu giấy HP

Máy in được thiết kế để hoạt động tốt với hầu hết các loại giấy văn phòng. Sử dụng giấy HP để có chất lượng in tối ưu.

Để đặt mua giấy HP và các vật liệu khác, vào [www.hp.com](http://www.hp.com) . Tại thời điểm này, một số phần của trang web HP chỉ có bằng tiếng Anh.

HP khuyến nghị giấy thường có logo ColorLok để in và sao chép tài liệu hàng ngày. Tất cả giấy có logo ColorLok được kiểm tra độc lập để đáp ứng các tiêu chuẩn cao về độ tin cậy và chất lượng in và cho ra tài liệu có màu sắc nét sống động, màu đen đậm hơn và thời gian khô nhanh hơn các loại giấy thường thông thường. Tìm giấy có logo ColorLok với trong lượng và khổ khác nhau từ các nhà sản xuất giấy lớn.

## <span id="page-21-0"></span>Mở phần mềm máy in HP (Windows)

Sau khi cài đặt phần mềm máy in HP, nhấp đúp vào biểu tượng máy in trên màn hình nền hoặc thực hiện một trong các tùy chọn sau để mở phần mềm máy in:

- Windows 10: Từ màn hình máy tính, nhấp vào Start (Bắt đầu), nhấp vào All apps (Tất cả ứng dụng), nhấp vào HP, nhấp vào thư mục cho máy in, rồi chọn biểu tượng có tên máy in.
- Windows 8.1: Nhấp vào mũi tên đi xuống ở góc trái bên dưới màn hình Khởi đông, sau đó chọn tên máy in.
- Windows 8: Nhấp chuột phải vào vùng trống trên màn hình Khởi động, nhấp vào All Apps (Tất cả Ứng dụng) trên thanh ứng dụng, sau đó chọn tên máy in.
- Windows 7, Windows Vista và Windows XP: Từ màn hình máy tính, nhấp vào Start (Bắt đầu), chọn All Programs (Tất cả Chương trình), nhấp vào HP, nhấp vào thư mục cho máy in, rồi chọn biểu tượng có tên máy in.

## <span id="page-22-0"></span>Chế độ Ngủ

- Giảm sử dụng điện khi ở chế độ Ngủ.
- Sau khi cài đặt ban đầu cho máy in, máy in sẽ vào chế độ Ngủ sau 5 phút không hoạt động.

Để thay đổi thời gian đối với chế độ Ngủ

- **1**. Mở Embedded Web Server (EWS). Để biết thêm thông tin, xem [Mở Embedded Web Server](#page-71-0) [thuộc trang 68.](#page-71-0)
- **2**. Nhấp vào tab Settings (Thiết lập).
- **3**. Trong phần Power Management (Quản lý Năng lượng), nhấp vào Energy Save Mode (Chế độ Tiết kiệm Năng lượng), và chọn tùy chọn mong muốn.
- **4**. Nhấp vào Apply (Áp dụng).

## <span id="page-23-0"></span>Quiet Mode (Chế độ Im lặng)

Chế độ Im lặng làm chậm việc in để giảm tiếng ồn tổng thể mà không ảnh hưởng đến chất lượng in. Chế đô im lăng chỉ hoạt đông để in với chất lượng in Normal (Thông thường) trên giấy thường. Để giảm tiếng ồn do in, bật Chế độ Im lặng. Để in ở vận tốc bình thường, tắt Chế độ Im lặng. Chế độ Im lặng được tắt mặc định.

 $\mathbb{F}$  GHI CHÚ: Ở Chế đô im lăng, nếu ban in trên giấy thường với chất lượng in Draft (Nháp) hoặc Best (Tốt nhất), hoặc nếu bạn in ảnh hoặc phong bì, máy in làm việc theo cách tương tự như khi tắt Chế độ im lặng.

## Để bật hoặc tắt Chế độ Im lặng từ phần mềm máy in (Windows)

- **1**. Mở phần mềm máy in HP. Để biết thêm thông tin, xem [Mở phần mềm máy in HP \(Windows\)](#page-21-0) [thuộc trang 18.](#page-21-0)
- **2**. Nhấp vào tab Quiet Mode (Chế độ im lặng).
- **3**. Nhấp vào On (Bật) hoặc Off (Tắt).
- **4**. Nhấp Save Setting (Lưu Thiết lập).

## Để bật hoặc tắt Chế độ Im lặng từ phần mềm máy in (OS X)

**1**. Mở HP Utility (Tiện ích HP).

 $\mathbb{F}$  GHI CHU: HP Utility nằm trong thư mục HP trong thư mục Applications (Ứng dụng).

- **2**. Chọn máy in.
- **3**. Nhấp vào Chế độ Im lặng .
- **4**. Chọn On (Bật) hoặc Off (Tắt) .
- **5.** Nhấp vào Apply Now (Áp dụng Ngay).

### Để bật hoặc tắt Chế đô Im lặng từ Embedded Web Server (EWS)

- **1**. Mở EWS. Để biết thêm thông tin, xem [Mở Embedded Web Server thuộc trang 68](#page-71-0).
- **2**. Nhấp vào tab Settings (Thiết lập).
- **3.** Trong phần Preferences (Ưu tiên), chọn Quiet Mode (Chế đô Im lặng), và sau đó chọn On (Bật) hoặc Off (Tắt).
- **4.** Nhấp vào Apply (Áp dụng).

## <span id="page-24-0"></span>Auto-Off (Tự động Tắt)

Tính năng này tắt máy in sau 2 giờ không hoạt đông nhằm giảm bớt việc sử dung năng lượng. Auto-Off (Tự động Tắt) sẽ tắt máy in hoàn toàn, vì vậy bạn phải sử dụng nút Nguồn để bật lại máy in. Nếu máy in của bạn hỗ trợ tính năng tiết kiệm năng lượng này, Auto-Off (Tự động Tắt) sẽ tự động kích hoạt hoặc vô hiệu hóa tùy thuộc vào khả năng của máy in và các tùy chọn kết nối. Thậm chí Auto-Off (Tự động Tắt) bị vô hiệu hóa, máy in sẽ vào chế độ Ngủ sau 5 phút không hoạt động nhằm giảm sử dụng năng lượng.

- Auto-Off (Tư đông Tắt) được kích hoạt khi máy in bật nếu máy in không có mạng hoặc khả năng fax, hoặc không sử dụng các khả năng này.
- Auto-Off (Tư động Tắt) bị vô hiệu hóa khi khả năng kết nối không dây hoặc Wi-Fi Direct của máy in được bật hoặc khi máy in có khả năng kết nối mạng qua Ethernet, USB hoặc fax thiết lập kết nối mạng qua Ethernet, USB hoặc fax.

# <span id="page-26-0"></span>**3** In

- [Tài liệu in](#page-27-0)
- [In ảnh](#page-29-0)
- [In phong bì](#page-31-0)
- [In sử dụng dpi tối đa](#page-32-0)
- [In từ các thiết bị di động](#page-34-0)
- [Các lời khuyên để in thành công](#page-35-0)

## <span id="page-27-0"></span>Tài liệu in

Trước khi in tài liệu, đảm bảo bạn đã nạp giấy vào khay nạp giấy vào và khay giấy ra đang mở. Để biết thêm thông tin về cách nap giấy, xem Nap phương tiện thuộc trang 10.

## Để in tài liệu (Windows)

- **1.** Từ phần mềm của ban, chọn Print (In).
- **2**. Đảm bảo đã chọn máy in.
- **3**. Nhấp vào nút mở hộp thoại Properties (Đặc tính).

Phụ thuộc vào ứng dụng phần phềm của ban, nút này có thể được gọi là Properties (Đặc tính), Options (Tùy chọn), Printer Setup (Cài đặt Máy in), Printer Properties (Đặc tính Máy in), Printer (Máy in), hoặcPreferences (Ưu tiên).

**4**. Chọn tùy chọn phù hợp trên tab Printing Shortcut (Phím tắt In).

Để thay đổi các cài đặt in khác, nhấp vào các tab khác.

Để biết thêm các lời khuyên về in, xem [Các lời khuyên để in thành công thuộc trang 32](#page-35-0).

- **EY GHI CHÚ:** Nếu bạn thay đổi cỡ giấy, đảm bảo rằng bạn đã nạp đúng giấy vào khay nạp giấy vào.
- **5**. Nhấp vào OK để đóng hộp thoại Properties (Đặc tính).
- **6**. Nhấp vào Print (In) hoặc OK để bắt đầu in.

## Để in tài liệu (OS X)

- **1.** Từ menu File (Tâp tin) trong phần mềm của ban, chọn Print (In).
- **2**. Đảm bảo đã chọn máy in.
- **3.** Đặt các tùy chon in.

Nếu bạn không thấy các tùy chọn trên hộp thoại Print (In), nhấp vào Show Details (Hiển thị Chi tiết).

• Chon cỡ giấy phù hợp trong menu mở ra **Paper Size** (Cỡ Giấy).

 $\mathbb{R}$  GHI CHÚ: Nếu bạn thay đổi cỡ giấy, đảm bảo rằng bạn đã nạp đúng giấy.

- Chọn hướng.
- Nhập phần trăm tỷ lệ.
- **4**. Nhấp vào Print (In).

## Để in hai mặt của trang (Windows)

- **1.** Từ phần mềm của ban, chon Print (In).
- **2**. Đảm bảo đã chọn máy in.

**3**. Nhấp vào nút mở hộp thoại Properties (Đặc tính).

Phụ thuộc vào ứng dụng phần phềm của bạn, nút này có thể được gọi là Properties (Đặc tính), Options (Tùy chon), Printer Setup (Cài đặt Máy in), Printer Properties (Đặc tính Máy in), Printer (Máy in), hoặcPreferences (Ưu tiên).

**4.** Trên tab Printing Shortcut (Phím tắt In), chon phím tắt Two-sided (Duplex) Printing (In Hai mặt (Kép)).

Để thay đổi các cài đặt in khác, nhấp vào các tab khác.

Để biết thêm các lời khuyên về in, xem [Các lời khuyên để in thành công thuộc trang 32](#page-35-0).

- $\mathbb{F}$  GHI CHÚ: Nếu bạn thay đổi cỡ giấy, đảm bảo rằng bạn đã nạp đúng giấy vào khay nạp giấy vào.
- **5**. Sau khi in mặt đầu tiên, làm theo các hướng dẫn trên màn hình để nạp lại giấy, và sau đó nhấp Continue (Tiếp tục).
- **6**. Nhấp vào OK để in.

## Để in hai mặt của trang (OS X)

- **1.** Từ menu File (Tâp tin) trong phần mềm của ban, chọn Print (In).
- **2.** Trong hộp thoại Print (In), chon Paper Handling (Xử lý Giấy) từ menu bật lên và đặt Page Order (Trình tự Trang) thành Normal (Bình thường).
- **3**. Đặt Pages to Print (Số Trang Cần In) thành Odd Only (Chỉ Trang lẻ).
- **4**. Nhấp vào Print (In).
- **5**. Sau khi tất cả các trang có số lẻ đã được in, bỏ tài liệu ra khỏi khay giấy ra.
- **6**. Nạp lại tài liệu để đầu đã ra từ máy in bây giờ sẽ đi vào máy in và mặt trắng của tài liệu hướng về phía trước máy in.
- 7. Trong hộp thoại Print (In), quay lại menu bật lên Paper Handling (Xử lý Giấy) và đặt trình tư trang thành Normal (Bình thường) và các trang cần in thành Even Only (Chỉ Trang chẵn).
- **8**. Nhấp vào Print (In).

## <span id="page-29-0"></span>In ảnh

Trước khi in ảnh, đảm bảo bạn đã nạp giấy ảnh vào khay nạp giấy vào và khay giấy ra mở ra. Để biết thêm thông tin về cách nạp giấy, xem Nap phương tiên thuộc trang 10.

## Để in ảnh trên giấy in ảnh (Windows)

- **1.** Từ phần mềm của ban, chọn Print (In).
- **2**. Đảm bảo đã chọn máy in.
- **3**. Nhấp vào nút mở hộp thoại Properties (Đặc tính).

Phụ thuộc vào ứng dụng phần phềm của ban, nút này có thể được gọi là Properties (Đặc tính), Options (Tùy chọn), Printer Setup (Cài đặt Máy in), Printer Properties (Đặc tính Máy in), Printer (Máy in), hoặcPreferences (Ưu tiên).

**4.** Chon tùy chon phù hợp trên tab **Printing Shortcut** (Phím tắt In).

Để thay đổi các cài đặt in khác, nhấp vào các tab khác.

Để biết thêm các lời khuyên về in, xem [Các lời khuyên để in thành công thuộc trang 32](#page-35-0).

- **EY GHI CHÚ:** Nếu bạn thay đổi cỡ giấy, đảm bảo rằng bạn đã nạp đúng giấy vào khay nạp giấy vào.
- **5**. Nhấp vào OK để quay lại hộp thoại Properties (Đặc tính).
- **6**. Nhấp vào OK, sau đó nhấp vào Print (In) hoặc OK trong hộp thoại Print (In).
- $\mathbb{P}^*$  GHI CHÚ: Sau khi in xong, lấy giấy ảnh không sử dụng ra khỏi khay nạp giấy vào. Lưu trữ giấy ảnh để không bị cong, điều này có thể làm giảm chất lượng bản in của bạn.

## Để in ảnh từ máy tính (OS X)

- **1.** Từ menu File (Tâp tin) trong phần mềm của ban, chon Print (In).
- **2**. Đảm bảo đã chọn máy in.
- **3.** Đặt các tùy chọn in.

Nếu bạn không thấy các tùy chọn trên hộp thoại Print (In), nhấp vào Show Details (Hiển thi Chi tiết).

Chọn cỡ giấy phù hợp trong menu mở ra **Paper Size** (Cỡ Giấy).

<sup>3</sup> GHI CHÚ: Nếu bạn thay đổi cỡ giấy, đảm bảo rằng bạn đã nạp đúng giấy.

- Chọn hướng.
- **4**. Từ menu mở ra, chọn Paper Type/Quality (Loại Giấy/Chất lượng), sau đó chọn các thiết lập sau đây:
- Paper Type (Loại Giấy): Loại giấy ảnh phù hợp
- Quality (Chất lượng): Chọn tùy chọn cung cấp chất lượng tốt nhất hoặc dpi tối đa.
- Nhấp vào tam giác mở Color Options (Tùy chọn Màu) , sau đó chọn tùy chọn Photo Fix (Sửa Ảnh) phù hợp.
	- Off (Tắt): không áp dụng thay đổi nào đối với hình ảnh.
	- On (Bật): tự động lấy nét hình ảnh; điều chỉnh độ sắc nét hình ảnh vừa phải.
- **5**. Chọn bất cứ thiết lập in nào khác mà bạn muốn, sau đó nhấp vào Print (In).

## <span id="page-31-0"></span>In phong bì

Trước khi in phong bì, đảm bảo bạn đã nạp giấy phong bì vào khay nạp giấy vào và khay giấy ra mở ra. Bạn có thể nạp một hoặc nhiều phong bì vào khay nạp giấy vào. Không sử dụng phong bì sáng bóng hoặc in nổi có móc cài hoặc cửa sổ. Để biết thêm thông tin về cách nạp bong bì, xem [Nạp](#page-13-0) [phương tiện thuộc trang 10.](#page-13-0)

 $\mathbb{F}$  GHI CHU: Để biết chi tiết cụ thể về cách định dạng văn bản để in trên phong bì, tham khảo các tập tin trợ giúp trong ứng dụng word của ban.

## Để in phong bì (Windows)

- **1.** Từ phần mềm của ban, chon Print (In).
- **2**. Đảm bảo đã chọn máy in.
- **3**. Nhấp vào nút mở hộp thoại Properties (Đặc tính).

Phụ thuộc vào ứng dụng phần phềm của ban, nút này có thể được gọi là Properties (Đặc tính), Options (Tùy chọn), Printer Setup (Cài đặt Máy in), Printer Properties (Đặc tính Máy in), Printer (Máy in), hoặcPreferences (Ưu tiên).

- **4.** Chon các tùy chon phù hợp.
	- Trên tab Layout (Bố cục), chọn hướng Portrait (Dọc) hoặc Landscape (Ngang).
	- Trên tab Paper/Quality (Giấy/Chất lượng), chọn loại giấy phù hợp từ danh sách thả xuống Media (Phương tiện) trong vùng Tray Selection (Chọn Khay), chọn chất lượng in phù hợp trong vùng Quality Settings (Thiết lập Chất lượng), và sau đó chọn màu phù hợp trong vùng Color (Màu).
	- Nhấp vào Advanced (Nâng cao) để chọn cỡ phong bì phù hợp từ danh sách thả xuống Paper Size (Cỡ Giấy).
- **5**. Nhấp vào OK, sau đó nhấp vào Print (In) hoặc OK trong hộp thoại Print (In).

## Để in phong bì (OS X)

- **1.** Từ menu File (Tâp tin) trong phần mềm của ban, chon Print (In).
- **2**. Đảm bảo đã chọn máy in.
- **3**. Chọn cỡ phong bì phù hợp từ menu mở ra Paper Size (Cỡ Giấy).

Nếu ban không thấy các tùy chon trên hộp thoại Print (In), nhấp vào Show Details (Hiển thi Chi tiết).

 $\mathbb{F}$  GHI CHÚ: Nếu ban thay đổi cỡ giấy, đảm bảo rằng ban đã nap đúng giấy.

- **4**. Từ menu mở ra, chọn Paper Type/Quality (Loại Giấy/Chất lượng), và xác minh thiết lập loại giấy được đặt thành Plain Paper (Giấy Thường).
- **5**. Nhấp vào Print (In).

## <span id="page-32-0"></span>In sử dụng dpi tối đa

Sử dụng mật độ điểm ảnh (dots per inch hay dpi) để in ảnh chất lượng cao, sắc nét trên giấy ảnh.

In ở dpi tối đa mất nhiều thời gian hơn in bằng cách thiết lập khác và cần dung lượng đĩa lớn.

Để có danh sách các độ phân giải in được hỗ trợ, truy cập trang web hỗ trợ sản phẩm tại địa chỉ [www.support.hp.com](http://www.hp.com/embed/sfs/doc?client=IWS-eLP&lc=vi&cc=vi&ProductNameOID=8954253&TapasOnline=PRODUCT_SPECS).

## Để in ở chế độ dpi tối đa (Windows)

- **1.** Từ phần mềm của ban, chọn Print (In).
- **2**. Đảm bảo đã chọn máy in.
- **3**. Nhấp vào nút mở hộp thoại Properties (Đặc tính).

Phụ thuộc vào ứng dụng phần phềm của ban, nút này có thể được gọi là Properties (Đặc tính), Options (Tùy chon), Printer Setup (Cài đặt Máy in), Printer Properties (Đặc tính Máy in), Printer (Máy in), hoặcPreferences (Ưu tiên).

- **4**. Nhấp vào tab Paper/Quality (Giấy/Chất lượng).
- **5.** Từ danh sách thả xuống **Media** (Phương tiên), chon một loại giấy thích hợp.
- **6**. Nhấp vào nút Advanced (Nâng cao).
- **7**. Chọn cỡ giấy phù hợp từ danh sách thả xuống Paper Size (Cỡ Giấy).
- **8.** Trong khu vực Printer Features (Các tính năng của máy in), chon Yes (Có) từ danh sách thả xuống Print in Max DPI (In ở DPI tối đa).
- **9.** Nhấp vào **OK** để đóng các tùy chon nâng cao.
- **10**. Xác nhận Orientation (Hướng) trên tab Layout (Bố cục), và sau đó nhấp vào OK để in.

## Để in sử dụng dpi tối đa (OS X)

- **1.** Từ menu File (Tâp tin) trong phần mềm của ban, chon Print (In).
- **2**. Đảm bảo đã chọn máy in.
- **3.** Đặt các tùy chọn in.

Nếu ban không thấy các tùy chon trên hộp thoại Print (In), nhấp vào Show Details (Hiển thi Chi tiết).

Chon cỡ giấy phù hợp trong menu mở ra Paper Size (Cỡ Giấy).

 $\mathbb{R}^n$  GHI CHÚ: Nếu ban thay đổi cỡ giấy, đảm bảo rằng ban đã nap đúng giấy.

- Chon hướng.
- **4.** Từ menu mở ra, chon Paper Type/Quality (Loai Giấy/Chất lượng), sau đó chon các thiết lập sau đây:
- Paper Type (Loại Giấy): Loại giấy phù hợp
- Quality (Chất lượng): DPI tối đa
- **5**. Chọn bất cứ thiết lập in nào khác bạn muốn, sau đó nhấp vào Print (In).

## <span id="page-34-0"></span>In từ các thiết bị di động

Bạn có thể in các tài liệu và ảnh trực tiếp từ các thiết bị di đông của bạn, bao gồm iOS, Android, Windows Mobile, Chromebook và Amazon Kindle.

## Để in từ các thiết bị di động

- **1**. Đảm bảo rằng máy in được kết nối với cùng mạng của thiết bị di động.
- **2**. Bật tính năng in trên thiết bị di động của bạn:
	- iOS: Sử dụng tùy chon Print (In) từ menu Share (Chia sẻ). Không cần thiết lập vì iOS AirPrint đã được cài đặt sẵn.

 $\mathbb{B}^*$  GHI CHÚ: Các thiết bị chạy iOS 4.2 hoặc phiên bản sau đã cài đặt trước AirPrint.

- Android: Tải về HP Print Service Plugin (được hỗ trợ bởi hầu hết các thiết bi Android) từ Cửa hàng Google Play và bật ứng dụng này trên thiết bị của bạn.
- $\mathbb{F}$  GHI CHÚ: Các thiết bi chay Android 4.4 hoặc phiên bản sau đều hỗ trợ HP Print Service Plugin. Các thiết bị chạy Android 4.3 hoặc phiên bản trước có thể in bằng cách sử dụng ứng dụng HP ePrint, có sẵn trong Cửa hàng Google Play.
- Windows Mobile: Bấm vào Print (In) từ menu Device (Thiết bi). Không cần cài đặt vì phần mềm đã được cài đặt sẵn.
- $\mathbb{F}^*$  GHI CHÚ: Nếu không thấy hiển thi máy in, ban có thể cần phải thưc hiện cài đặt máy in một lần bằng cách sử dụng thuật sĩ Add Printer (Thêm Máy in).
- Chromebook: Tải về và cài đặt ứng dụng HP Print for Chrome (HP Print dành cho Chrome) từ Cửa hàng Chrome Web để có thể bật tính năng in qua Wi-Fi và USB.
- **Amazon Kindle Fire HD9 và HDX:** Lần đầu tiên bạn chọn Print (In) trên thiết bị của bạn, HP Print Service Plugin sẽ tự động được tải về để cho phép in qua thiết bị di động.
- GHI CHÚ: Để biết thêm thông tin chi tiết về cách kích hoạt in từ các thiết bị di động của bạn, hãy truy cập [www.hp.com/go/mobileprinting](http://www.hp.com/go/mobileprinting). Nếu phiên bản địa phương của trang web này không có sẵn tại quốc gia/vùng hoặc bằng ngôn ngữ của bạn, bạn có thể được đưa đến trang web của HP Mobile Printing tại một quốc gia/vùng hoặc bằng ngôn ngữ khác.
- **3.** Đảm bảo rằng giấy đã nạp phù hợp với các thiết lập giấy của máy in (xem Nap phương tiện [thuộc trang 10](#page-13-0) để biết thêm thông tin). Thiết lập chính xác cỡ giấy cho giấy được nạp giúp thiết bị di động của bạn dễ dàng biết được cỡ giấy đang in là gì.

## <span id="page-35-0"></span>Các lời khuyên để in thành công

Để in thành công, các hộp mực HP cần hoạt động đúng cách với đủ mực, giấy cần được nạp đúng cách và máy in phải có thiết lập phù hợp.

Thiết lập máy in không áp dụng cho sao chép hay quét.

## Lời khuyên về mực in

- Sử dụng các hộp mực HP gốc.
- Lắp đặt cả hộp mực đen và ba màu một cách chính xác.

Để biết thêm thông tin, xem [Thay thế hộp mực thuộc trang 52](#page-55-0).

Kiểm tra các mức mực ước tính trong các hộp mực để chắc chắn có đủ mực in.

Để biết thêm thông tin, xem [Kiểm tra mức mực dự kiến thuộc trang 50](#page-53-0).

Nếu chất lượng in không chấp nhân được, xem [Các vấn đề về in thuộc trang 79](#page-82-0) để biết thêm thông tin.

## Lời khuyên nạp giấy

- Nạp chồng giấy (không phải chỉ một tờ). Tất cả giấy trong chồng phải cùng kích cỡ và loại để tránh kẹt giấy.
- Nạp giấy với mặt cần in hướng lên trên.
- Đảm bảo rằng giấy được nạp vào khay nạp giấy vào nằm phẳng và các cạnh không bị uốn cong hoặc rách.
- Điều chỉnh thanh dẫn chiều rộng giấy trong khay nạp giấy vào vừa khít với tất cả giấy. Đảm bảo thanh dẫn chiều rộng giấy không làm cong giấy trong khay nạp.

Để biết thêm thông tin, xem Nap phương tiên thuộc trang 10.

## Lời khuyên thiết lập máy in (Windows)

- Để thay đổi thiết lập mặc định của máy in, mở phần mềm máy in HP, nhấp vào Print & Scan (In & Quét), và sau đó nhấp Set Preferences (Đặt Ưu tiên). Để biết thông tin về cách mở phần mềm máy in, xem [Mở phần mềm máy in HP \(Windows\) thuộc trang 18](#page-21-0).
- Để chọn số trang in mỗi tờ, trên tab Layout (Bố cục), chọn tùy chọn thích hợp từ danh sách thả xuống Pages per Sheet (Trang mỗi Tờ).
- Để xem nhiều thiết lập in hơn, trên tab Layout (Bố cục) hoặc Paper/Quality (Giấy/Chất lượng), nhấp vào nút Advanced (Nâng cao) để mở hộp thoại Advanced Options (Tùy chọn Nâng cao).
	- Print in Grayscale (In trong Thang đô xám): Cho phép ban in tài liệu trắng đen bằng cách chỉ sử dụng mực đen. Chon Black Ink Only (Chỉ Mực Đen), và sau đó nhấp OK. Nó cũng
cho phép ban in hình ảnh đen trắng chất lượng cao. Chon High Quality Grayscale (Thang độ xám Chất lượng Cao), và sau đó nhấp vào OK .

- Pages per Sheet Layout (Trang mỗi Bố cục Tờ): Giúp bạn xác định thứ tự các trang nếu bạn in tài liệu với nhiều hơn hai trang mỗi tờ.
- $\mathbb{R}^n$  GHI CHU: Xem trước trên tab Layout (Bố cuc) không phản ánh những gì ban chon từ danh sách thả xuống Pages per Sheet Layout (Trang mỗi Bố cục Tờ).
- HP Real Life Technologies (Công nghệ Cuộc sống Thực HP): Tính năng này làm mượt và làm nét hình ảnh và đồ họa để có chất lượng in cải thiện.
- Booklet (Tập sách): Cho phép bạn in một tài liệu nhiều trang thành một tập sách. Tính năng này đặt hai trang ở mỗi mặt của tờ giấy mà sau đó có thể được gấp lại thành một tập sách bằng nửa kích thước của trang giấy. Chọn phương pháp đóng sách từ danh sách thả xuống, và sau đó nhấp vào OK.
	- Booklet-LeftBinding (Tâp sách-Đóng sách Bên trái): Bên đóng sách sau khi được gấp thành tập sách sẽ xuất hiện ở phía bên trái. Chon tùy chon này nếu thói quen đọc sách của bạn là từ trái sang phải.
	- Booklet-RightBinding (Tập sách-Đóng sách Bên phải): Bên đóng sách sau khi được gấp thành tập sách sẽ xuất hiện ở phía bên phải. Chon tùy chon này nếu thói quen đọc sách của bạn là từ phải sang trái.
- $\mathbb{F}$  GHI CHU: Xem trước trên tab Layout (Bố cuc) không phản ánh những gì ban chon từ danh sách thả xuống Booklet (Sổ tay).
- Pages to Print (Các trang cần in): Chỉ cho phép ban in các trang lẻ, chỉ in các trang chẵn, hoặc in tất cả các trang.
- Page Borders (Viền Trang): Cho phép bạn thêm đường viền cho các trang sách nếu bạn in tài liệu có hai hoặc nhiều trang trên mỗi tờ.
	- $\mathbb{F}$  GHI CHU: Xem trước trên tab Layout (Bố cục) không phản ánh những gì ban chon từ danh sách thả xuống Page Borders (Viền Trang).
- Bạn có thể sử dụng phím tắt in để tiết kiệm thời gian thiết lập các ưu tiên in. Một phím tắt in lưu những giá trị thiết lập phù hợp với một loại công việc đặc biệt, do đó bạn có thể đặt tất cả các tùy chọn chỉ với một cú nhấp chuột duy nhất. Để sử dụng phím tắt, vào tab Printing Shortcut (Phím tắt In), chọn một phím tắt in, và sau đó nhấp vào OK.

Để thêm một phím tắt in mới, sau khi thực hiện thiết lập trên tab Layout (Bố cục) hoặc Paper/ Quality (Giấy/Chất lượng), nhấp vào tab Printing Shortcut (Phím tắt in), nhấp vào Save As (Lưu dưới dạng) và nhập một tên, và sau đó nhấp vào OK.

Để xóa phím tắt in, chọn phím tắt in, rồi nhấp vào Delete (Xóa).

 $\mathbb{R}^n$  GHI CHÚ: Ban không thể xóa các phím tắt in mặc định.

## Lời khuyên thiết lập máy in (OS X)

- Trên hộp thoại Print (In), sử dụng menu mở ra Paper Size (Khổ giấy) để chọn khổ giấy được nạp vào máy in.
- Trên hộp thoại Print (In), chọn menu bật lên Paper Type/Quality (Loại giấy/Chất lượng) và chọn loại và chất lượng giấy thích hợp.
- Để in tài liệu đen trắng chỉ sử dụng mực đen, chon Paper Type/Quality (Loại giấy/Chất lượng) từ menu bật lên và chon Grayscale (Thang xám) từ menu bật lên Màu.

## Ghi chú

- Hộp mực HP Gốc được thiết kế và thử nghiệm với các máy in và giấy của HP để giúp bạn luôn thu được kết quả tốt dễ dàng.
	- $\mathbb{B}^*$  GHI CHÚ: HP không thể đảm bảo chất lượng hoặc độ tin cậy của các vật liệu không phải của HP. Bảo dưỡng hoặc sửa chữa sản phẩm cần thiết do việc sử dụng vật liệu không phải của HP sẽ không được bảo hành.

Nếu bạn tin tưởng các hộp mực HP ban đầu đã mua, truy cập:

[www.hp.com/go/anticounterfeit](http://www.hp.com/go/anticounterfeit)

Bạn có thể in tài liệu ở cả hai mặt của tờ giấy theo cách thủ công.

# **4** Sử dụng Dịch vụ Web

- [Các dịch vụ web là gì?](#page-39-0)
- [Cài đặt Dịch vụ Web](#page-40-0)
- [In bằng HP ePrint](#page-41-0)
- [Xóa dịch vụ web](#page-42-0)

# <span id="page-39-0"></span>Các dịch vụ web là gì?

Máy in cung cấp các giải pháp sáng tạo, được kích hoạt trên web có thể giúp bạn nhanh chóng truy cập vào Internet, lấy được tài liệu, và in tài liệu nhanh hơn và ít rắc rối hơn—và tất cả tính năng khác mà không cần sử dụng máy tính.

 $\mathbb{B}^*$  GHI CHÚ: Để sử dụng các tính năng web này, máy in phải được kết nối với Internet (sử dụng kết nối không dây). Bạn không thể sử dụng các tính năng web này nếu kết nối máy in sử dụng cáp USB.

## HP ePrint

HP ePrint là một dịch vụ miễn phí từ HP cho phép bạn in ra máy in HP được bật ePrint bất cứ lúc nào, từ bất kỳ vị trí nào. Nó đơn giản như gửi email tới địa chỉ email được chỉ định cho máy in của bạn khi bạn bật Web Services (Dịch vụ web) trên máy in. Không cần trình điều khiển hay phần mềm đặc biệt. Nếu bạn có thể gửi email, bạn có thể in từ bất kỳ đâu, sử dụng HP ePrint.

Sau khi bạn đã đăng ký một tài khoản trên [HP Connected](http://h20180.www2.hp.com/apps/Nav?h_pagetype=s-924&h_keyword=lp70014-all&h_client=s-h-e004-01&h_lang=vi&h_cc=vi) (có thể không có ở mọi quốc gia/khu vực), bạn có thể đăng nhập để xem trạng thái công việc HP ePrint của bạn, quản lý HP ePrint hàng đợi máy in, kiểm soát ai có thể sử dụng địa chỉ email HP ePrint máy in của bạn để in, và xin trợ giúp cho HP ePrint.

# <span id="page-40-0"></span>Cài đặt Dịch vụ Web

Trước khi bạn cài đặt Dịch vụ Web, đảm bảo máy in của bạn được kết nối Internet sử dụng kết nối không dây.

## Để cài đặt Dịch vu Web

- **1**. Mở Embedded Web Server (EWS). Để biết thêm thông tin, xem [Mở Embedded Web Server](#page-71-0) [thuộc trang 68.](#page-71-0)
- **2**. Nhấp vào tab Web Services (Dịch vụ Web) .
- **3**. Trong phần Web Services Settings (Thiết lập Dịch vụ Web) , nhấp vào Setup (Cài đặt) , nhấp vào Continue (Tiếp tục), và thực hiện hướng dẫn trên màn hình để chấp nhận các điều khoản sử dung.
- **4**. Nếu được nhắc, chọn cho phép máy in kiểm tra và cài đặt các bản cập nhật máy in.
- <sup>3</sup> GHI CHÚ: Nếu sẵn có bản cập nhật máy in, máy in sẽ tải về và cài đặt bản cập nhật, và sau đó khởi động lại. Lặp lại các hướng dẫn từ bước 1 để cài đặt Dịch vụ Web.
- GHI CHÚ: Nếu được nhắc thiết lập proxy và nếu mạng của bạn sử dụng thiết lập proxy, thực hiện theo các hướng dẫn trên màn hình để cài đặt máy chủ proxy. Nếu bạn không có chi tiết proxy, liên hệ với quản trị viên mạng của bạn hoặc người cài đặt mạng.
- **5**. Khi máy in được kết nối với máy chủ, máy in in ra trang thông tin. Làm theo hướng dẫn trên trang thông tin để hoàn tất cài đặt.

# <span id="page-41-0"></span>In bằng HP ePrint

HP ePrint cho phép bạn tin bằng máy in có kích hoạt HP ePrint bất kỳ lúc nào, từ bất kỳ địa điểm nào.

Trước khi bạn có thể sử dụng HP ePrint, đảm bảo máy in được kết nối với mạng hiện hoạt cung cấp truy cập Internet.

## Để in tài liệu bằng cách sử dụng HP ePrint

**1**. Đảm bảo rằng bạn đã cài đặt Dịch vụ Web.

Để biết thêm thông tin, xem [Cài đặt Dịch vụ Web thuộc trang 37.](#page-40-0)

- <sup>2</sup>. Nhấp vào nút **Information (Thông tin)** ((i)) để in một trang thông tin, và sau đó tìm địa chỉ email cho máy in của bạn từ trang này.
- **3.** Gửi tài liệu với máy in của ban qua email.
	- **a**. Trên máy tính hoặc thiết bị di động của bạn, mở ứng dụng email ra.
	- $\mathbb{F}$  GHI CHU: Để biết thông tin về cách sử dụng ứng dụng email trên máy tính hoặc thiết bị di động của bạn, xem tài liệu được cung cấp kèm ứng dụng.
	- **b**. Tạo email mới và đính kèm tài liệu để in.
	- **c**. Gửi email đến địa chỉ email của máy in.

Máy in in tài liệu đính kèm.

- $\mathbb{F}$  GHI CHÚ: Chỉ nhập địa chỉ email của HP ePrint vào trường "To" (Đến). Không nhập thêm bất kỳ địa chỉ email nào vào các trường khác. Máy chủ HP ePrint không chấp nhận lệnh in email nếu có nhiều địa chỉ trong trường "To" (Đến) hoặc bất kỳ địa chỉ nào trong trường "Cc" (Đồng gửi)."
- GHI CHÚ: Email sẽ được in ngay khi được nhận. Như với mọi email, không có đảm bảo khi nào nó sẽ được nhân hay liệu nó sẽ được nhân hay không. Ban có thể kiểm tra tình trạng in trên [HP](http://h20180.www2.hp.com/apps/Nav?h_pagetype=s-924&h_keyword=lp70014-all&h_client=s-h-e004-01&h_lang=vi&h_cc=vi) [Connected](http://h20180.www2.hp.com/apps/Nav?h_pagetype=s-924&h_keyword=lp70014-all&h_client=s-h-e004-01&h_lang=vi&h_cc=vi) (có thể không có ở mọi quốc gia/khu vực).

GHI CHÚ: Các tài liệu được in bằng HP ePrint có thể trông khác với bản gốc. Phong cách, định dạng, và luồng văn bản có thể khác với tài liệu gốc. Đối với các tài liệu cần được in với chất lượng cao hơn (chẳng hạn như văn bản pháp lý), chúng tôi khuyên bạn nên in từ ứng dụng phần mềm trên máy tính, nơi bạn sẽ có quyền kiểm soát nhiều hơn đối với diện mạo của sản phẩm in ra của mình.

## <span id="page-42-0"></span>Xóa dịch vụ web

Để xóa Dịch vụ Web, hoàn thành các bước sau:

- **1**. Mở Embedded Web Server (EWS). Để biết thêm thông tin, xem [Mở Embedded Web Server](#page-71-0) [thuộc trang 68.](#page-71-0)
- **2**. Nhấp vào tab Web Services (Dịch vụ Web), và sau đó nhấp vào Remove Web Services (Xóa Dịch vụ Web) trong phần Web Services Settings (Thiết lập Dịch vụ Web).
- **3**. Nhấp vào Remove Web Services (Xóa Dịch vụ Web).
- **4**. Nhấp vào Yes (Có) để xóa Dịch vụ web khỏi máy in của bạn.

# **5** Sao chép và chụp quét

- [Sao chép tài liệu](#page-45-0)
- [Chụp quét sử dụng HP phần mềm máy in](#page-46-0)
- [Chụp quét bằng Webscan](#page-50-0)
- [Lời khuyên để sao chép và chụp quét thành công](#page-51-0)

# <span id="page-45-0"></span>Sao chép tài liệu

 $\mathbb{P}$  GHI CHÚ: Tất cả các tài liệu được sao chép ở chế đô in chất lượng bình thường. Ban không thể thay đổi chất lượng chế độ in khi sao chép.

## Để sao chép tài liệu

**1**. Nạp giấy vào khay nạp giấy vào.

Để biết thông tin về cách nạp giấy, xem Nap phương tiện thuộc trang 10.

**2**. Nạp mặt bản in gốc quay lên, căn chỉnh hoàn toàn sang phía bên phải của máy quét, cho đến khi nó khớp vào đường quét và đèn quét bật lên.

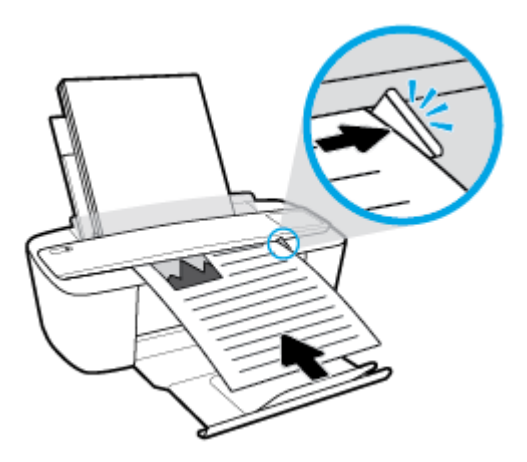

**3.** Nhấn vào nút Start Copy Black (Bắt đầu Sao chép Đen) ((8)) hoặc nút Start Copy Color (Bắt đầu Sao chép Màu) ( a) để tạo bản sao.

Bạn có thể tăng số lượng bản sao bằng cách nhấn nhanh nút này nhiều lần trong vòng hai giây. Nếu bản gốc không được kéo vào, đẩy nó vào đường quét bằng tay cho đến khi nó tự di chuyển. Máy quét tự động đưa bản gốc vào để quét. In bản sao bắt đầu sau khi quét hoàn tất.

# <span id="page-46-0"></span>Chụp quét sử dụng HP phần mềm máy in

- Chup quét sang máy tính
- Tạo một phím tắt chup quét mới (Windows)
- Thay đổi thiết lập chup quét (Windows)

## Chụp quét sang máy tính

Trước khi chụp quét vào máy tính, đảm bảo rằng bạn đã cài đặt phần mềm máy in HP đề xuất. Máy in và máy tính phải được kết nối và đang bật.

## Để chụp quét một tài liệu hoặc hình ảnh vào một tập tin (Windows)

- **1**. Nạp mặt bản in gốc quay lên, căn chỉnh hoàn toàn sang phía bên phải của máy quét, cho đến khi nó khớp vào đường quét và đèn quét bật lên.
- **2.** Nhấp đúp vào biểu tượng máy in trên màn hình nền hoặc thực hiện một trong các tùy chon sau để mở phần mềm máy in:
	- Windows 10: Từ màn hình máy tính, nhấp vào Start (Bắt đầu), nhấp vào All apps (Tất cả ứng dụng), nhấp vào HP, nhấp vào thư mục cho máy in, rồi chon biểu tượng có tên máy in.
	- Windows 8.1: Nhấp vào mũi tên đi xuống ở góc trái bên dưới màn hình Khởi động, sau đó chon tên máy in.
	- Windows 8: Nhấp chuột phải vào vùng trống trên màn hình Khởi động, nhấp vào All Apps (Tất cả Ứng dụng) trên thanh ứng dụng, sau đó chọn tên máy in.
	- Windows 7, Windows Vista và Windows XP: Từ màn hình máy tính, nhấp vào Start (Bắt đầu), chon All Programs (Tất cả Chương trình), nhấp vào HP, nhấp vào thư mục cho máy in, rồi chọn biểu tượng có tên máy in.
- **3**. Trong phần mềm máy in, nhấp vào Scan (Chụp quét) , và sau đó nhấp vào Scan a Document or Photo (Quét Tài liệu hoặc Hình ảnh).
- **4.** Lựa chon loại chup quét mà bạn muốn, và sau đó nhấp vào **Scan (Chup quét)**.
	- Chon Save as PDF (Lưu dưới dang PDF) để lưu tài liệu (hoặc ảnh) dưới dạng tập tin PDF.
	- Chọn Save as JPEG (Lưu dưới dạng JPEG) để lưu ảnh (hoặc tài liệu) dưới dạng một tập tin hình ảnh.
	- $\mathbb{R}$  GHI CHÚ: Màn hình ban đầu cho phép ban xem xét và sửa đổi các cài đặt cơ bản. Nhấp vào liên kết More (Khác) ở góc trên cùng bên phải của hộp thoại Scan (Chup quét) để xem xét và sửa đổi các cài đặt chi tiết.

Để biết thêm thông tin, xem Thay đổi thiết lập chup quét (Windows) thuộc trang 45.

Nếu chọn Show Viewer After Scan (Hiển thị cho Người xem Sau khi Quét) , bạn có thể điều chỉnh hình ảnh được chụp quét trong màn hình xem trước.

## <span id="page-47-0"></span>Để chụp quét một tài liệu hoặc hình ảnh để gủi email (Windows)

- **1**. Nạp mặt bản in gốc quay lên, căn chỉnh hoàn toàn sang phía bên phải của máy quét, cho đến khi nó khớp vào đường quét và đèn quét bật lên.
- **2.** Nhấp đúp vào biểu tượng máy in trên màn hình nền hoặc thực hiện một trong các tùy chon sau để mở phần mềm máy in:
	- Windows 10: Từ màn hình máy tính, nhấp vào Start (Bắt đầu), nhấp vào All apps (Tất cả ứng dụng), nhấp vào HP, nhấp vào thư mục cho máy in, rồi chọn biểu tượng có tên máy in.
	- Windows 8.1: Nhấp vào mũi tên đi xuống ở góc trái bên dưới màn hình Khởi động, sau đó chọn tên máy in.
	- Windows 8: Nhấp chuột phải vào vùng trống trên màn hình Khởi động, nhấp vào All Apps (Tất cả Ứng dụng) trên thanh ứng dụng, sau đó chọn tên máy in.
	- Windows 7, Windows Vista và Windows XP: Từ màn hình máy tính, nhấp vào Start (Bắt đầu), chon All Programs (Tất cả Chương trình), nhấp vào HP, nhấp vào thư mục cho máy in, rồi chọn biểu tượng có tên máy in.
- **3**. Trong phần mềm máy in, nhấp vào Scan (Chụp quét) , và sau đó nhấp vào Scan a Document or Photo (Quét Tài liệu hoặc Hình ảnh).
- **4.** Lựa chon loại chup quét mà bạn muốn, và sau đó nhấp vào **Scan (Chup quét)**.

Chọn Email as PDF (Gửi email dưới dạng PDF) hoặc Email as JPEG (Gửi email dưới dạng JPEG) để mở phần mềm email của bạn có tập tin được chụp quét là tập tin đính kèm.

**EY GHI CHÚ:** Nhấp vào liên kết **More (Khác)** ở góc trên cùng bên phải của hộp thoại Scan (Chụp quét) để xem xét và sửa đổi các thiết lập đối với bất kỳ loại chup quét nào.

Để biết thêm thông tin, xem [Thay đổi thiết lập chụp quét \(Windows\) thuộc trang 45.](#page-48-0)

Nếu chọn Show Viewer After Scan (Hiển thị cho Người xem Sau khi Quét), bạn có thể điều chỉnh hình ảnh được chụp quét trong màn hình xem trước.

## Để chụp quét một bản gốc từ phần mềm máy in HP (OS X)

**1**. Mở HP Easy Scan (Chụp quét HP Dễ dàng).

HP Easy Scan (Chup quét HP Dễ dàng) nằm trong thư mục Applications (Ứng dụng).

- 2. Chon loại hồ sơ chup quét mà bạn muốn.
- **3**. Nhấp vào Scan (Chụp quét).

## Tạo một phím tắt chụp quét mới (Windows)

Bạn có thể tạo phím tắt chụp quét riêng của bạn để khiến việc chụp quét trở nên dễ dàng hơn. Ví dụ, bạn có thể muốn chụp quét thường xuyên và lưu hình ảnh theo định dạng PNG, chứ không phải là JPEG.

- **1**. Nạp mặt bản in gốc quay lên, căn chỉnh hoàn toàn sang phía bên phải của máy quét, cho đến khi nó khớp vào đường quét và đèn quét bật lên.
- 2. Nhấp đúp vào biểu tượng máy in trên màn hình nền hoặc thực hiện một trong các tùy chon sau để mở phần mềm máy in:
- <span id="page-48-0"></span>Windows 10: Từ màn hình máy tính, nhấp vào Start (Bắt đầu), nhấp vào All apps (Tất cả ứng dụng), nhấp vào HP, nhấp vào thư mục cho máy in, rồi chọn biểu tượng có tên máy in.
- Windows 8.1: Nhấp vào mũi tên đi xuống ở góc trái bên dưới màn hình Khởi động, sau đó chọn tên máy in.
- Windows 8: Nhấp chuột phải vào vùng trống trên màn hình Khởi động, nhấp vào All Apps (Tất cả Ứng dụng) trên thanh ứng dụng, sau đó chọn tên máy in.
- Windows 7, Windows Vista và Windows XP: Từ màn hình máy tính, nhấp vào Start (Bắt đầu), chọn All Programs (Tất cả Chương trình), nhấp vào HP, nhấp vào thư mục cho máy in, rồi chọn biểu tượng có tên máy in.
- **3**. Trong phần mềm máy in, nhấp vào Scan (Chụp quét) , và sau đó nhấp vào Scan a Document or Photo (Quét Tài liệu hoặc Hình ảnh).
- **4**. Nhấp vào Create New Scan Shortcut (Tạo một Phím tắt Chụp quét Mới) .
- **5.** Nhập tên mô tả, chon một phím tắt hiện có làm cơ sở cho phím tắt mới của ban, và sau đó nhấp vào Create (Tạo) .

Ví dụ, nếu bạn đang tạo một phím tắt mới cho hình ảnh, chọn Save as JPEG (Lưu dưới dạng JPEG) hoặc Email as JPEG (Gửi email dưới dạng JPEG). Thao tác này làm hiện sẵn các tùy chọn để làm việc với đồ họa khi chup quét.

- **6**. Thay đổi thiết lập cho phím tắt mới để đáp ứng nhu cầu của bạn, và sau đó nhấp vào biểu tượng lưu bên phải phím tắt.
- $\mathbb{F}$  GHI CHÚ: Nhấp vào liên kết More (Khác) ở góc trên cùng bên phải của hộp thoại Scan (Chup quét) để xem xét và sửa đổi các thiết lập đối với bất kỳ loại chụp quét nào.

Để biết thêm thông tin, xem Thay đổi thiết lập chụp quét (Windows) thuộc trang 45.

## Thay đổi thiết lập chụp quét (Windows)

Bạn có thể sửa đổi bất kỳ thiết lập chụp quét nào để sử dụng đặc biệt hoặc lưu những thay đổi để sử dụng vĩnh viễn. Những thiết lập này bao gồm các tùy chon như kích thước và hướng trang, độ phân giải chụp quét, độ tương phản, và vị trí thư mục chứa những sản phẩm chụp quét đã lưu.

- **1**. Nạp mặt bản in gốc quay lên, căn chỉnh hoàn toàn sang phía bên phải của máy quét, cho đến khi nó khớp vào đường quét và đèn quét bật lên.
- **2.** Nhấp đúp vào biểu tượng máy in trên màn hình nền hoặc thực hiện một trong các tùy chon sau để mở phần mềm máy in:
	- Windows 10: Từ màn hình máy tính, nhấp vào Start (Bắt đầu), nhấp vào All apps (Tất cả ứng dụng), nhấp vào HP, nhấp vào thư mục cho máy in, rồi chon biểu tượng có tên máy in.
	- Windows 8.1: Nhấp vào mũi tên đi xuống ở góc trái bên dưới màn hình Khởi động, sau đó chon tên máy in.
	- Windows 8: Nhấp chuột phải vào vùng trống trên màn hình Khởi động, nhấp vào All Apps (Tất cả Ứng dụng) trên thanh ứng dụng, sau đó chọn tên máy in.
	- Windows 7, Windows Vista và Windows XP: Từ màn hình máy tính, nhấp vào Start (Bắt đầu), chon All Programs (Tất cả Chương trình), nhấp vào HP, nhấp vào thư mục cho máy in, rồi chọn biểu tượng có tên máy in.
- **3**. Trong phần mềm máy in, nhấp vào Scan (Chụp quét) , và sau đó nhấp vào Scan a Document or Photo (Quét Tài liệu hoặc Hình ảnh) .
- **4**. Nhấp vào liên kết More (Khác) ở góc trên cùng bên phải của hộp thoại HP Scan.

Các khung giao diện thiết lập chi tiết xuất hiện bên phải. Cột bên trái tổng hợp những thiết lập hiện tại cho mỗi phần. Cột bên phải cho phép bạn thay đổi các cài đặt trong phần đánh dấu.

**5**. Nhấp vào từng phần ở bên trái khung giao diện thiết lập chi tiết để xem lại các thiết lập trong phần đó.

Bạn có thể xem lại và thay đổi hầu hết các thiết lập bằng cách sử dụng menu thả xuống.

Một số thiết lập cho phép linh hoạt hơn bằng cách hiển thị khung giao diện mới. Những thiết lập này được chỉ ra bằng dấu + (dấu cộng) ở bên phải thiết lập. Bạn phải chấp nhận hoặc hủy bỏ bất kỳ thay đổi nào trên khung giao diện này để trở về khung giao diện thiết lập chi tiết.

- **6**. Khi bạn đã hoàn thành việc thay đổi các thiết lập, thực hiện một trong những điều sau đây.
	- Nhấp vào Scan (Chup quét) . Bạn sẽ được nhắc nhở là lưu hay từ chối những thay đổi về phím tắt sau khi chụp quét xong.
	- Nhấp vào biểu tượng lưu bên phải phím tắt, và sau đó nhấp vào Scan (Chup quét) .

Lên mang để tìm hiểu thêm về cách sử dụng phần mềm HP Scan. Tìm hiểu cách:

- tùy chỉnh các thiết lập chup quét, chẳng hạn như loại tập tin hình ảnh, đô phân giải chup quét, và độ tương phản.
- chup quét sang thư mục mạng và ổ đĩa đám mây.
- xem trước và điều chỉnh hình ảnh trước khi chup quét.

# <span id="page-50-0"></span>Chụp quét bằng Webscan

Webscan là một tính năng của Embedded Web Server cho phép ban chup quét hình ảnh và tài liệu từ máy in sang máy tính sử dụng một trình duyệt web.

Tính năng này sẵn có ngay cả khi bạn không cài đặt phần mềm máy in trên máy tính.

GHI CHÚ: Webscan sẽ tắt theo mặc định. Bạn có thể kích hoạt tính năng này từ EWS.

Nếu bạn không thể mở Webscan trong EWS, thì có thể là do quản trị mạng của bạn đã tắt nó đi. Để biết thêm thông tin, vui lòng liên lạc với quản trị mạng hoặc người cài đặt mạng của bạn.

### Để bật Webscan

- **1**. Mở embedded web server. Để biết thêm thông tin, xem [Mở Embedded Web Server](#page-71-0)  [thuộc trang 68.](#page-71-0)
- **2**. Nhấp vào tab Settings (Thiết lập) .
- **3**. Trong mục Security (Bảo mật), nhấp vào Administrator Settings (Thiết lập Quản trị viên).
- **4**. Chọn Webscan from EWS (Webscan từ EWS) để bật Webscan.
- **5.** Nhấp vào Apply (Áp dụng).

## Để chụp quét bằng Webscan

Chup quét bằng Webscan cung cấp nhiều tùy chon chup quét cơ bản. Để có thêm tùy chon hoặc chức năng chụp quét, chụp quét từ phần mềm máy in HP.

- **1**. Nạp mặt bản in gốc quay lên, căn chỉnh hoàn toàn sang phía bên phải của máy quét, cho đến khi nó khớp vào đường quét và đèn quét bật lên.
- **2**. Mở embedded web server. Để biết thêm thông tin, xem [Mở Embedded Web Server](#page-71-0)  [thuộc trang 68.](#page-71-0)
- **3**. Nhấp vào tab Scan (Chụp quét) .
- **4**. Nhấp vào Webscan ở khung giao diện bên trái, thay đổi bất kỳ thiết lập nào, và sau đó nhấp vào Start Scan (Bắt đầu Chup quét).

# <span id="page-51-0"></span>Lời khuyên để sao chép và chụp quét thành công

Sử dụng những lời khuyên dưới đây để sao chép và quét thành công:

- Nap một tờ bản gốc vào máy quét mỗi lần.
- Không quét bản gốc khi đang có gắn kẹp ghim hoặc kẹp giấy.
- Không quét bản gốc có chứa vật liệu ướt (như bút chì màu, bút đánh dấu, hoặc các đồ vật được tô màu khác).
- Lấy bản gốc khỏi đường quét ngay sau khi quét hoàn tất.
- Không đặt máy quét dưới ánh sáng mặt trời trực tiếp, ánh sáng chói hoặc môi trường bui băm.
- Nếu bạn nhìn thấy các vệt dọc trong tài liệu sao chép hoặc quét, sử dụng dụng cụ hút bụi khí nén để thổi không khí vào đường quét ở nơi các vệt đó xuất hiện.
- Dể tạo bản sao lớn từ bản gốc nhỏ, chup quét bản gốc sang máy tính, thay đổi lại kích thước hình ảnh trong phần mềm chụp quét, và sau đó in bản sao hình ảnh mở rộng đó.
- Để tránh văn bản quét bị thiếu hoặc không chính xác, cần đảm bảo đặt đô sáng thích hợp trong phần mềm.

# **6** Quản lý hộp mực

Phần này chứa các chủ đề sau:

- [Kiểm tra mức mực dự kiến](#page-53-0)
- [Đặt hàng mực](#page-54-0)
- [Thay thế hộp mực](#page-55-0)
- [Sử dụng chế độ hộp mực đơn](#page-57-0)
- [Thông tin bảo hành hộp mực](#page-58-0)
- [Các lời khuyên khi thao tác với hộp mực](#page-59-0)

# <span id="page-53-0"></span>Kiểm tra mức mực dự kiến

Bạn có thể dễ dàng kiểm tra mức cung cấp mực để xác định bao lâu nữa bạn có thể cần thay thế hộp mực. Mức cung cấp mực cho biết dự kiến số lượng mực vẫn còn trong hộp mực.

- $\mathbb{F}$  GHI CHÚ: Nếu ban đã lắp một hộp mực đã được bơm lại hoặc tái sản xuất, hoặc một hộp mực đã được sử dụng ở một máy in khác, chỉ báo mức mực có thể không chính xác hoặc không khả dụng.
- <sup>2</sup>/ GHI CHÚ: Cảnh báo và chỉ báo mức mực cung cấp các ước tính chỉ nhằm mục đích lập kế hoạch. Khi bạn nhận được thông báo cảnh báo mức mực thấp, xem xét thay hộp mực để tránh tình trạng chậm chễ khi in có thể xảy ra. Bạn không phải thay hộp mực cho đến khi chất lượng in không chấp nhận được.
- GHI CHÚ: Mực từ các hộp mực được sử dụng trong quá trình in theo một số cách khác nhau, bao gồm cả trong quá trình khởi động giúp chuẩn bị máy in và hộp mực để in, và trong quá trình bảo dưỡng đầu in giúp vòi phun mực sạch sẽ và mực chảy trơn tru. Ngoài ra, còn lại một số mực trong hộp mực sau khi sử dụng. Để biết thêm thông tin, xem [www.hp.com/go/inkusage](http://www.hp.com/go/inkusage).

### Để kiểm tra mức mực từ bảng điều khiển máy in.

Các biểu tượng Ink Level (Mức Mực) trên màn hình máy in cho biết dư kiến số lượng mực vẫn còn trong hộp mực.

### Để kiểm tra mức mực từ HP phần mềm máy in (Windows)

- **1**. Mở phần mềm máy in HP. Để biết thêm thông tin, xem [Mở phần mềm máy in HP \(Windows\)](#page-21-0) [thuộc trang 18.](#page-21-0)
- **2**. Trong phần mềm máy in, nhấp vào tab Estimated Levels (Mức Dự kiến).

## Để kiểm tra mức mực từ HP phần mềm máy in (OS X)

**1**. Mở HP Utility (Tiện ích HP).

 $\mathbb{F}$  GHI CHU: HP Utility nằm trong thư mục HP trong thư mục Applications (Ứng dụng).

- **2.** Chon HP DeskJet 3700 series từ danh sách các thiết bị ở bên trái của cửa sổ.
- **3**. Nhấp vào Supplies Status (Tình trạng Vật liệu).

Mức mực dự kiến sẽ xuất hiện.

**4**. Nhấp vào All Settings (Tất cả Thiết lập) để trở về khung giao diện Thông tin và Hỗ trợ.

# <span id="page-54-0"></span>Đặt hàng mực

Trước khi đặt mua hộp mực, xác định vị trí số hiệu hộp mực chính xác.

## Để xác định vị trí số hiệu hộp mực trên máy in

Số hiệu hộp mực nằm bên trong cửa tháo lắp hộp mực.

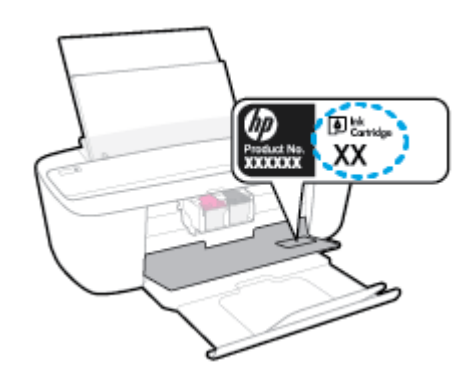

## Để xác định vị trí số hiệu hộp mực từ phần mềm máy in (Windows)

- **1**. Mở phần mềm máy in HP. Để biết thêm thông tin, xem [Mở phần mềm máy in HP \(Windows\)](#page-21-0) [thuộc trang 18.](#page-21-0)
- **2**. Trong phần mềm máy in, nhấp vào Shop (Mua hàng), nhấp vào Shop For Supplies Online (Mua Vật liệu Trực tuyến), và sau đó làm theo các hướng dẫn trên màn hình.

## Để tìm các số đặt hàng lại hộp mực in (OS X)

**1**. Mở HP Utility (Tiện ích HP).

**Form CHÚ:** HP Utility nằm trong thư mục HP trong thư mục Applications (Ứng dụng).

**2**. Nhấp vào Supplies Info (Thông tin Vật liệu).

Các số đặt hàng hộp mực in xuất hiện.

**3**. Nhấp vào All Settings (Tất cả Thiết lập) để trở về khung giao diện Thông tin và Hỗ trợ.

Để đặt hàng vật tư HP gốc cho HP DeskJet 3700 series, truy cập [www.hp.com/buy/supplies](http://www.hp.com/buy/supplies) Nếu được nhắc, chọn quốc gia/khu vực, và sau đó làm theo lời nhắc để tìm đúng hộp mực cho máy in của bạn.

 $\mathbb{B}^{\!\!*}$  GHI CHÚ: Không hỗ trợ đặt mua hộp mực trực tuyến ở tất cả các quốc gia/khu vực. Nếu loại đó không sẵn có tại quốc gia/khu vực của bạn, bạn vẫn có thể xem thông tin vật tư và in danh sách để tham khảo khi mua sắm tại cửa hàng bán lẻ của HP tại địa phương.

# <span id="page-55-0"></span>Thay thế hộp mực

## Để thay hộp mực

- **1**. Kiểm tra xem nguồn điện có bật không.
- **2**. Tháo hộp mực.
	- **a**. Mở cửa tháo lắp hộp mực và chờ hộp mực in chuyển đến trung tâm máy in.

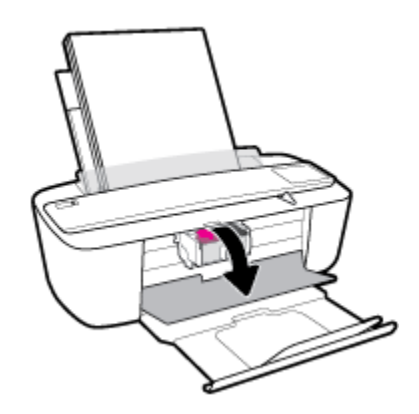

**b**. Nhấn xuống để tháo hộp mực, và sau đó kéo hộp mực về phía bạn ra khỏi khe cắm.

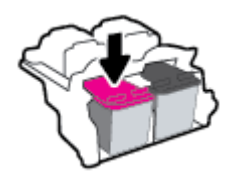

- **3**. Cho hộp mực mới vào.
	- **a**. Lấy hộp mực ra khỏi bao bì.

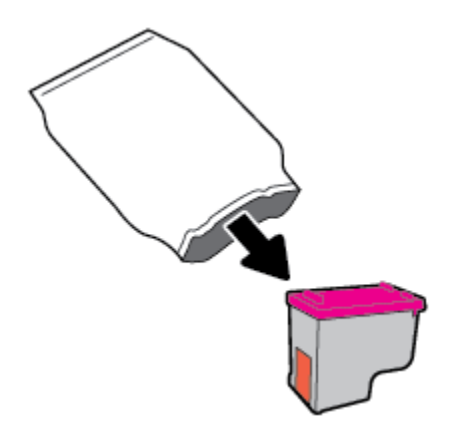

**b**. Bỏ băng dính bằng mấu kéo.

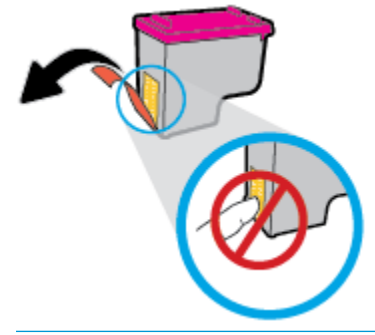

**GHI CHÚ:** Không chạm vào điểm tiếp điện trên hộp mực.

**c**. Trượt hộp mực vào khe ở góc hơi hướng lên phía trên, và sau đó đẩy hộp mực lên cho đến khi nó khớp vào vị trí.

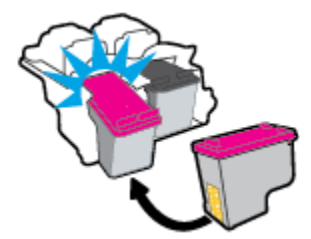

**d**. Đóng cửa tháo lắp hộp mực.

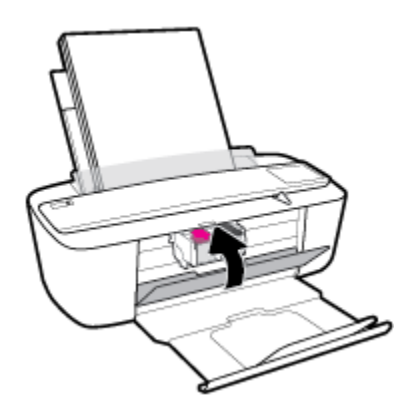

# <span id="page-57-0"></span>Sử dụng chế độ hộp mực đơn

Sử dụng chế độ hộp mực đơn để vận hành máy in với một hộp mực duy nhất. Chế độ hộp mực đơn được khởi tạo khi một trong những điều sau đây xảy ra.

- Chỉ có một hộp mực được lắp đặt trong giá đỡ.
- Một hộp mực được tháo khỏi giá đỡ nếu có hai hộp mực được lắp vào trước đó.

<sup>2</sup> GHI CHÚ: Nếu máy in vào chế độ hộp mực đơn khi hai hộp mực được lắp đặt trong máy in, xác minh rằng miếng băng dính bảo vệ đã được gỡ bỏ khỏi mỗi hộp mực. Khi băng dính phủ các điểm tiếp xúc trên hộp mực, máy in không thể phát hiện ra hộp mực đã được lắp đặt. Nếu không có băng dính trên hộp mực, thử vệ sinh các điểm tiếp điện trên hộp mực. Để biết thông tin về cách vệ sinh các điểm tiếp xúc trên hộp mực, xem [Vấn đề về hộp mực thuộc trang 76](#page-79-0).

## Để thoát khỏi chế độ hộp mực đơn

● Lắp đặt cả hộp mực đen và ba màu vào máy in.

# <span id="page-58-0"></span>Thông tin bảo hành hộp mực

Bảo hành hộp mực HP được áp dụng khi sử dụng hộp mực trong thiết bị in HP được chỉ định. Bảo hành này không bao gồm hộp mực HP đã được bơm lại, tái sản xuất, tân trang, sử dụng sai mục đích, hay xáo trộn.

Trong thời hạn bảo hành hộp mực được bảo hành với điền kiện là mực HP không hết và chưa đến ngày hết hạn bảo hành. Có thể tìm thấy ngày hết hạn bảo hành, định dạng ngày YYYY/MM/DD (NĂM-THÁNG) trên hộp mực như minh họa:

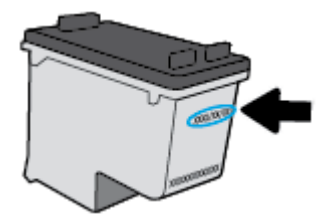

Để có bản sao Giấy bảo hành hữu hạn của HP, xem tài liệu in đi kèm với máy in.

# <span id="page-59-0"></span>Các lời khuyên khi thao tác với hộp mực

Sử dụng những lời khuyên dưới đây để thao tác với hộp mực:

- Để bảo vệ hộp mực không bị khô hết, luôn tắt máy in sử dụng nút Power (Nguồn điện), và chờ cho đến khi đèn của nút Power (Nguồn điện) biến mất.
- Không mở hoặc gỡ băng dính hộp mực cho đến khi bạn sẵn sàng lắp đặt hộp mực. Để băng dính trên hộp mực giúp giảm bay hơi mực.
- Lắp hộp mực vào đúng khe cắm. Khớp màu sắc và biểu tượng của mỗi hộp mực với màu và biểu tượng cho mỗi khe cắm. Đảm bảo hộp mực khớp vào đúng vị trí.
- Căn chỉnh máy in để có chất lượng in tốt nhất. Xem [Các vấn đề về in thuộc trang 79](#page-82-0) để biết thêm thông tin.
- Khi màn hình Estimated Cartridge Levels (Mức Mực Dư kiến) hiển thị một hoặc cả hai hộp mực ở trạng thái còn ít mực, cân nhắc mua hộp mực thay thế để tránh trì hoãn in ấn có thể có. Bạn không cần thay hộp mực cho đến khi chất lượng in không chấp nhận được. Xem [Thay thế hộp](#page-55-0)  [mực thuộc trang 52](#page-55-0) để biết thêm thông tin.
- Nếu bạn tháo hộp mực khỏi máy in vì bất kỳ lý do nào, thử thay lại hộp mực ngay khi có thể. Bên ngoài máy in, nếu không được bảo vệ, hộp mực bắt đầu khô đi.

# **7** Kết nối máy in của bạn

- [Kết nối máy in của bạn với mạng không dây bằng bộ định tuyến](#page-61-0)
- [Kết nối không dây với máy in mà không cần bộ định tuyến.](#page-64-0)
- [Thiết lập không dây](#page-68-0)
- [Kết nối máy in của bạn với máy tính của bạn bằng cáp USB \(kết nối không có mạng\)](#page-69-0)
- [Chuyển từ kết nối USB sang mạng không dây](#page-70-0)
- [Các công cụ quản lý máy in nâng cao \(dành cho các máy in được nối mạng\)](#page-71-0)
- [Lời khuyên để cài đặt và sử dụng một máy in được nối mạng](#page-73-0)

## <span id="page-61-0"></span>Kết nối máy in của bạn với mạng không dây bằng bộ định tuyến

- ∛় CHỈ DẦN: Để in hướng dẫn khởi đông nhanh không dây, nhấn nút Information (Thông tin) ((i)) trong ba giây.
	- Kết nối máy in của bạn vào mạng không dây sử dụng Cài đặt Wi-Fi được Bảo vệ (WPS)
	- Kết nối máy in của ban với mang không dây bằng các sử dụng phần mềm máy in của HP

## Kết nối máy in của ban vào mang không dây sử dụng Cài đặt Wi-Fi được Bảo vệ (WPS)

Trước khi bạn có thể kết nối máy in vào mạng không dây sử dụng WPS, đảm bảo bạn có những thứ sau:

Một mạng 802.11b/g/n không dây bao gồm bộ định tuyến hoặc điểm truy cập không dây có kích hoạt WPS.

 $\overline{B}$  GHI CHÚ: Máy in chỉ hỗ trợ các kết nối sử dụng 2,4GHz.

Một máy tính được kết nối mạng không dây mà bạn định kết nối máy in. Đảm bảo rằng bạn đã cài đặt phần mềm máy in HP trên máy tính.

Nếu bạn có bộ định tuyến WPS có nút đẩy WPS, làm theo Push Button method (Phương thức Nút Đẩy). Nếu bạn không chắc chắn bộ định tuyến của bạn có nút đẩy, hãy làm theo PIN method (Phương thức PIN).

## Để sử dụng phương thức Cấu hình Nút Đẩy (PBC)

- **1.** Nhấn và giữ nút Wireless (Không dây) ( $($ ())) trên máy in trong hơn ba giây để bắt đầu chế độ đẩy WPS. Đèn Wireless (Không dây) bắt đầu nhấp nháy.
- **2**. Nhấn nút WPS trên bộ định tuyến của bạn.

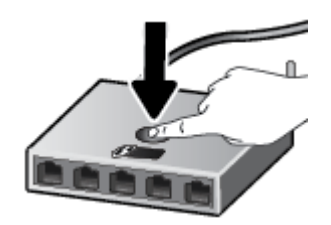

<sup>E</sup> GHI CHÚ: Sản phẩm bắt đầu đồng hồ bấm giờ trong khoảng hai phút trong khi thiết lập kết nối không dây.

## <span id="page-62-0"></span>Để sử dụng phương thức PIN

**1.** Nhấn nút Wireless (Không dây) ( $(\langle \phi \rangle)$ ) và nút Information (Thông tin) ((i)) đồng thời để in trang cấu hình mạng, và sau đó xác định vị trí PIN WPS.

PIN WPS được in ở đầu trang thông tin được in.

- <sup>2</sup>. Nhấn giữ nút Wireless (Không dây) ( $(\langle \phi \rangle)$ ) từ bảng điều khiển máy in trong hơn ba giây. Đèn không dây bắt đầu nhấp nháy.
- **3**. Mở tiện ích cấu hình hoặc phần mềm cho bộ định tuyến không dây hoặc điểm truy cập không dây, và sau đó nhập PIN WPS.
	- $\mathbb{P}$  GHI CHU: Dể biết thêm thông tin về cách sử dụng tiên ích cấu hình, xem tài liêu được cung cấp kèm bộ định tuyến hoặc điểm truy cập không dây.

Đợi khoảng hai phút. Nếu máy in kết nối thành công, đèn Wireless (Không dây) ngừng nhấp nháy nhưng vẫn sáng.

## Kết nối máy in của bạn với mạng không dây bằng các sử dụng phần mềm máy in của HP

Để kết nối máy in với mạng WLAN 802.11 không dây tích hợp, bạn sẽ cần như sau:

Một mang 802.11b/g/n không dây bao gồm bộ định tuyến hoặc điểm truy cập không dây.

 $\mathbb{R}^n$  GHI CHÚ: Máy in chỉ hỗ trợ các kết nối sử dụng 2,4GHz.

- $\bullet$  Một máy tính được kết nối mạng không dây mà bạn định kết nối máy in.
- Tên mang (SSID).
- Khóa WEP hoặc Cụm mật khẩu WPA (nếu cần).

#### Để kết nối máy in của bạn bằng cách sử dụng HP phần mềm máy in (Windows)

**1**. Tùy thuộc vào việc bạn đã cài đặt HP phần mềm máy in hay chưa, thực hiện một trong các bước sau:

#### Nếu bạn chưa cài đặt HP phần mềm máy in trên máy tính

- **a**. Truy cập địa chỉ [123.hp.com](http://123.hp.com) để tải xuống và cài đặt phần mềm máy in.
- $\mathbb{P}$  GHI CHÚ: Trong khi cài đặt phần mềm, có thể cần cáp USB để kết nối tạm thời giữa máy in và máy tính. Không được kết nối cáp USB cho đến khi phần mềm máy in nhắc làm vậy.
- **b**. Khi được nhắc, hãy chọn Wireless (Không dây), và sau đó làm theo các hướng dẫn trên màn hình.

#### Nếu bạn đã cài đặt HP phần mềm máy in trên máy tính

- **a**. Mở phần mềm máy in. Để biết thêm thông tin, xem [Mở phần mềm máy in HP \(Windows\)](#page-21-0)  [thuộc trang 18.](#page-21-0)
- **b**. Trong phần phần mềm máy in, nhấp vào Tools (Công cụ).
- **c**. Nhấp vào Device Setup & Software (Cài đặt Thiết bị & Phần mềm).
- **d**. Nhấp vào Connect a new device (Kết nối thiết bị mới), nhấp vào Wireless (Không dây), và sau đó làm theo các hướng dẫn trên màn hình.
- **2**. Sau khi máy in kết nối thành công, đèn Wireless (Không dây) màu xanh dương dừng nhấp nháy và vẫn bật.

## Để kết nối máy in của bạn bằng cách sử dụng HP phần mềm máy in (OS X)

**1**. Tùy thuộc vào việc bạn đã cài đặt HP phần mềm máy in hay chưa, thực hiện một trong các bước sau:

### Nếu bạn chưa cài đặt HP phần mềm máy in trên máy tính

**▲** Truy cập địa chỉ [123.hp.com](http://123.hp.com) để tải xuống và cài đặt phần mềm máy in.

## Nếu bạn đã cài đặt HP phần mềm máy in trên máy tính

- **a.** Nhấp đúp vào HP Utility (Tiện ích HP) trong thư mục HP trong thư mục Applications (Ứng dụng) .
- **b.** Trên thanh menu ở phía trên cùng của màn hình, chon Setup New Device (Cài đặt Thiết bi Mới) từ menu Devices (Thiết bị), và sau đó làm theo các hướng dẫn trên màn hình.
- **2**. Sau khi máy in kết nối thành công, đèn Wireless (Không dây) màu xanh dương dừng nhấp nháy và vẫn bật.

#### Để kết nối một máy in mới (Windows)

- **1**. Mở phần mềm máy in. Để biết thêm thông tin, xem [Mở phần mềm máy in HP \(Windows\)](#page-21-0)  [thuộc trang 18.](#page-21-0)
- **2**. Trong phần phần mềm máy in, nhấp vào Tools (Công cụ).
- **3**. Nhấp vào Device Setup & Software (Cài đặt Thiết bị & Phần mềm).
- **4**. Chọn Connect a new device (Kết nối thiết bị mới). Làm theo các chỉ dẫn trên màn hình.

## Để kết nối một máy in mới (OS X)

- **1**. Mở System Preferences (Ưu tiên Hệ thống) .
- **2**. Phụ thuộc vào hệ điều hành, bấm vào Printers & Scanners (Máy in & Máy quét) .
- **3**. Bấm vào + dưới danh sách máy in ở bên trái.
- **4**. Chọn máy in mới từ danh sách.

# <span id="page-64-0"></span>Kết nối không dây với máy in mà không cần bộ định tuyến.

Với Wi-Fi Direct, bạn có thể in không dây từ máy tính, điện thoại thông minh, máy tính bảng hoặc các thiết bị có khả năng kết nối mang không dây khác—mà không cần kết nối với mang không dây hiện có.

## Hướng dẫn sử dụng Wi-Fi Direct

- Đảm bảo rằng máy tính hoặc thiết bị di động của bạn có phần mềm cần thiết.
	- Nếu bạn đang sử dụng máy tính, đảm bảo bạn đã cài đặt phần mềm máy in HP.

Nếu bạn chưa cài đặt phần mềm máy in HP trên máy tính, trước tiên kết nối Wi-Fi Direct và sau đó cài đặt phần mềm máy in. Chon Wireless (Không dây) khi được phần mềm máy in nhắc chọn loại kết nối.

- Nếu bạn đang sử dụng thiết bị di động, đảm bảo bạn đã cài đặt một ứng dụng in tương thích. Để biết thêm thông tin, truy cập trang web của HP Mobile Printing tại địa chỉ [www.hp.com/go/mobileprinting](http://www.hp.com/go/mobileprinting). Nếu phiên bản địa phương của trang web này không có sẵn tại quốc gia/vùng hoặc bằng ngôn ngữ của bạn, bạn có thể được đưa đến trang web của HP Mobile Printing tại một quốc gia/vùng hoặc bằng ngôn ngữ khác.
- Đảm bảo bật Wi-Fi Direct cho máy in của ban.
- Tối đa năm máy tính và thiết bị di động có thể sử dụng cùng một kết nối Wi-Fi Direct.
- Wi-Fi Direct có thể được sử dụng trong khi máy in cũng được kết nối với một máy tính bằng cách sử dụng cáp USB hoặc với một mạng bằng cách sử dụng kết nối không dây.
- Wi-Fi Direct không thể được sử dụng để kết nối một máy tính, thiết bị di động, hoặc máy in với Internet.

## Để bật hoặc tắt Wi-Fi Direct

Trên bảng điều khiển máy in, nhấn vào nút Wi-Fi Direct ( $\bar{\mathbb{Q}}$ ,

- Khi Wi-Fi Direct đã bật, đèn Wi-Fi Direct đã sáng sẵn. Để tìm tên và mật khẩu Wi-Fi Direct, nhấn nút Information (Thông tin) ((iii) để in một trang thông tin máy in.
- **EY GHI CHÚ:** Khi ban bật Wi-Fi Direct lần đầu tiên, máy in tư động in một hướng dẫn Wi-Fi Direct. Hướng dẫn này cung cấp các chỉ dẫn về cách sử dụng Wi-Fi Direct. Sau đó, bạn có thể nhấn nút Wi-Fi Direct (n=) và nút Information (Thông tin) ((iii)) cùng nhau để in hướng dẫn Wi-Fi Direct. Hướng dẫn này có thể không có sẵn bằng tất cả các ngôn ngữ.
- Khi Wi-Fi Direct đã tắt, đèn Wi-Fi Direct tắt.
- Để biết thêm thông tin về trạng thái đèn Wi-Fi Direct, xem [Trạng thái biểu tượng màn hình và](#page-10-0) [đèn bảng điều khiển thuộc trang 7](#page-10-0).

## Để in từ một thiết bị di động có khả năng kết nối mạng không dây hỗ trợ Wi-Fi Direct

Đảm bảo bạn đã cài đặt phiên bản HP Print Service Plugin mới nhất trên thiết bị di động của mình. Bạn có thể tải về phần bổ trợ này từ cửa hàng ứng dụng Google Play.

- **1**. Đảm bảo bạn đã bật Wi-Fi Direct trên máy in.
- **2**. Bật Wi-Fi Direct trên thiết bị di động của bạn. Để biết thêm thông tin, xem tài liệu đi kèm thiết bị di động.
- **3.** Từ thiết bị di đông của bạn, chọn một tài liệu từ ứng dụng kích hoạt in, và sau đó chọn tùy chọn để in tài liệu.

Danh sách các máy in khả dụng xuất hiện.

- **4**. Từ danh sách các máy in có sẵn, chọn tên Wi-Fi Direct hiển thị chẳng hạn như DIRECT-\*\*-HP DeskJet 3700 series (trong đó \*\* là các ký tự đặc biệt để xác định máy in của bạn).
	- Nếu an toàn kết nối Wi-Fi Direct cho máy in là **Automatic** (Tư đông) (thiết lập mặc định), thiết bị di động sẽ kết nối với máy in tự động và gửi lệnh in.
	- Nếu an toàn kết nối Wi-Fi Direct cho máy in được đặt thành Manual (Thủ công), làm một trong các thao tác sau đây để kết nối máy in và in.
		- Nếu đèn Wi-Fi Direct trên bảngđiều khiển liên tục nhấp nháy, nhấn nút Wi-Fi Direct (Ū■). Đèn sẽ ngừng nhấp nháy và vẫn bật.
		- Nếu máy in in ra một trang có một mã PIN, làm theo hướng dẫn trên trang đó.
	- $\hat{X}$  CHI DÂN: Ban có thể thay đổi cài đặt an toàn kết nối Wi-Fi Direct cho máy in từ Embedded Web Server (EWS). Để biết thêm thông tin, xem [Mở Embedded Web Server thuộc trang 68.](#page-71-0)

#### Để in từ một thiết bị di động có thể sử dụng mạng không dây không hỗ trợ Wi-Fi Direct

Đảm bảo bạn đã cài đặt một ứng dụng in tương thích trên thiết bị di động của bạn. Để biết thêm thông tin, truy cập trang web của HP Mobile Printing tại địa chỉ [www.hp.com/go/mobileprinting](http://www.hp.com/go/mobileprinting). Nếu phiên bản địa phương của trang web này không có sẵn tại quốc gia/vùng hoặc bằng ngôn ngữ của ban, ban có thể được đưa đến trang web của HP Mobile Printing tại một quốc gia/vùng hoặc bằng ngôn ngữ khác.

- **1**. Đảm bảo bạn đã bật Wi-Fi Direct trên máy in.
- **2**. Bật kết nối Wi-Fi trên thiết bị di động của bạn. Để biết thêm thông tin, xem tài liệu đi kèm thiết bị di động.
- **EY GHI CHÚ:** Nếu thiết bị di đông của ban không hỗ trợ Wi-Fi, bạn không thể sử dụng Wi-Fi Direct.
- **3**. Từ thiết bị di động, kết nối với một mạng mới. Sử dụng quy trình bạn thường dùng để kết nối với mạng không dây mới hoặc điểm phát sóng. Chon tên Wi-Fi Direct từ danh sách mạng không dây được hiển thị như DIRECT-\*\*-HP DeskJet 3700 series (trong đó \*\* là các ký tự duy nhất để nhận dạng máy in của bạn).

Nhập mật khẩu Wi-Fi Direct khi được nhắc.

**4**. In tài liệu của bạn.

### Để in từ một máy tính có khả năng không dây (Windows)

- **1**. Đảm bảo bạn đã bật Wi-Fi Direct trên máy in.
- **2**. Bật kết nối Wi-Fi của máy tính. Để biết thêm thông tin, xem tài liệu được cung cấp cùng máy tính.
	- $\mathbb{R}^n$  GHI CHU: Nếu máy tính của ban không hỗ trơ Wi-Fi, ban không thể sử dung Wi-Fi Direct.
- **3.** Từ máy tính, kết nối với một mạng mới. Sử dụng quy trình bạn thường dùng để kết nối với mạng không dây mới hoặc điểm phát sóng. Chon tên Wi-Fi Direct từ danh sách mạng không dây được hiển thị như DIRECT-\*\*-HP DeskJet 3700 series (trong đó \*\* là các ký tư duy nhất để nhân dang máy in của ban).

Nhập mật khẩu Wi-Fi Direct khi được nhắc.

- **4**. Tiến hành bước 5 nếu máy in đã được cài đặt và kết nối với máy tính qua mạng không dây. Nếu máy in đã được cài đặt và kết nối với máy tính của bạn bằng cáp USB, làm theo các bước dưới đây để cài đặt phần mềm máy in sử dụng kết nối Wi-Fi Direct của HP.
	- **a.** Tùy vào hệ điều hành của ban, thực hiện một trong các tùy chon sau:
		- Windows 10: Từ màn hình máy tính, nhấp vào Start (Bắt đầu), nhấp vào All apps (Tất cả ứng dụng), nhấp vào HP, nhấp vào thư mục cho máy in, rồi chon biểu tượng có tên máy in.
		- Windows 8.1: Nhấp vào mũi tên đi xuống ở góc trái bên dưới màn hình Khởi động, sau đó chọn tên máy in.
		- Windows 8: Nhấp chuột phải vào vùng trống trên màn hình Khởi động, nhấp vào All Apps (Tất cả Ứng dụng) trên thanh ứng dụng, sau đó chọn tên máy in.
		- Windows 7, Windows Vista và Windows XP: Từ màn hình máy tính, nhấp vào Start (Bắt đầu), chon All Programs (Tất cả Chương trình), nhấp vào HP, nhấp vào thư mục cho máy in, rồi chọn biểu tượng có tên máy in.
	- **b**. Trong phần phần mềm máy in, nhấp vào Tools (Công cụ).
	- **c**. Nhấp vào Device Setup & Software (Cài đặt Thiết bị & Phần mềm), rồi chọn Connect a new device (Kết nối một thiết bị mới).
	- d. Khi màn hình phần mềm Connection Options (Tùy chon kết nối) xuất hiện, chon Wireless (Mạng không dây).

Chon phần mềm máy in HP của ban từ danh sách các máy in phát hiện được.

- **e**. Làm theo các chỉ dẫn trên màn hình.
- **5.** In tài liệu của ban.

## Để in từ một máy tính có khả năng không dây (OS X)

- **1**. Đảm bảo bạn đã bật Wi-Fi Direct trên máy in.
- **2**. Bật Wi-Fi trên máy tính

Để biết thêm thông tin, xem tài liệu do Apple cung cấp.

**3**. Bấm vào biểu tượng Wi-Fi và chọn tên Wi-Fi Direct, như DIRECT-\*\*-HP DeskJet 3700 series (trong đó \*\* là ký tự duy nhất để xác định máy in của bạn).

Nếu bật Wi-Fi Direct với bảo mật, nhập mật khẩu khi được nhắc.

- **4**. Thêm máy in.
	- **a**. Mở System Preferences (Ưu tiên Hệ thống) .
	- **b**. Phụ thuộc vào hệ điều hành, bấm vào Printers & Scanners (Máy in & Máy quét) .
	- **c**. Bấm vào + dưới danh sách máy in ở bên trái.
	- **d**. Chọn máy in từ danh sách máy in được phát hiện (từ "Bonjour" được liệt kê ở cột bên phải bên cạnh tên máy in), và bấm vào Add (Thêm).

# <span id="page-68-0"></span>Thiết lập không dây

Bạn có thể cài đặt và quản lý kết nối không dây của máy in và thực hiện vô số nhiệm vụ quản lý mang. Điều này bao gồm thông tin in về các thiết lập mang, bật hoặc tắt chức năng không dây, và thay đổi các thiết lập không dây.

## Để bật hoặc tắt tính năng không dây của máy in

Nhấn vào nút Wireless (Không dây) ((())) để bật hoặc tắt các khả năng không dây của máy in.

- Nếu máy in có kết nối hiện hoạt đến một mạng không dây, đèn Wireless (Không dây) sáng màu xanh dương đồng nhất, và màn hình máy in hiểu thi biểu tương Wireless (Không dây) và biểu tương Signal Bars (Thanh Tín hiệu).
- Nếu tắt chức năng không dây, đèn Wireless (Không dây) tắt.
- Để biết thêm thông tin về trang thái không dây, xem Mã lỗi và trạng thái bảng điều khiển [thuộc trang 93.](#page-96-0)

## Để in báo cáo kiểm tra mạng không dây và trang cấu hình mạng

Nhấn nút Wireless (Không dây) ( $(\!\!(\!\bullet\!\!)\!\!)$ ) và nút Information (Thông tin) ( $(\!\!\widehat{\cdot\!\!})$ ) đồng thời.

- Báo cáo kiểm tra mạng không dây cho thấy kết quả chẩn đoán tình trạng của mạng không dây, cường độ tín hiệu không dây, các mạng được phát hiện, và nhiều thông tin khác.
- Trang cấu hình mạng cho thấy tình trạng mạng, tên máy chủ, tên mạng, và nhiều thông tin khác.

## Để thay đổi thiết lập mạng không dây (Windows)

Phương thức này sẵn có nếu bạn đã cài đặt phần mềm máy in.

- $\mathbb{R}^n$  GHI CHU: Phương thức này yêu cầu cáp USB. Không được kết nối cáp USB cho đến khi ban được nhắc làm vậy.
	- **1**. Mở phần mềm máy in HP. Để biết thêm thông tin, xem [Mở phần mềm máy in HP \(Windows\)](#page-21-0) [thuộc trang 18.](#page-21-0)
	- **2**. Trong phần phần mềm máy in, nhấp vào Tools (Công cụ).
	- **3**. Nhấp vào Device Setup & Software (Cài đặt Thiết bị & Phần mềm).
	- **4**. Chọn Reconfigure Wireless Settings (Cấu hình lại Thiết lập Không dây). Làm theo các chỉ dẫn trên màn hình.

## Để khôi phục các thiết lập mạng về thiết lập mặc định

Nhấn vào nút Wireless (Không dây) ( $(\!\!(\!\! \varphi \!\!) \!\!)$  và nút Cancel (Hủy bỏ) ( $\blacktriangledown$ ) đồng thời từ bảng điều khiển máy in, và sau đó giữ chúng trong ba giây.

## <span id="page-69-0"></span>Kết nối máy in của bạn với máy tính của bạn bằng cáp USB (kết nối không có mạng)

Máy in hỗ trợ cổng Tốc độ cao USB 2.0 phía sau để kết nối với một máy tính.

## Để kết nối máy in với cáp USB

**1**. Truy cập địa chỉ [123.hp.com](http://123.hp.com) để tải xuống và cài đặt phần mềm máy in.

GHI CHÚ: Không được kết nối cáp USB với máy in cho đến khi bạn được nhắc làm vậy.

- **2**. Làm theo các chỉ dẫn trên màn hình. Khi bạn được nhắc, kết nối máy in với máy tính bằng cách chọn USB trên màn hình Connection Options (Tùy chọn Kết nối).
- **3**. Làm theo các chỉ dẫn trên màn hình.

Nếu đã cài đặt phần mềm máy in, máy in sẽ hoạt động như một thiết bị cắm vào là chạy.

# <span id="page-70-0"></span>Chuyển từ kết nối USB sang mạng không dây

Nếu lần đầu tiên bạn cài đặt máy in của mình và đã cài phần mềm bằng cáp USB, kết nối trực tiếp máy in với máy tính của ban, ban có thể dễ dàng chuyển sang kết nối mạng không dây. Ban sẽ cần một mạng 802.11b/g/n không dây bao gồm bộ định tuyến hoặc điểm truy cập không dây.

**EV GHI CHÚ:** Máy in chỉ hỗ trợ các kết nối sử dụng 2,4GHz.

Trước khi chuyển từ kết nối USB sang mang không dây, đảm bảo rằng:

- Máy in được kết nối với máy tính của bạn bằng cáp USB cho đến khi bạn được nhắc ngắt kết nối cáp.
- Máy tính được kết nối mạng không dây mà bạn định cài đặt máy in.

## Chuyển từ kết nối USB sang mạng không dây (Windows)

- **1**. Mở phần mềm máy in HP. Để biết thêm thông tin, xem [Mở phần mềm máy in HP \(Windows\)](#page-21-0) [thuộc trang 18.](#page-21-0)
- **2**. Trong phần phần mềm máy in, nhấp vào Tools (Công cụ).
- **3**. Nhấp vào Device Setup & Software (Cài đặt Thiết bị & Phần mềm).
- **4**. Chọn Convert a USB connected printer to wireless (Chuyển máy in được kết nối USB sang kết nối không dây). Làm theo các chỉ dẫn trên màn hình.

## Để chuyển từ kết nối USB sang mạng không dây (OS X)

- **1**. Kết nối máy in với mạng không dây của bạn.
- **2**. Sử dụng [123.hp.com](http://123.hp.com) để thay đổi kết nối phần mềm thành không dây cho máy in này.

## <span id="page-71-0"></span>Các công cụ quản lý máy in nâng cao (dành cho các máy in được nối mạng)

Khi kết nối máy in với mạng, bạn có thể sử dụng Embedded Web Server (EWS) để xem thông tin trạng thái, thay đổi thiết lập, và quản lý máy in từ máy tính của bạn.

- $\mathbb{F}$  GHI CHÚ: Ban có thể mở và sử dụng EWS mà không cần kết nối với Internet. Tuy nhiên, một số tính năng không khả dụng.
- <sup>""</sup> GHI CHÚ: Để xem hoặc thay đổi một số thiết lập, bạn có thể cần mật khẩu.
	- Mở Embedded Web Server
	- Giới thiệu về cookie

## Mở Embedded Web Server

Bạn có thể sử dụng một trong các cách sau đây để mở Embedded Web Server.

## Để mở Embedded Web Server thông qua mạng

1. Từ bảng điều khiển máy in, nhấn nút Wireless (Không dây) ( $(\!\!(\gamma)\!)$ ) và nút Information (Thông tin)  $\binom{1}{1}$  cùng nhau để in trang cấu hình mạng.

- **2**. Tìm địa chỉ IP hoặc tên máy chủ của máy in từ trang cấu hình mạng.
- **3**. Trong trình duyệt web hỗ trợ trên máy tính, gõ địa chỉ IP hoặc tên máy chỉ được gán với máy in.

Ví dụ, nếu địa chỉ IP là 192.168.0.12, nhập địa chỉ sau vào trình duyệt Web: http://192.168.0.12.

#### Để mở Embedded Web Server từ phần mềm máy in (Windows) của HP

- **1**. Mở phần mềm máy in. Để biết thêm thông tin, xem [Mở phần mềm máy in HP \(Windows\)](#page-21-0)  [thuộc trang 18.](#page-21-0)
- **2**. Nhấp vào Print & Scan (In & Quét) , và sau đó nhấp vào Printer Home Page (EWS) (Trang chủ của máy in).

#### Để mở Embedded Web Server thông qua Wi-Fi Direct

- 1. Nếu đèn Wi-Fi Direct tắt, nhấn nút Wi-Fi Direct ( $\bar{u}$ ) để bật nó lên. Để tìm tên và mật khẩu Wi-Fi Direct, nhấn nút Information (Thông tin) ((i)) để in một trang thông tin máy in.
- **2**. Từ máy tính không dây của bạn, bật mạng không dây, tìm kiếm và kết nối với tên Wi-Fi Direct, ví dụ: DIRECT-\*\*-HP DeskJet 3700 series. Nhập mật khẩu Wi-Fi Direct khi được nhắc.
- **3**. Trong trình duyệt web được hỗ trợ trên máy tính của bạn, gõ địa chỉ sau: http:// 192.168.223.1.

## Giới thiệu về cookie

Embedded Web Server (EWS) đặt các tệp văn bản rất nhỏ (cookie) trên ổ cứng của bạn khi bạn duyệt tìm. Các tệp này cho phép EWS nhận dạng máy tính của quý vị cho lần quý vị truy cập kế tiếp. Ví dụ, nếu bạn cấu hình ngôn ngữ EWS, cookie giúp ghi nhớ ngôn ngữ bạn đã chon để lần kế tiếp
bạn truy cập EWS, trang được hiển thị bằng ngôn ngữ đó. Một số cookie (ví dụ cookie lưu trữ ưu tiên dành riêng cho khách hàng) được lưu trữ trên máy tính cho đến khi quý vị xóa chúng thủ công.

Quý vị có thể cấu hình trình duyệt để chấp nhận tất cả cookie, hoặc quý vị có thể cấu hình nó để cảnh báo quý vị mỗi lần cookie được cung cấp, điều này cho phép quý vị quyết định từ chối hoặc chấp nhận cookie nào. Quý vị cũng có thể sử dụng trình duyệt để gỡ bỏ cookie không mong muốn.

 $\mathbb{B}^*$  GHI CHÚ: Phu thuộc vào máy in của bạn, nếu bạn tắt cookie, bạn cũng sẽ tắt một hoặc nhiều tính năng sau:

- Bắt đầu từ nơi bạn rời ứng dụng (đặc biệt hữu ích khi sử dụng các thuật sĩ cài đặt)
- Ghi nhớ thiết lập ngôn ngữ trình duyệt EWS
- Cá nhân hóa trang EWS Home (Trang chủ)

Để biết thông tin về cách thay đổi thiết lập quyền riêng tư và cookie và cách xem hoặc xóa cookie, tham khảo tài liệu sẵn có trên trình duyệt Web của bạn.

## Lời khuyên để cài đặt và sử dụng một máy in được nối mạng

Sử dụng các lời khuyên sau đây để cài đặt và sử dụng một máy in được nối mang:

- Khi cài đặt máy in được nối mạng không dây, đảm bảo bật bộ định tuyến hoặc điểm truy cập không dây của ban. Máy in tìm kiếm các bô đinh tuyến không dây, sau đó liệt kê các tên mang phát hiện được trên máy tính.
- Nếu máy tính của bạn được kết nối với Virtual Private Network (Mang riêng ảo hay VPN), bạn cần ngắt kết nối khỏi VPN trước khi bạn có thể truy cập bất kỳ thiết bị nào khác trên mạng của bạn, bao gồm cả máy in.
- Tìm hiểu thêm về cách cấu hình mạng của bạn và máy in để in không dây. Nhấp vào đây để lên [mạng tìm hiểu thêm thông tin.](http://h20180.www2.hp.com/apps/Nav?h_pagetype=s-924&h_keyword=lp70041-all&h_client=s-h-e004-01&h_lang=vi&h_cc=vi)
- Tìm hiểu cách tìm các thiết lập bảo mật mạng của bạn. [Nhấp vào đây để lên mạng tìm hiểu](http://www.hp.com/embed/sfs/doc?client=IWS-eLP&lc=vi&cc=vi&ProductNameOID=8954253&TapasOnline=NETWORK_SECURITY) [thêm thông tin.](http://www.hp.com/embed/sfs/doc?client=IWS-eLP&lc=vi&cc=vi&ProductNameOID=8954253&TapasOnline=NETWORK_SECURITY)
- Tìm hiểu thêm về HP Print và Scan Doctor. Nhấp vào đây để lên mang tìm hiểu thêm thông tin.

 $\mathbb{R}$  GHI CHÚ: Tiên ích này chỉ sử dụng cho hệ điều hành Windows.

- Tìm hiểu cách thay đổi kết nối USB thành không dây. [Nhấp vào đây để lên mạng tìm hiểu thêm](http://www.hp.com/embed/sfs/doc?client=IWS-eLP&lc=vi&cc=vi&ProductNameOID=8954253&TapasOnline=NETWORK_WIRELESS) [thông tin.](http://www.hp.com/embed/sfs/doc?client=IWS-eLP&lc=vi&cc=vi&ProductNameOID=8954253&TapasOnline=NETWORK_WIRELESS)
- Tìm hiểu cách làm việc với các chương trình chống virus và tường lửa của ban trong quá trình cài đặt máy in. [Nhấp vào đây để lên mạng tìm hiểu thêm thông tin.](http://www.hp.com/embed/sfs/doc?client=IWS-eLP&lc=vi&cc=vi&ProductNameOID=8954253&TapasOnline=NETWORK_FIREWALL)

# **8** Giải quyết vấn đề

Phần này chứa các chủ đề sau:

- [Các vấn đề về kẹt giấy và nạp giấy](#page-75-0)
- · [Vấn đề về hộp mực](#page-79-0)
- **·** [Các vấn đề về in](#page-82-0)
- **·** [Các vấn đề về sao chép](#page-91-0)
- **·** Các vấn đề về chup quét
- [Các vấn đề về mạng và kết nối](#page-93-0)
- [Các vấn đề về phần cứng máy in](#page-95-0)
- [Mã lỗi và trạng thái bảng điều khiển](#page-96-0)
- [Bộ phận hỗ trợ của HP](#page-100-0)

# <span id="page-75-0"></span>Các vấn đề về kẹt giấy và nạp giấy

Bạn muốn làm gì?

## Gỡ bỏ kẹt giấy

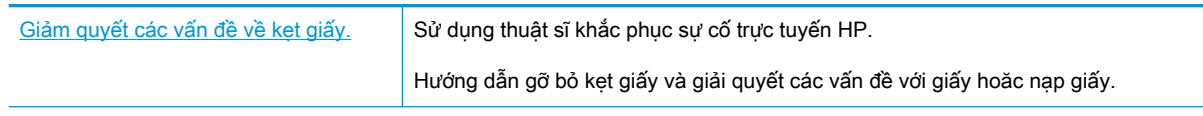

GHI CHÚ: Các thuật sĩ khắc phục sự cố trực tuyến HP có thể không có sẵn bằng tất cả các ngôn ngữ.

### Đọc các chỉ dẫn trong Trợ giúp để gỡ bỏ ket giấy

Kẹt giấy có thể xảy ra ở một vài địa điểm.

### Để loại bỏ kẹt giấy khỏi khay nạp giấy vào.

- 1. Nhấn vào nút **Cancel (Hủy bỏ) (X)** để cố gắng loại bỏ lỗi ket tư động. Nếu cách này không có tác dụng, hoàn thành các bước sau đâu để loại bỏ lỗi kẹt theo cách thủ công.
- **2**. Kéo nhẹ giấy ra khỏi khay nạp giấy vào.

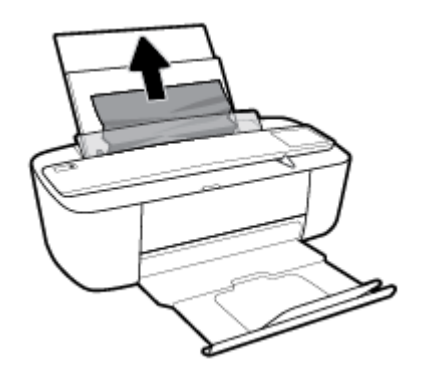

- **3**. Đảm bảo không có vật lạ nào trong đường dẫn giấy, và sau đó nạp lại giấy.
- GHI CHÚ: Tấm chắn khay nạp giấy vào có thể ngăn mảnh vụn lạ không rơi vào đường dẫn giấy và gây kẹt giấy nghiêm trọng. Không hạ tấm chắn khay nạp giấy vào xuống.
- **4.** Nhấn vào nút Resume (Tiếp tục) ( $\bigcap$ ) trên bảng điều khiển để tiếp tục lệnh in hiện tại.

### Để loại bỏ kẹt giấy khỏi khay giấy ra

1. Nhấn vào nút **Cancel (Hủy bỏ) (X)** để cố gắng loại bỏ lỗi kẹt tự động. Nếu cách này không có tác dụng, hoàn thành các bước sau đâu để loại bỏ lỗi kẹt theo cách thủ công.

**2**. Kéo nhẹ giấy ra khỏi khay giấy ra.

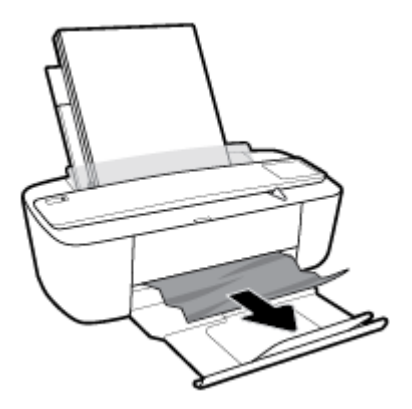

**3.** Nhấn vào nút Resume (Tiếp tục) ( $\bigoplus$ ) trên bảng điều khiển để tiếp tục lệnh in hiện tại.

### Để gỡ bỏ kẹt giấy từ khu vực tháo lắp hộp mực

- 1. Nhấn vào nút Cancel (Hủy bỏ) (X) để cố gắng loại bỏ lỗi kẹt tự động. Nếu cách này không có tác dụng, hoàn thành các bước sau đâu để loại bỏ lỗi kẹt theo cách thủ công.
- **2**. Lấy giấy bị kẹt.
	- a. Nhấn vào nút Power (Nguồn điện) (<sup>1</sup>) để tắt máy in.
	- **b**. Mở cửa tháo lắp hộp mực.
	- **c**. Nếu hộp mực in ở trung tâm của máy in, trượt nó sang phải.

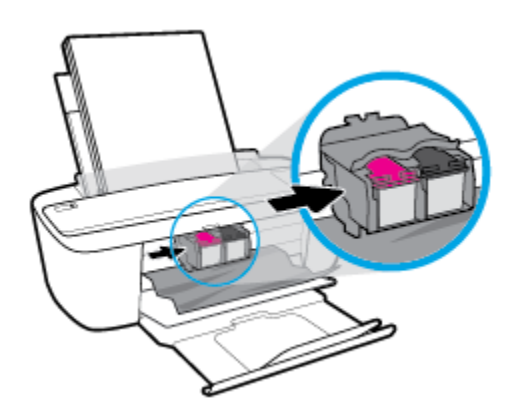

**d**. Lấy giấy bị kẹt.

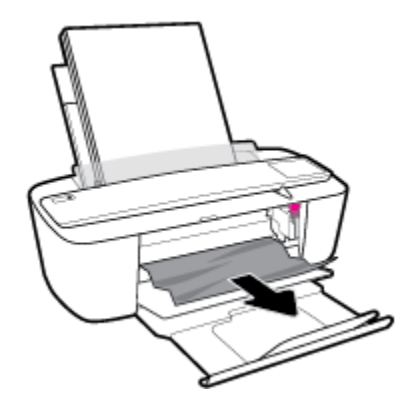

- **e**. Đóng cửa tháo lắp hộp mực.
- **3.** Nhấn vào nút Power (Nguồn điện) ((<sup>|</sup>)) để bật máy in.

### Gỡ bỏ kẹt giá đỡ

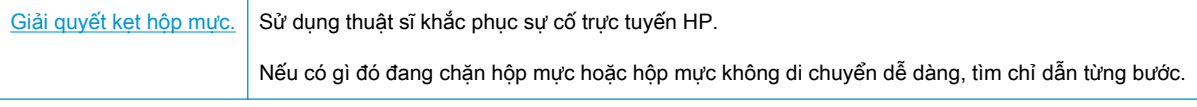

GHI CHÚ: Các thuật sĩ khắc phục sự cố trực tuyến HP có thể không có sẵn bằng tất cả các ngôn ngữ.

### Đọc các chỉ dẫn chung trong Trợ giúp để gỡ bỏ kẹt hộp mực

**▲** Gỡ bỏ bất kỳ vật thể chẳng hạn như giấy đang chặn hộp mực.

 $\mathbb{B}^*$  GHI CHÚ: Không sử dụng bất kỳ công cụ hoặc thiết bị nào khác để lấy giấy bị ket. Luôn thân trọng khi lấy giấy bị kẹt từ bên trong máy in.

## Tìm hiểu cách tránh bị kẹt giấy

Để giúp tránh bị kẹt giấy, thực hiện các hướng dẫn này.

- Không nạp quá nhiều vào khay nạp giấy vào.
- Thường xuyên lấy giấy đã in ra khỏi khay đầu ra.
- Đảm bảo rằng giấy được nạp vào khay nạp giấy vào nằm phẳng và các cạnh không bị uốn cong hoặc rách.
- Không trộn lẫn các loại giấy và cỡ giấy khác nhau trong khay nạp giấy vào; toàn bộ chồng giấy trong khay nạp phải có cùng kích cỡ và loại giấy.
- Điều chỉnh thanh dẫn chiều rộng giấy trong khay nạp giấy vào vừa khít với tất cả giấy. Đảm bảo thanh dẫn chiều rộng giấy không làm cong giấy trong khay nạp.
- Không nén giấy xuống quá mức trong khay nạp giấy vào.
- Không thêm giấy trong khi máy in đang in. Nếu máy in sắp hết giấy, chờ cho đến khi thông báo hết giấy xuất hiện trước khi thêm giấy.

## Giải quyết các vấn đề về nạp giấy

Bạn đang gặp loại vấn đề nào?

- Giấy không được lấy từ khay nạp giấy vào
	- Đảm bảo giấy được nạp vào khay nạp giấy vào. Để biết thêm thông tin, xem [Nạp phương](#page-13-0) [tiện thuộc trang 10.](#page-13-0)
	- Điều chỉnh thanh dẫn chiều rộng giấy trong khay nạp giấy vào vừa khít với tất cả giấy. Đảm bảo thanh dẫn chiều rộng giấy không làm cong giấy trong khay nạp.
	- Đảm bảo giấy trong khay nạp giấy vào không bị cong. Làm phẳng giấy bằng cách uốn giấy theo hướng cong ngược lại.
- Các trang bị lệch
	- Đảm bảo giấy được nạp vào phía trong cùng bên phải của khay nạp giấy vào và thanh dẫn chiều rộng giấy khít với mặt trái của giấy.
	- Chỉ nạp giấy vào máy in khi máy đang không in.

### Nhiều trang đang được lấy

- Điều chỉnh thanh dẫn chiều rộng giấy trong khay nạp giấy vào vừa khít với tất cả giấy. Đảm bảo thanh dẫn chiều rộng giấy không làm cong giấy trong khay nạp.
- Đảm bảo khay nạp giấy vào không được nạp quá nhiều giấy.
- Đảm bảo các mẩu giấy của giấy nạp không dính vào nhau.
- Sử dụng giấy HP để đạt hiệu suất và hiệu quả tối ưu.

# <span id="page-79-0"></span>Vấn đề về hộp mực

## Xác định xem hộp mực có vấn đề hay không

Để xác định xem một hộp mực có vấn đề hay không, kiểm tra trạng thái của đèn Cảnh báo Mực và biểu tượng Ink Level (Mức Mưc) tượng ứng. Để biết thêm thông tin, xem [Mã lỗi và trạng thái bảng](#page-96-0) [điều khiển thuộc trang 93](#page-96-0).

Nếu bạn nhận được thông báo về vấn đề về hộp mực từ phần mềm máy in với nội dung có ít nhất một trong các hộp mực gặp vấn đề, hãy làm như sau để xác định liệu hộp mực có vấn đề hay không.

- **1**. Tháo hộp mực đen và sau đó đóng cửa tháo lắp hộp mực.
	- Nếu biểu tượng Ink Level (Mức Mực) cho hộp mực ba màu nhấp nháy, hộp mực ba màu có vấn đề.
	- Nếu biểu tượng Ink Level (Mức Mực) cho hộp mực ba màu không nhấp nháy, hộp mực ba màu không có vấn đề.
- **2**. Lắp hộp mực đen trở lại vào máy in, tháo hộp mực ba màu, và sau đó đóng cửa tháo lắp hộp mực.
	- Nếu biểu tượng Ink Level (Mức Mực) cho hộp mực đen nhấp nháy, hộp mực đen có vấn đề.
	- Nếu biểu tượng Ink Level (Mức Mưc) cho hộp mực đen không nhấp nháy, hộp mực đen không có vấn đề.

### Khắc phục các vấn đề về hộp mực

Nếu lỗi xảy ra sau khi hộp mực được lắp đặt, hoặc nếu thông báo cho biết có vấn đề về hộp mực, thử tháo hộp mực ra, xác mình rằng đã lấy hết mẩu băng dính bảo vệ khỏi mỗi hộp mực, và sau đó lắp lại hộp mực. Nếu cách này không có tác dụng, vệ sinh các điểm tiếp điện trên hộp mực. Nếu vấn đề vẫn không được giải quyết, thay thế hộp mực. Để biết thông tin về thay hộp mực, xem [Thay thế hộp](#page-55-0)  [mực thuộc trang 52](#page-55-0).

### Để vệ sinh các điểm tiếp điện trên hộp mực

**A THẬN TRỌNG:** Quy trình vệ sinh chỉ nên mất một vài phút. Đảm bảo rằng hộp mực được lắp lại trong máy in sớm nhất có thể. Không khuyến nghị để hộp mực bên ngoài máy in lâu hơn 30 phút. Điều này có thể dẫn tới hư hại đầu in hoặc hộp mực.

**1**. Kiểm tra xem nguồn điện có bật không.

**2**. Mở cửa tháo lắp hộp mực và chờ hộp mực in chuyển đến trung tâm máy in.

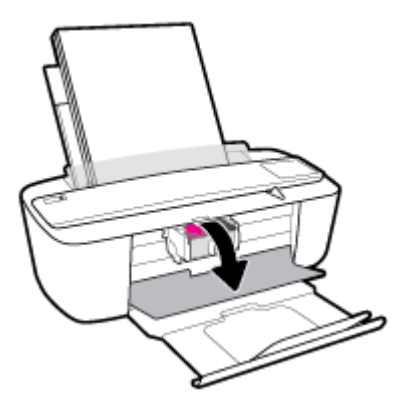

**3**. Tháo hộp mực được chỉ rõ trong thông báo lỗi.

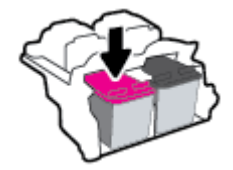

- **4**. Vệ sinh các điểm tiếp điện trên hộp mực và các điểm tiếp điện trên máy in.
	- **a**. Giữ hộp mực bằng các cạnh của nó với phần đáy quay lên và xác định vị trí các điểm tiếp điện trên hộp mực.

Các điểm tiếp điện là các điểm nhỏ có màu vàng trên hộp mực.

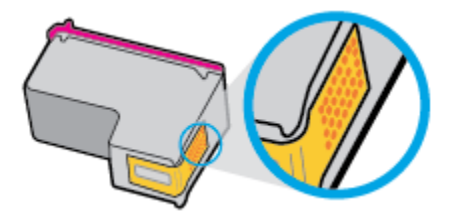

**b**. Chỉ lau sạch các điểm tiếp điện bằng tăm bông khô hoặc miếng vải không có xơ.

 $\triangle$  THÂN TRỌNG: Cẩn thân chỉ lau sạch các điểm tiếp điện, và không làm mực hoặc mảnh vụn khác bị rây bẩn ở đâu đó trên hộp mực.

**c**. Ở bên trong của máy in, xác định vị trí các điểm tiếp điện cho hộp mực.

Các điểm tiếp điện trên máy in là bộ da gà màu vàng được định vị để gặp các điểm tiếp điện trên hộp mực.

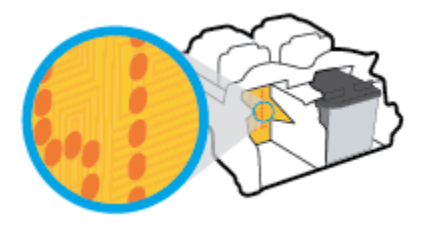

**d**. Sử dụng tăm bông khô hoặc miếng vải không có xơ để lau các điểm tiếp điện.

- **5**. Lắp lại hộp mực.
- **6**. Đóng cửa tháo lắp hộp mực.
- **7**. Kiểm tra xem thông báo lỗi đã biến mất chưa. Nếu bạn vẫn nhận được thông báo lỗi, tắt máy in, và sau đó bật.

GHI CHÚ: Nếu một hộp mực đang gây ra vấn đề, bạn có thể tháo hộp mực đó và sử dụng chế độ hộp mực đơn để vận hành máy in với duy nhất một hộp mực.

## <span id="page-82-0"></span>Các vấn đề về in

Bạn muốn làm gì?

## Sửa lỗi không in trang (không thể in)

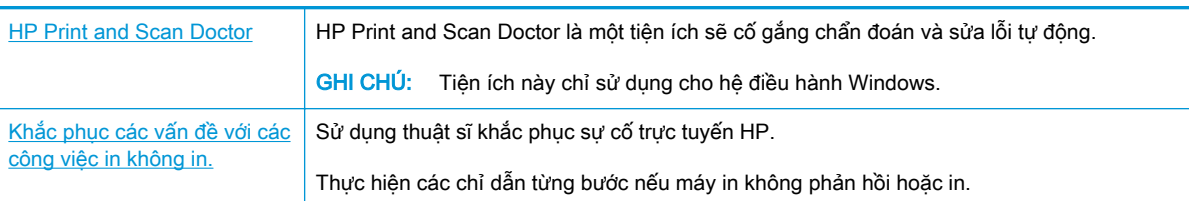

 $\mathbb{F}$  GHI CHU: HP Print and Scan Doctor và các thuật sĩ khắc phục sự cố trực tuyến HP có thể không có sẵn bằng tất cả các ngôn ngữ.

### Đọc các chỉ dẫn chung trong Trợ giúp để khắc phục các vấn đề không thể in

### Để xử lý các vấn đề về in (Windows)

Đảm bảo máy in đã được bật và có giấy trong khay nạp giấy vào. Nếu bạn vẫn không thể in, thử các bước sau theo thứ tự:

- **1**. Kiểm tra thông báo lỗi từ phần mềm máy in và giải quyết lỗi bằng cách thực hiện theo các hướng dẫn trên màn hình.
- **2**. Nếu máy tính của bạn được kết nối với máy in bằng cáp USB, ngắt kết nối và kết nối lại cáp USB. Nếu máy tính của bạn được kết nối với máy in bằng kết nối không dây, xác nhận rằng kết nối đang hoạt đông.
- **3.** Xác minh rằng máy in không bị tạm dừng hoặc ngoại tuyến.

### Để xác minh rằng máy in không bị tạm dừng hoặc ngoại tuyến.

- **a.** Tùy vào hệ điều hành của ban, thực hiện một trong các tùy chon sau:
	- Windows 10: Từ menu Start (Bắt đầu) của Windows, nhấp vào All apps (Tất cả ứng dung), chon Windows System (Hệ thống Windows), Control Panel (Pa-nen Điều khiển), rồi chọn View devices and printers (Xem các thiết bị và máy in) trong menu Hardware and Sound (Phần cứng và Âm thanh).
	- Windows 8.1 và Windows 8: Đặt con trỏ hoặc nhấn vào góc phía trên bên phải màn hình để mở thanh Charms, nhấp vào biểu tượng Settings (Thiết lập), nhấp hoặc nhấn vào Control Panel (Pa-nen Điều khiển), và sau đó nhấp hoặc nhấn vào View devices and printers (Xem thiết bị và máy in).
	- Windows 7: Từ menu Start (Bắt đầu) của Windows, nhấp vào Devices and Printers (Thiết bị và Máy in).
- Windows Vista: Từ menu Start (Bắt đầu) của Windows, nhấp vào Control Panel, (Panen Điều khiển), và sau đó nhấp vào Printers (Máy in).
- Windows XP: Từ menu Start (Bắt đầu) của Windows, nhấp vào Control Panel (Pa-nen Điều khiển), và sau đó nhấp vào Printers and Faxes (Máy in và Máy fax).
- **b**. Nhấp đúp chuột vào biểu tượng cho máy in của bạn hoặc nhấp chuột phải vào biểu tượng cho máy in của ban và chon See what's printing (Xem đang in gì) để mở hàng đợi in.
- **c**. Trên menu Printer (Máy in), đảm bảo không có dấu kiểm cạnh Pause Printing (Tạm dừng in) hoặc Use Printer Offline (Sử dụng máy in ngoại tuyến).
- **d**. Nếu bạn đã thực hiện bất kỳ thay đổi nào, vui lòng thử in lại.
- **4**. Xác minh rằng máy in được đặt là máy in mặc định.

### Để xác minh rằng máy in được đặt là máy in mặc định.

- **a.** Tùy vào hệ điều hành của ban, thực hiện một trong các tùy chon sau:
	- Windows 10: Từ menu Start (Bắt đầu) của Windows, nhấp vào All apps (Tất cả ứng dụng), chọn Windows System (Hệ thống Windows), Control Panel (Pa-nen Điều khiển), rồi chọn View devices and printers (Xem các thiết bị và máy in) trong menu Hardware and Sound (Phần cứng và Âm thanh).
	- Windows 8.1 và Windows 8: Đặt con trỏ hoặc nhấn vào góc phía trên bên phải màn hình để mở thanh Charms, nhấp vào biểu tượng **Settings** (Thiết lập), nhấp hoặc nhấn vào Control Panel (Pa-nen Điều khiển), và sau đó nhấp hoặc nhấn vào View devices and printers (Xem thiết bị và máy in).
	- Windows 7: Từ menu Start (Bắt đầu) của Windows, nhấp vào Devices and Printers (Thiết bị và Máy in).
	- Windows Vista: Từ menu Start (Bắt đầu) của Windows, nhấp vào Control Panel, (Panen Điều khiển), và sau đó nhấp vào Printers (Máy in).
	- Windows XP: Từ menu Start (Bắt đầu) của Windows, nhấp vào Control Panel (Pa-nen Điều khiển), và sau đó nhấp vào Printers and Faxes (Máy in và Máy fax).
- **b**. Đảm bảo máy in đúng được đặt là máy in mặc định.

Máy in mặc định có một dấu kiểm trong hình tròn màu đen hoặc xanh lá cây cạnh nó.

- **c**. Nếu máy in sai được đặt làm mặc định, nhấp chuột phải vào máy in đúng và chọn Set as Default Printer (Đặt làm máy in mặc định).
- **d.** Thử sử dụng lại máy in của bạn.
- **5**. Khởi động lại trình cuộn in.

### Để khởi động lại trình cuộn in.

**a.** Tùy vào hệ điều hành của ban, thực hiện một trong các tùy chon sau:

### Windows 10

- **i**. Từ menu Start (Bắt đầu) của Windows, nhấp vào All apps (Tất cả các ứng dụng), và sau đó nhấp vào Windows System (Hệ thống Windows).
- **ii**. Nhấp vào Control Panel (Bảng Điều khiển), System and Security (Hệ thống và Bảo mật), và sau đó nhấp vào Administrative Tools (Công cụ Quản trị).
- **iii**. Nhấp đúp vào Services (Dịch vụ).
- **iv**. Nhấp chuột phải vào Print Spooler (Trình lưu trữ tạm In sau), và sau đó nhấp vào Properties (Đặc tính).
- **v.** Trên tab General (Tổng quát), bên cạnh Startup type (Loại Khởi đông), đảm bảo rằng chế độ Automatic (Tự động) được chọn.
- **vi.** Nếu dịch vụ đang không chạy, trong **Service status** (Trang thái Dịch vụ), nhấp vào Start (Bắt đầu), và sau đó nhấp vào OK.

#### Windows 8.1 và Windows 8

- **i**. Di chuyển con trỏ đến vào góc trên bên phải màn hình để mở thanh Charms, và sau đó nhấp vào biểu tượng Settings (Cài đặt).
- **ii.** Nhấp hoặc bấm vào **Control Panel** (Bảng Điều khiển), và sau đó nhấp hoặc bấm vào System and Security (Hệ thống và Bảo mật).
- **iii**. Nhấp hoặc bấm vào Administrative Tools (Công cụ Quản trị), và sau đó nhấp đúp hoặc bấm đúp vào Services (Dich vụ).
- **iv**. Nhấp chuột phải hoặc chạm và giữ Print Spooler (Trình lưu trữ tạm In sau), và sau đó nhấp vào Properties (Đặc tính).
- **v.** Trên tab **General** (Tổng quát), bên canh **Startup type** (Loại Khởi đông), đảm bảo rằng chế đôAutomatic (Tự động) được chọn.
- **vi.** Nếu dịch vụ đang không chạy, trong **Service status** (Trang thái Dịch vụ), nhấp hoặc bấm vào Start (Bắt đầu), và sau đó nhấp hoặc bấm vào OK.

#### Windows 7

- **i**. Từ menu Start (Bắt đầu) Windows, nhấp vào Control Panel (Pa-nen Điều khiển), System and Security (Hệ thống và Bảo mật), và sau đó nhấp vào Administrative Tools (Công cụ Quản trị).
- **ii**. Nhấp đúp vào Services (Dịch vụ).
- **iii**. Nhấp chuột phải vào Print Spooler (Trình lưu trữ tạm In sau), và sau đó nhấp vào Properties (Đặc tính).
- **iv**. Trên tab General (Tổng quát), bên cạnh Startup type (Loại Khởi động), đảm bảo rằng chế độ Automatic (Tự động) được chon.
- **v**. Nếu dịch vụ đang không chạy, trong Service status (Trạng thái Dịch vụ), nhấp vào Start (Bắt đầu), và sau đó nhấp vào OK.

#### Windows Vista

- **i**. Từ menu Start (Bắt đầu) Windows, nhấp vào Control Panel (Pa-nen Điều khiển), System and Maintenance (Hê thống và Bảo trì), và sau đó nhấp vào Administrative Tools (Công cụ Quản trị).
- **ii**. Nhấp đúp vào Services (Dịch vụ).
- **iii**. Nhấp chuột phải vào Print Spooler service (Dịch vụ Trình lưu trữ tạm In sau), và sau đó nhấp vào Properties (Đặc tính).
- **iv**. Trên tab General (Tổng quát), bên cạnh Startup type (Loại Khởi động), đảm bảo rằng chế đô**Automatic** (Tư đông) được chọn.
- **v.** Nếu dịch vụ đang không chạy, trong Service status (Trang thái Dịch vụ), nhấp vào Start (Bắt đầu), và sau đó nhấp vào OK.

#### Windows XP

- **i**. Từ menu Start (Bắt đầu) Windows, nhấp chuột phải vào My Computer (Máy tính của tôi).
- **ii.** Nhấp vào Manage (Quản lý), và sau đó nhấp vào Services and Applications (Dich vu và Ứng dụng).
- **iii.** Nhấp đúp vào Services (Dich vu), và sau đó chonPrint Spooler (Trình lưu trữ tạm In sau).
- **iv**. Nhấp chuột phải vào Print Spooler (Trình lưu trữ tạm In sau), và sau đó nhấp vào Restart (Khởi động lại) để khởi động lại dịch vụ.
- **b**. Đảm bảo máy in đúng được đặt là máy in mặc định.

Máy in mặc định có một dấu kiểm trong hình tròn màu đen hoặc xanh lá cây cạnh nó.

- **c**. Nếu máy in sai được đặt làm mặc định, nhấp chuột phải vào máy in đúng và chọn Set as Default Printer (Đặt làm máy in mặc định).
- **d.** Thử sử dụng lại máy in của bạn.
- **6**. Khởi động lại máy tính.
- **7**. Xóa hàng đợi in.

#### Để xóa hàng đợi in.

- **a.** Tùy vào hệ điều hành của ban, thực hiện một trong các tùy chon sau:
	- Windows 10: Từ menu Start (Bắt đầu) của Windows, nhấp vào All apps (Tất cả ứng dụng), chọn Windows System (Hệ thống Windows), Control Panel (Pa-nen Điều khiển), rồi chọn View devices and printers (Xem các thiết bị và máy in) trong menu Hardware and Sound (Phần cứng và Âm thanh).
	- Windows 8.1 và Windows 8: Đặt con trỏ hoặc nhấn vào góc phía trên bên phải màn hình để mở thanh Charms, nhấp vào biểu tượng Settings (Thiết lập), nhấp hoặc nhấn vào Control Panel (Pa-nen Điều khiển), và sau đó nhấp hoặc nhấn vào View devices and printers (Xem thiết bị và máy in).
- Windows 7: Từ menu Start (Bắt đầu) của Windows, nhấp vào Devices and Printers (Thiết bị và Máy in).
- Windows Vista: Từ menu Start (Bắt đầu) của Windows, nhấp vào Control Panel, (Panen Điều khiển), và sau đó nhấp vào Printers (Máy in).
- Windows XP: Từ menu Start (Bắt đầu) của Windows, nhấp vào Control Panel (Pa-nen Điều khiển), và sau đó nhấp vào Printers and Faxes (Máy in và Máy fax).
- **b**. Nhấp đúp biểu tượng cho máy in của bạn để mở chuỗi in.
- **c**. Trên menu Printer (Máy in), nhấp vào Cancel all documents (Hủy bỏ tất cả tài liệu) hoặc Purge Print Document (Loc tài liệu in), và sau đó nhấp vào Yes (Có) để xác nhân.
- **d**. Nếu vẫn còn tài liệu trong hàng đợi, khởi động lại máy tính và thử in lại sau khi máy tính đã khởi động.
- **e**. Kiểm tra lại hàng đợi in để đảm bảo hàng đợi đã được xóa, và sau đó thử in lại.

### Để xử lý các vấn đề về in (OS X)

- **1**. Kiểm tra các thông báo lỗi và giải quyết.
- **2**. Ngắt kết nối và kết nối lại cáp USB.
- **3**. Xác minh sản phẩm không bị tạm dừng hoặc ngoại tuyến.

Để xác minh sản phẩm không bị tạm dừng hoặc ngoại tuyến

- **a.** Trong System Preferences (Ưu tiên Hê thống), nhấp vào Printers & Scanners (Máy in & Máy chup quét).
- **b**. Nhấp vào nút Open Print Queue (Mở Hàng đợi In).
- **c**. Nhấp vào công việc in để chọn nó.

Sử dụng các nút sau để quản lý công việc in:

- Delete (Xóa): Hủy công việc in được chọn.
- Hold (Giữ): Tam dừng công việc in được chon.
- **Resume** (Tiếp tục): Tiếp tục công việc in đã tạm dừng.
- Pause Printer (Tạm dừng Máy in): Tạm dừng tất cả các công việc in trong hàng đợi in.
- **d**. Nếu bạn đã thực hiện bất kỳ thay đổi nào, vui lòng thử in lại.
- **4**. Khởi động lại máy tính.

## Khắc phục các vấn đề về chất lượng in

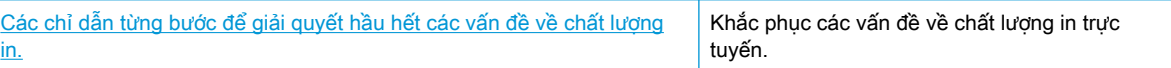

### Đọc các chỉ dẫn chung trong Trợ giúp để giải quyết các vấn đề về chất lượng in

 $\mathbb{F}$  GHI CHÚ: Để bảo vệ hộp mực không bị khô hết, luôn tắt máy in sử dụng nút Power (Nguồn điên), và chờ cho đến khi đèn của nút Power (Nguồn điện) biến mất.

### Để cải thiện chất lượng in (Windows)

- **1**. Đảm bảo bạn đang sử dụng hộp mực HP chính hãng.
- **2**. Kiểm tra loại giấy.

Để có chất lượng in tốt nhất, sử dụng giấy HP chất lượng cao, hoặc giấy tuân theo tiêu chuẩn ColorLok®. Để biết thêm thông tin, xem [Điều cơ bản về giấy thuộc trang 15.](#page-18-0)

Luôn đảm bảo rằng giấy mà bạn đang in phẳng. Để có kết quả tốt nhất khi in ảnh, sử dụng HP Advanced Photo Paper (Giấy In Ảnh Cao cấp của HP).

Lưu trữ giấy đặc biệt trong bao bì ban đầu của nó trong một túi nhựa có nắp kéo trên một bề mặt phẳng ở địa điểm thoáng mát, khô ráo. Khi bạn đã sẵn sàng in, chỉ lấy số lượng giấy mà bạn định sử dụng ngay. Khi bạn đã in xong, vui lòng để lại giấy ảnh chưa sử dụng vào túi nhựa. Điều này giúp giữ giấy ảnh khỏi bị quăn.

**3**. Kiểm tra phần mềm máy in để đảm bảo bạn đã chọn đúng loại giấy từ danh sách thả xuống Media (Chất liệu) và chất lượng in từ danh sách thả xuống Quality Settings (Thiết lập Chất lượng).

Trong phần mềm máy in, nhấp vào Print & Scan (In & Quét) và sau đó nhấp vào Set Preferences (Đặt ưu tiên) để vào các đặc tính in.

**4**. Kiểm tra mức mực dự kiến để xác định xem hộp mực sắp hết hay chưa.

Để biết thêm thông tin, xem [Kiểm tra mức mực dự kiến thuộc trang 50](#page-53-0). Nếu hộp mực còn ít mực, cân nhắc việc thay thế chúng.

**5**. Căn chỉnh hộp mực.

### Để căn chỉnh hộp mực

- **a**. Nạp giấy trắng thường chưa sử dụng khổ A4 hoặc letter vào khay nạp.
- **b**. Mở phần mềm máy in. Để biết thêm thông tin, xem [Mở phần mềm máy in HP \(Windows\)](#page-21-0)  [thuộc trang 18.](#page-21-0)
- **c**. Trong phần mềm máy in, nhấp vào Print & Scan (In & Quét) và sau đó nhấp vào Maintain Your Printer (Bảo trì Máy in của bạn) để vào printer toolbox (hộp công cụ máy in).

Hộp công cụ của máy in xuất hiện.

**d**. Nhấp vào Align Cartridges (Căn chỉnh Hộp mực) trên tab Device Services (Các Dịch vụ Thiết bị).

Máy in in ra một trang căn chỉnh.

- **e**. Thực hiện theo các hướng dẫn trên màn hình để căn chỉnh hộp mực. Tái chế hoặc loại bỏ tờ căn chỉnh hộp mực sau.
- **6**. In trang chẩn đoán nếu hộp mực không còn ít mực.

### Để in một trang chẩn đoán

- **a.** Nap giấy trắng thường chưa sử dụng khổ A4 hoặc letter vào khay nạp.
- **b**. Mở phần mềm máy in. Để biết thêm thông tin, xem [Mở phần mềm máy in HP \(Windows\)](#page-21-0)  [thuộc trang 18.](#page-21-0)
- **c**. Trong phần mềm máy in, nhấp vào Print & Scan (In & Quét) và sau đó nhấp vào Maintain Your Printer (Bảo trì Máy in của ban) để vào printer toolbox (hộp công cụ máy in).
- **d**. Nhấp vào Print Diagnostic Information (In thông tin chẩn đoán) trên tab Device Reports (Báo cáo thiết bị) để in trang chẩn đoán.
- **e**. Kiểm tra lại các hộp xanh dương, tím hồng, vàng, và đen trên trang chẩn đoán.

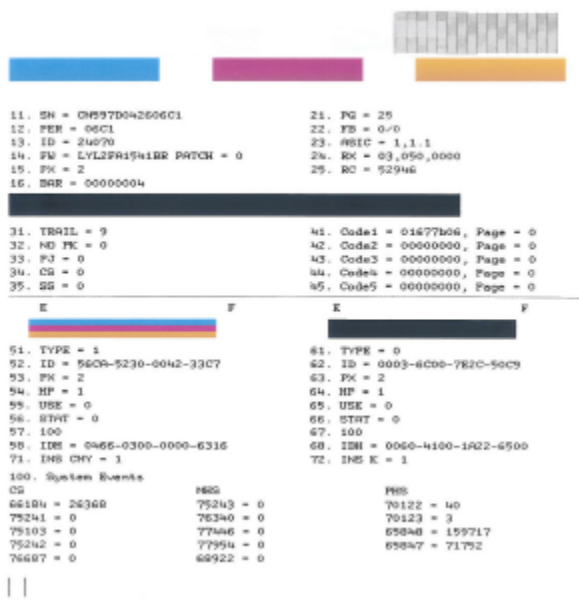

**7**. Vệ sinh hộp mực, nếu trang chẩn đoán cho thấy các mảng hoặc thiếu các phần hộp màu và hộp đen.

### Để vệ sinh hộp mực

- **a.** Nap giấy trắng thường chưa sử dụng khổ A4 hoặc letter vào khay nạp.
- **b**. Mở phần mềm máy in. Để biết thêm thông tin, xem [Mở phần mềm máy in HP \(Windows\)](#page-21-0)  [thuộc trang 18.](#page-21-0)
- **c**. Trong phần mềm máy in, nhấp vào Print & Scan (In & Quét) và sau đó nhấp vào Maintain Your Printer (Bảo trì Máy in của bạn) để vào printer toolbox (hộp công cụ máy in).
- **d**. Nhấp vào Clean cartridges (Vệ sinh hộp mực) trên tab Device Services (Các Dịch vụ Thiết bị). Làm theo các chỉ dẫn trên màn hình.

### Để cải thiện chất lượng in (OS X)

- **1**. Đảm bảo bạn đang sử dụng hộp mực HP chính hãng.
- **2**. Kiểm tra loại giấy.

Để có chất lượng in tốt nhất, vui lòng sử dụng giấy HP chất lượng cao, hoặc các loại giấy đáp ứng tiêu chuẩn ColorLok®. Để biết thêm thông tin, xem [Điều cơ bản về giấy thuộc trang 15.](#page-18-0)

Luôn đảm bảo rằng giấy mà bạn đang in phẳng. Để có các kết quả tốt nhất khi in hình ảnh, vui lòng sử dụng Giấy Ảnh Cao cấp HP.

Lưu trữ giấy đặc biệt trong bao bì ban đầu của nó trong một túi nhựa có nắp kéo trên một bề mặt phẳng ở địa điểm thoáng mát, khô ráo. Khi bạn đã sẵn sàng in, chỉ lấy số lượng giấy mà bạn định sử dụng ngay. Khi bạn đã in xong, vui lòng để lại giấy ảnh chưa sử dụng vào túi nhựa. Điều này giúp giữ giấy ảnh khỏi bị quăn.

- **3.** Đảm bảo ban đã chọn loại giấy và chất lượng in thích hợp trong hộp thoại Print (In).
- **4**. Kiểm tra mức mực dự kiến để xác định xem hộp mực sắp hết hay chưa.

Xem xét thay thế các hộp mực in nếu chúng còn ít mực.

**5**. Căn chỉnh đầu in.

### Để căn chỉnh đầu in từ phần mềm

- **a**. Nạp giấy trắng trơn cỡ A4 hoặc cỡ giấy viết thư vào khay nạp giấy vào.
- **b.** Mở HP Utility (Tiên ích HP).

 $\mathbb{R}^n$  GHI CHU: HP Utility nằm trong thư mục HP trong thư mục Applications (Ứng dụng).

- **c**. Chọn máy in của bạn từ danh sách các thiết bị ở bên trái của cửa sổ.
- **d**. Nhấp vào Align (Căn chỉnh).
- **e**. Nhấp vào Align (Căn chỉnh) và làm theo các hướng dẫn trên màn hình.
- **f**. Nhấp vào All Settings (Tất cả Thiết lập) để trở về khung giao diện Thông tin và Hỗ trợ .
- **6**. In trang kiểm thử.

### Để in trang kiểm thử

- **a**. Nạp giấy trắng trơn cỡ A4 hoặc cỡ giấy viết thư vào khay nạp giấy vào.
- **b.** Mở HP Utility (Tiên ích HP).

#### $\mathbb{R}^n$  GHI CHÚ: HP Utility nằm trong thư mục HP trong thư mục Applications (Ứng dụng).

- **c**. Chọn máy in của bạn từ danh sách các thiết bị ở bên trái của cửa sổ.
- **d**. Nhấp vào Test Page (Trang Kiểm thử).
- **e**. Nhấp vào nút Print Test Page (In Trang Kiểm thử), và làm theo các hướng dẫn trên màn hình.
- **7**. Nếu trang chẩn đoán hiển thị các vết mực hoặc các phần văn bản bị thiếu hoặc các ô màu, vui lòng làm sạch đầu phun tự động.

### Để làm sạch đầu phun tự động

- **a.** Nap giấy Letter hoặc A4, giấy trắng vào khay nạp giấy.
- **b.** Mở HP Utility (Tiện ích HP).

 $\ddot{\mathbb{F}}$  GHI CHU: HP Utility nằm trong thư mục HP trong thư mục Applications (Ứng dụng).

- **c**. Chọn máy in của bạn từ danh sách các thiết bị ở bên trái của cửa sổ.
- **d**. Nhấp vào Clean Printheads (Làm sạch Đầu phun).
- **e**. Nhấp vào Clean (Làm sạch), và làm theo các hướng dẫn trên màn hình.
- A THẬN TRỌNG: Chỉ làm sạch đầu phun khi cần thiết. Làm sạch đầu phun khi không cần thiết sẽ làm lãng phí mực và rút ngắn tuổi thọ của đầu phun.
- $\Box$  GHI CHÚ: Nếu chất lượng in vẫn kém sau khi bạn làm sạch xong, vui lòng thử căn chỉnh đầu phun. Nếu tiếp tục gặp các vấn đề về chất lượng in sau khi bạn làm sạch và căn chỉnh đầu phun, vui lòng liên hệ với bộ phận hỗ trợ HP.
- **f**. Nhấp vào All Settings (Tất cả Thiết lập) để trở về khung giao diện Thông tin và Hỗ trợ .

## <span id="page-91-0"></span>Các vấn đề về sao chép

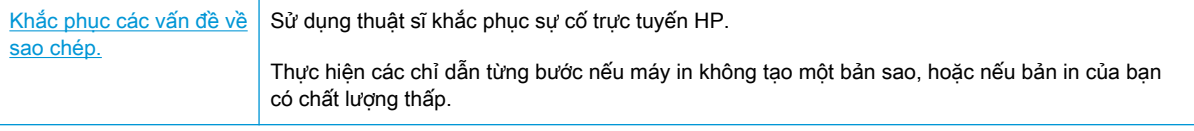

GHI CHÚ: Các thuật sĩ khắc phục sự cố trực tuyến HP có thể không có sẵn bằng tất cả các ngôn ngữ.

Lời khuyên để sao chép và chup quét thành công thuộc trang 48

# <span id="page-92-0"></span>Các vấn đề về chụp quét

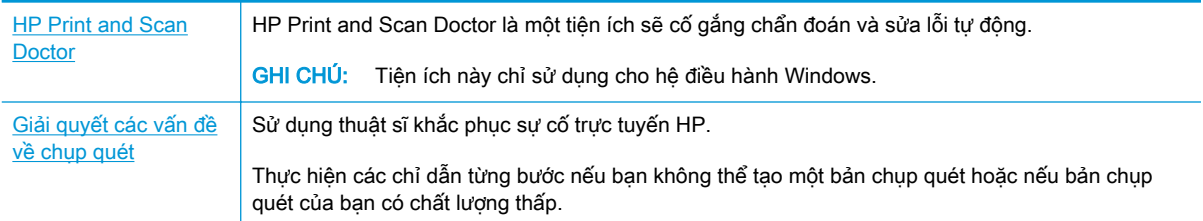

GHI CHÚ: HP Print and Scan Doctor và các thuật sĩ khắc phục sự cố trực tuyến HP có thể không có sẵn bằng tất cả các ngôn ngữ.

[Lời khuyên để sao chép và chụp quét thành công thuộc trang 48](#page-51-0)

## <span id="page-93-0"></span>Các vấn đề về mạng và kết nối

Bạn muốn làm gì?

## Sửa kết nối không dây

Chọn một trong các tùy chọn khắc phục sự cố sau đây.

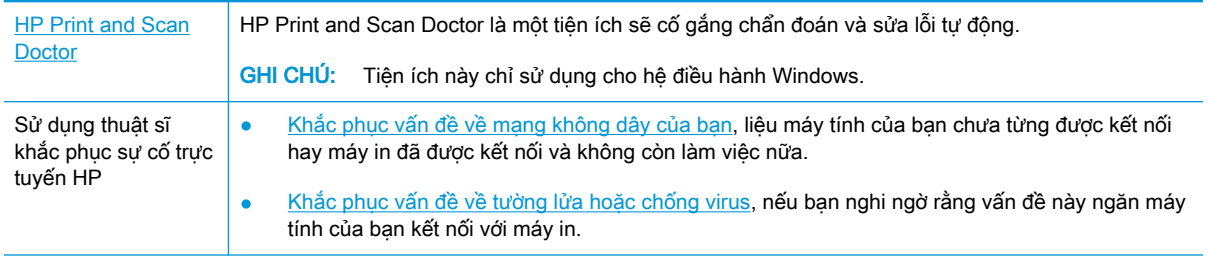

 $\mathbb{P}$  GHI CHÚ: HP Print and Scan Doctor và các thuật sĩ khắc phục sự cố trực tuyến HP có thể không có sẵn bằng tất cả các ngôn ngữ.

Đọc các chỉ dẫn chung trong Trợ giúp để khắc phục sự cố mạng không dây

**A** Nhấn nút Wireless (Không dây) ( $(\!\!(\!\bullet\!)\!\!)$ ) và nút Information (Thông tin) ( $(\!\!\widehat{\cdot\!})$ ) đồng thời để in báo cáo kiểm tra mang không dây và trang cấu hình mang.

### Tìm các thiết lập mạng cho kết nối không dây

Chọn một trong các tùy chọn khắc phục sự cố sau đây.

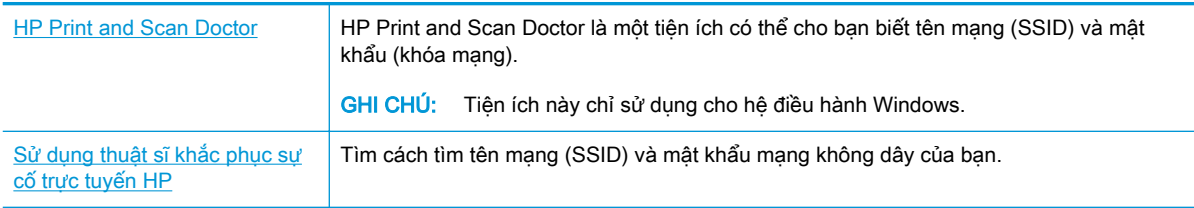

 $\mathbb{B}^*$  GHI CHÚ: HP Print and Scan Doctor và các thuật sĩ khắc phục sự cố trực tuyến HP có thể không có sẵn bằng tất cả các ngôn ngữ.

## Sửa kết nối Wi-Fi Direct

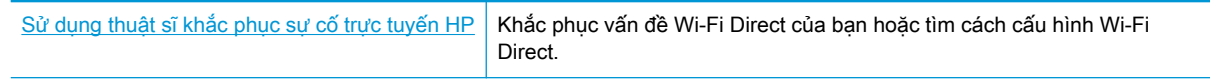

GHI CHÚ: Các thuật sĩ khắc phục sự cố trực tuyến HP có thể không có sẵn bằng tất cả các ngôn ngữ.

### Đọc các chỉ dẫn chung trong Trợ giúp để khắc phục sự cố Wi-Fi Direct

- **1**. Đảm bảo rằng đèn Wi-Fi Direct trên bảng điều khiển máy in đang bật. Nếu đèn này tắt, nhấn nút Wi-Fi Direct (Da) để bật nó lên.
- **2**. Từ máy tính hoặc thiết bị di động không dây, bật kết nối Wi-Fi, và sau đó tìm và kết nối với tên máy in Wi-Fi Direct của bạn.
- **3**. Nhập mật khẩu Wi-Fi Direct khi được nhắc.
- **4**. Nếu bạn đang sử dụng thiết bị di động, đảm bảo bạn đã cài đặt một ứng dụng in tương thích. Để biết thêm thông tin, truy cập trang web của HP Mobile Printing tại địa chỉ [www.hp.com/go/](http://www.hp.com/go/mobileprinting) [mobileprinting](http://www.hp.com/go/mobileprinting). Nếu phiên bản địa phương của trang web này không có sẵn tại quốc gia/vùng hoặc bằng ngôn ngữ của bạn, bạn có thể được đưa đến trang web của HP Mobile Printing tại một quốc gia/vùng hoặc bằng ngôn ngữ khác.

# <span id="page-95-0"></span>Các vấn đề về phần cứng máy in

### Đóng cửa tháo lắp hộp mực

Cửa hộp mực phải được đóng để bắt đầu in.

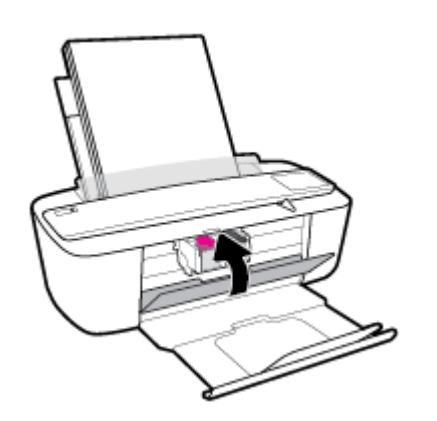

### Máy in đột ngột tắt

- Kiểm tra nguồn và các kết nối nguồn điện.
- Đảm bảo dây nguồn của máy in được kết nối chắc chắn với ổ cắm điện đang hoạt động.
- $\overline{B}$  GHI CHÚ: Khi Auto-Off (Tự động Tắt) được kích hoạt, máy in sẽ tự động tắt sau 2 giờ không hoạt động nhằm giúp giảm bớt việc sử dụng năng lượng. Để biết thêm thông tin, xem Auto-Off (Tự động [Tắt\) thuộc trang 21](#page-24-0).

### Giải quyết lỗi của máy in

● Tắt máy in, rồi bật máy in. Nếu cách đó không giải quyết được vấn đề, liên hệ với HP.

# <span id="page-96-0"></span>Mã lỗi và trạng thái bảng điều khiển

### Mã lỗi bảng điều khiển

Nếu biểu tượng Number of copies (Số bản sao) trên màn hình máy in luân phiên giữa chữ E và một số, điều này cho biết máy in đang trong trạng thái lỗi. Chữ E và số đó đóng vai trò như mã lỗi.

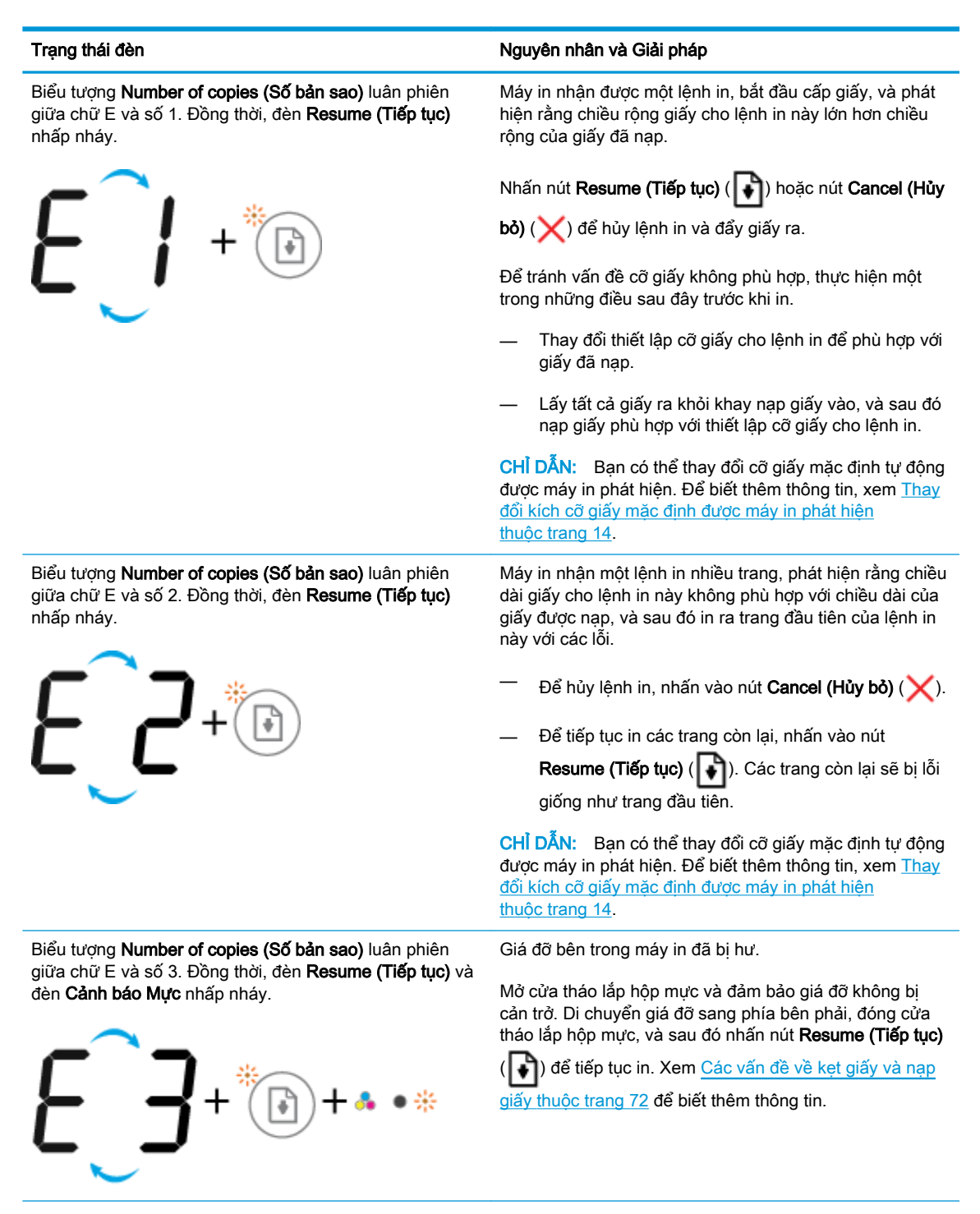

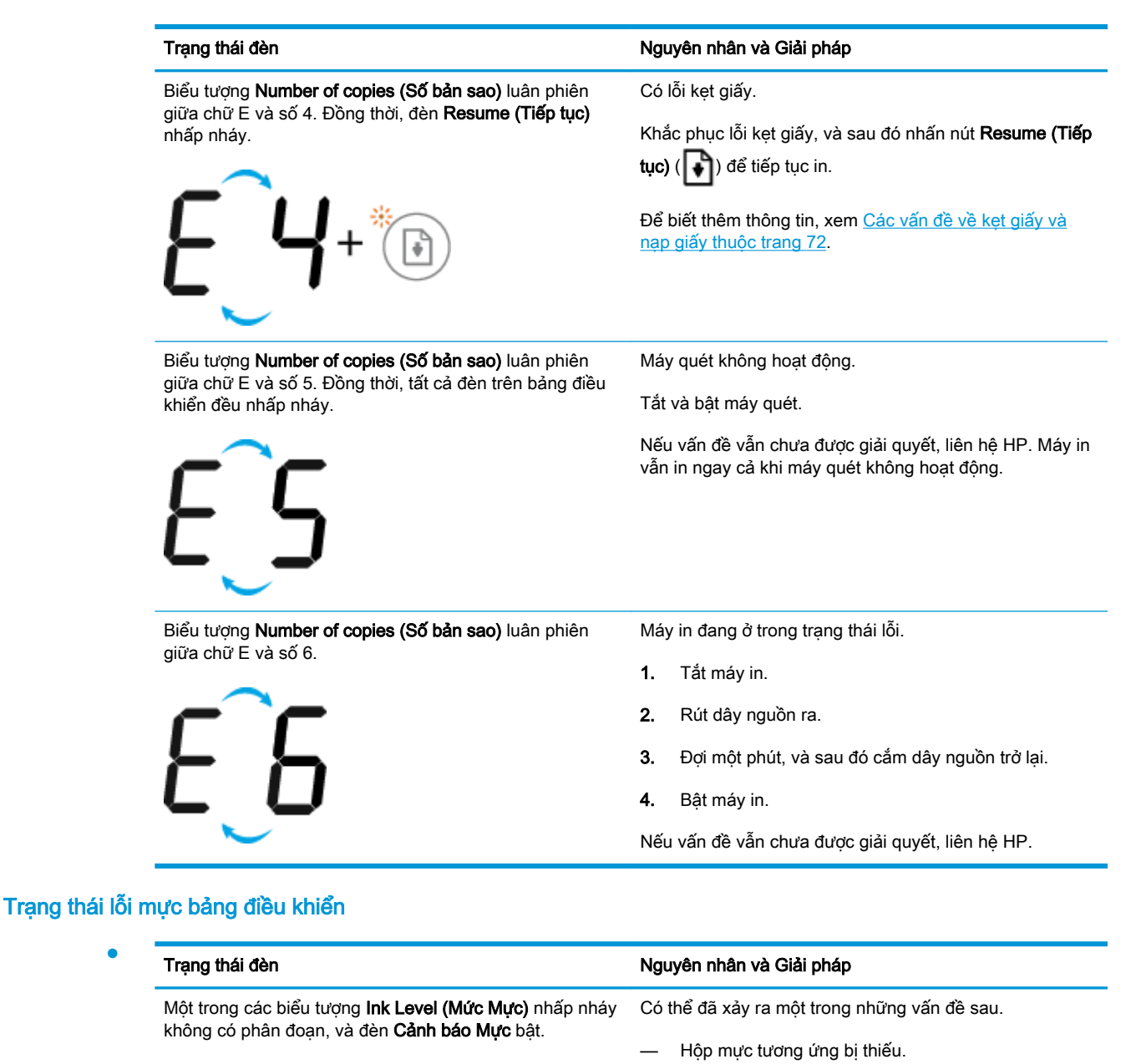

$$
\frac{1}{2}\int_{1}^{1} \left(-\frac{1}{2}a^{2} + b^{2}a^{2} + \cdots \right) \frac{1}{2} \left(1 - \frac{1}{2}a^{2} + \cdots \right) \frac{1}{2} \left(1 - \frac{1}{2}a^{2} + \cd
$$

Nếu một trong các hộp mực bị thiếu, máy in vào chế độ hộp mực đơn. Để thoát chế độ hộp mực đơn, lắp hộp mực tương ứng. Để biết thêm thông tin về chế độ hộp mực đơn, xem [Sử dụng chế độ hộp mực đơn](#page-57-0) [thuộc trang 54](#page-57-0).

— Hộp mực tương ứng được lắp không đúng cách, hoặc vẫn có băng dính trên đó.

Tháo hộp mực tương ứng, đảm bảo không có băng dính trên đó và sau đó lắp lại hộp mực chắc chắn. Để biết thêm thông tin, xem [Thay thế hộp mực](#page-55-0) [thuộc trang 52](#page-55-0).

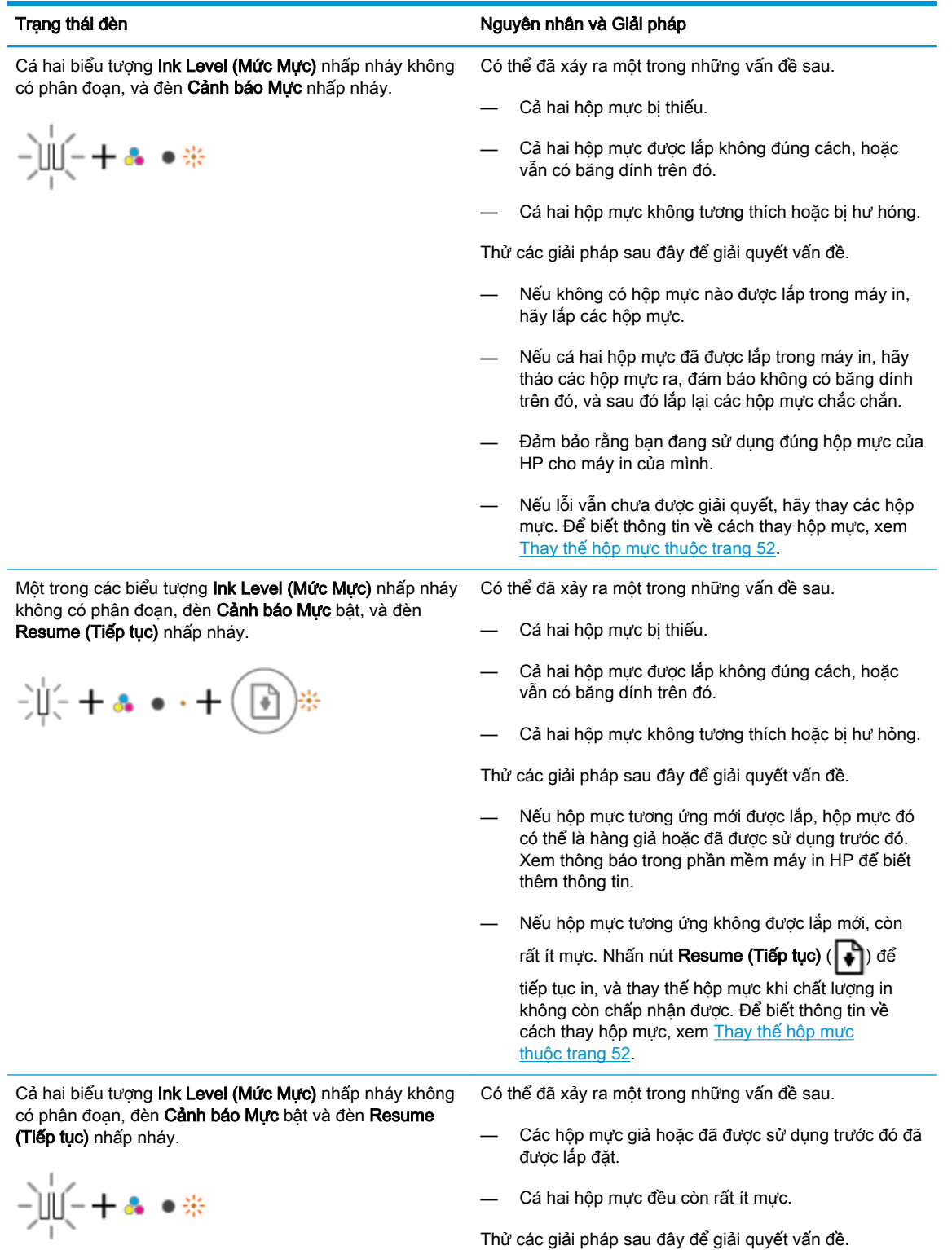

VIWW VIWW CHA Lịch trạng thái bảng điều khiển 95

— Nếu các hộp mực mới được lắp, các hộp mực đó có thể là hàng giả hoặc đã được sử dụng trước đó. Xem

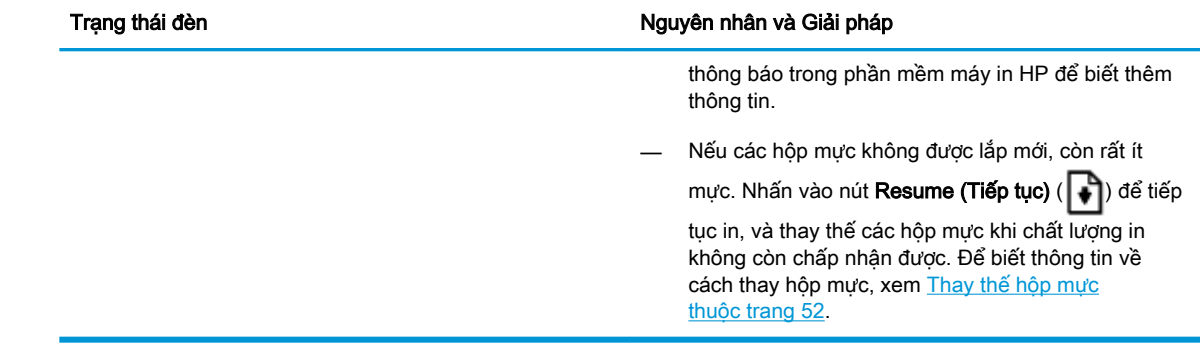

### Trạng thái lỗi giấy bảng điều khiển

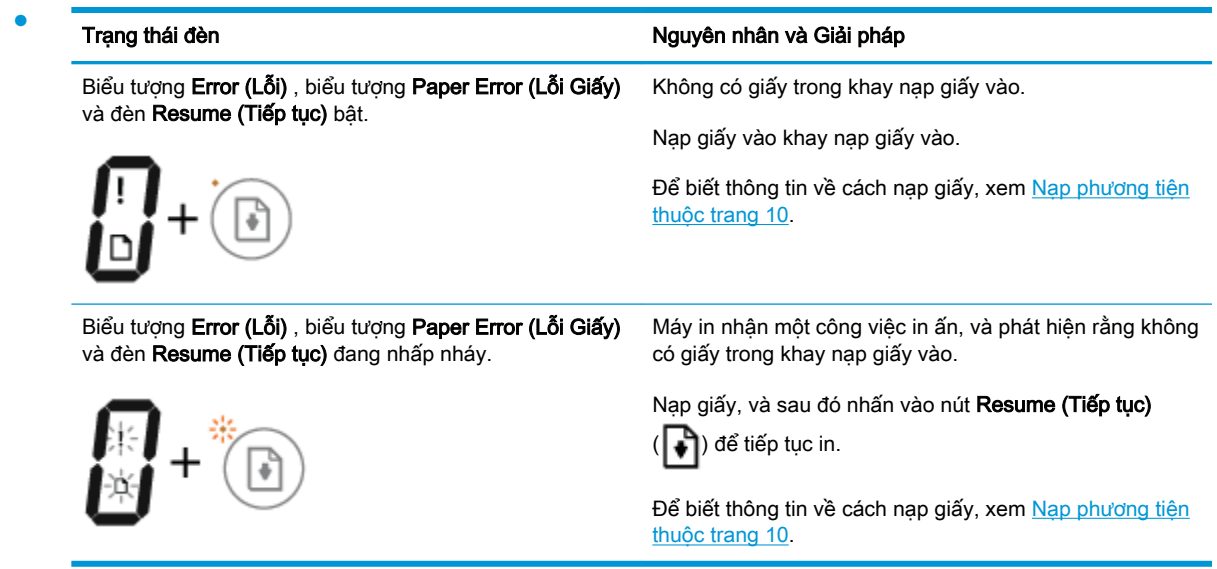

# <span id="page-100-0"></span>Bộ phận hỗ trợ của HP

Để có các bản cập nhật sản phẩm và thông tin hỗ trợ mới nhất, truy cập trang web hỗ trợ sản phẩm tại địa chỉ [www.support.hp.com.](http://h20180.www2.hp.com/apps/Nav?h_pagetype=s-001&h_product=8954252&h_client&s-h-e010-1&h_lang=vi&h_cc=vi) Bộ phân hỗ trợ trực tuyến HP cung cấp nhiều tùy chọn để giúp máy in của bạn:

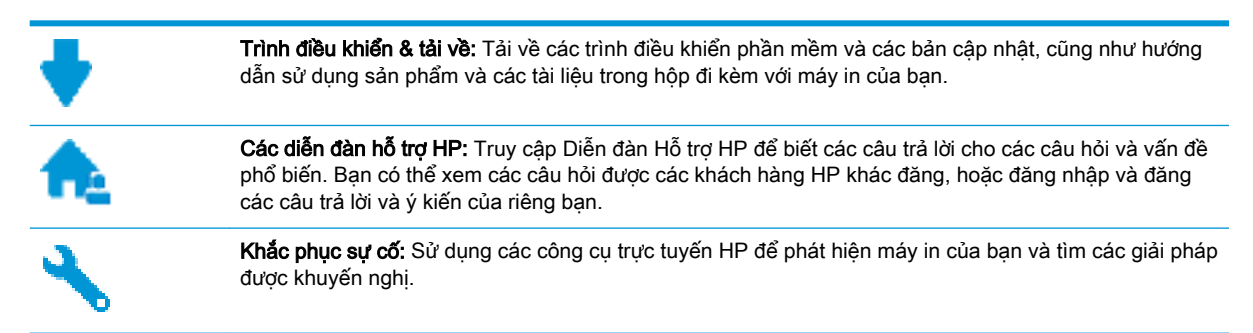

### Liên hệ với HP

Nếu bạn cần hỗ trợ từ đại diện hỗ trợ kỹ thuật của HP để giải quyết vấn đề, truy cập [Liên hệ Trang](http://h20180.www2.hp.com/apps/Nav?h_pagetype=s-017&h_product=8954252&h_client&s-h-e010-1&h_lang=vi&h_cc=vi) [web Hỗ trợ](http://h20180.www2.hp.com/apps/Nav?h_pagetype=s-017&h_product=8954252&h_client&s-h-e010-1&h_lang=vi&h_cc=vi). Các tùy chọn liên lạc sau có sẵn miễn phí cho các khách hàng còn trong thời gian bảo hành (Hỗ trợ được đại lý HP thực hiện cho các khách hàng đã hết hạn bảo hành có thể mất phí):

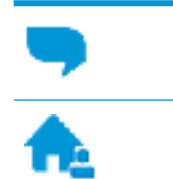

Trò chuyện trực tuyến với một nhân viên hỗ trợ HP.

Gọi một nhân viên hỗ trợ HP.

Khi liên hệ với bộ phận hỗ trợ của HP, sẵn sàng cung cấp các thông tin sau:

- Tên sản phẩm (Nằm trên máy in, như HP DeskJet 3700)
- Số hiệu sản phẩm (nằm bên trong cửa tháo lắp hộp mưc)

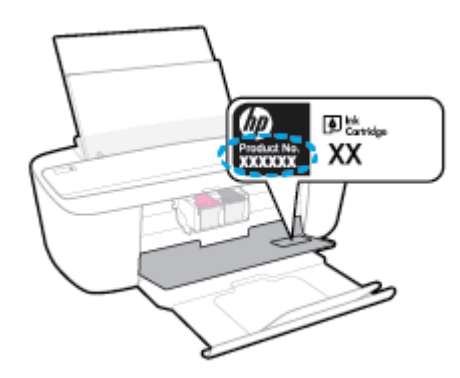

Số sê-ri (nằm ở phía sau hoặc đáy của máy in)

## Đăng ký máy in

Bằng cách chỉ dành ra một vài phút nhanh chóng để đăng ký, bạn có thể được hưởng dịch vụ nhanh hơn, hỗ trợ hiệu quả hơn, và các cảnh báo hỗ trợ sản phẩm. Nếu bạn không đăng ký máy in của mình trong khi đang cài đặt phần mềm, bạn có thể đăng ký ngay tại [http://www.register.hp.com.](http://www.register.hp.com)

### Các tùy chọn bảo hành bổ sung

Các kế hoạch dịch vụ mở rộng có sẵn cho HP DeskJet 3700 series với chi phí bổ sung. Truy cập [www.support.hp.com](http://h20180.www2.hp.com/apps/Nav?h_pagetype=s-001&h_product=8954252&h_client&s-h-e010-1&h_lang=vi&h_cc=vi), chọn quốc gia/khu vực và ngôn ngữ của ban, sau đó khám phá các tùy chọn bảo hành mở rộng có sẵn cho máy in của bạn.

# **A** Thông tin kỹ thuật

Các thông số kỹ thuật và thông tin quy định quốc tế đối với HP DeskJet 3700 series được quy định trong phần này.

Để biết thêm các thông số kỹ thuật, xem tài liệu in đi kèm với HP DeskJet 3700 series.

Phần này chứa các chủ đề sau:

- [Các thông báo của HP Company](#page-103-0)
- [Thông số kỹ thuật](#page-104-0)
- [Thông báo quy định](#page-106-0)
- [Chương trình quản lý sản phẩm môi trường](#page-114-0)

## <span id="page-103-0"></span>Các thông báo của HP Company

Thông tin trong văn bản này có thể thay đổi mà không cần báo trước.

Tất cả các quyền đều được bảo lưu. Nghiêm cấm sao chép, phỏng theo hoặc biên dịch tài liệu này mà không có văn bản cho phép trước của HP, trừ khi luật bản quyền cho phép. Chỉ có các khoản bảo hành cho các sản phẩm và dịch vụ HP được quy định trong giấy bảo hành nhanh đi kèm các sản phẩm và dịch vụ đó. Không có điều khoản nào trong tài liệu này được hiểu là thiết lập bảo hành bổ sung. HP sẽ không chịu trách nhiệm về các lỗi kỹ thuật hoặc hiệu chỉnh hoặc những thiếu sót trong tài liệu này.

© Copyright 2016 HP Development Company, L.P.

Microsoft và Windows là các nhãn hiệu hoặc nhãn hiệu được đăng ký của Microsoft Corporation tại Hoa Kỳ và/hoặc các nước khác.

## <span id="page-104-0"></span>Thông số kỹ thuật

Thông số kỹ thuật đối với HP DeskJet 3700 series được quy định trong phần này. Để biết thêm thông số kỹ thuật của sản phẩm, xem Bảng dữ liệu sản phẩm tại [www.support.hp.com](http://h20180.www2.hp.com/apps/Nav?h_pagetype=s-001&h_product=8954252&h_client&s-h-e010-1&h_lang=vi&h_cc=vi) .

### Các yêu cầu hệ thống

● Để biết thông tin về các yêu cầu phần mềm và hệ thống hoặc các lần ra mắt và hỗ trợ hệ điều hành trong tương lai, truy cập trang web hỗ trợ trực tuyến HP tại [www.support.hp.com](http://h20180.www2.hp.com/apps/Nav?h_pagetype=s-001&h_product=8954252&h_client&s-h-e010-1&h_lang=vi&h_cc=vi) .

### Thông số kỹ thuật về môi trường

- Phạm vi nhiệt độ vận hành khuyến cáo: 15°C đến 30°C (59°F đến 86°F)
- Phạm vi nhiệt độ vận hành cho phép: 5°C đến 40°C (41°F đến 104°F)
- Đô ẩm: 15% đến 80% RH không ngưng tu; Điểm sương tối đa 28°C
- Phạm vi nhiệt độ (lưu trữ) không vận hành: –40°C đến 60°C (–40°F đến 140°F)
- Khi có điện từ trường cao, có thể là đầu ra từ HP DeskJet 3700 series có thể hơi méo
- HP khuyến cáo việc sử dụng cáp USB có độ dài dài nhỏ hơn hoặc bằng 3 m để giảm thiểu nhiễu được phun vào do trường điện từ cao tiềm ẩn

#### Dung lượng khay nạp giấy vào

- Tờ giấy thường (80 g/m<sup>2</sup> [20lb]): Lên tới 60 tờ
- Phong bì: Lên tới 5 tờ
- Thẻ chỉ mục: Lên tới 20 tờ
- Tờ giấy ảnh: Lên tới 20 tờ

### Dung lượng khay giấy ra

- Tờ giấy thường (80 g/m<sup>2</sup> [20lb]): Lên tới 25 tờ
- Phong bì: Lên tới 5 tờ
- Thẻ chỉ mục: Lên tới 10 tờ
- Tờ giấy ảnh: Lên tới 10 tờ

### Cỡ giấy

● Để có danh sách các kích cỡ giấy được hỗ trợ, xem phần mềm máy in.

### Trọng lượng giấy

- Giấy thường: 64 đến 90 g/m<sup>2</sup> (16 đến 24 lb)
- Phong bì: 75 đến 90 g/m<sup>2</sup> (20 đến 24 lb)
- Thẻ: Lên tới 200 g/m² (110-lb chỉ số tối đa)
- Giấy ảnh: Lên tới 280 g/m<sup>2</sup> (75 lb)

### Thông số kỹ thuật in

- Vận tốc in khác nhau phụ thuộc vào độ phức tạp của tài liệu.
- Phương thức: máy in phun nhiệt thả theo yêu cầu
- Ngôn ngữ: PCL3 GUI

### Thông số kỹ thuật bản sao chụp

- Xử lý ảnh kỹ thuật số
- Vận tốc sao chụp khác nhau phụ thuộc vào độ phức tạp của tài liệu và model

### Thông số kỹ thuật chụp quét

- Đô phân giải: lên tới 600 ppi
- Màu: Màu RGB 24 bit, thang độ xám 8 bit
- Kích cỡ quét tối đa từ đường quét: 21,6 x 29,7 cm

Để biết thêm thông tin về độ phân giải ppi, màu và kích cỡ quét, xem phần mềm máy quét.

### Độ phân giải in

● Dể có danh sách các đô phân giải in được hỗ trợ, truy cập trang web hỗ trợ sản phẩm tại địa chỉ [www.support.hp.com](http://www.hp.com/embed/sfs/doc?client=IWS-eLP&lc=vi&cc=vi&ProductNameOID=8954253&TapasOnline=PRODUCT_SPECS).

### Hiệu suất hộp mực

● Truy cập [www.hp.com/go/learnaboutsupplies](http://www.hp.com/go/learnaboutsupplies) để biết thêm thông tin về hiệu suất ước tính của hộp mực.

### Thông tin âm thanh

Nếu ban có truy cập Internet, ban có thể truy cập thông tin âm thanh từ [HP website](http://www.hp.com/embed/sfs/doc?client=IWS-eLP&lc=vi&cc=vi&ProductNameOID=8954253&TapasOnline=PRODUCT_SPECS) (trang web của HP).

## <span id="page-106-0"></span>Thông báo quy định

HP DeskJet 3700 series đáp ứng các yêu cầu sản phẩm của các cơ quan quản lý trong quốc gia/khu vực của bạn.

Phần này chứa các chủ đề sau:

- Số nhân dạng model quy định
- [Tuyên bố FCC](#page-107-0)
- [Hướng dẫn về dây nguồn](#page-107-0)
- [Thông báo tới người dùng tại Hàn Quốc](#page-108-0)
- [Tuyên bố về tiếng ồn phát ra đối với Đức](#page-108-0)
- [Thông báo về Quy định của Liên minh châu Âu](#page-108-0)
- [Bản tuyên bố về nơi làm việc hiển thị trực quan cho Đức](#page-109-0)
- [Tuyên bố tuân thủ](#page-110-0)
- [Các báo cáo không dây quy định](#page-111-0)

### Số nhận dạng model quy định

Nhằm mục đích nhận dạng quy định, sản phẩm của bạn được chỉ định một Số Model Quy định. Số Model Quy định cho sản phẩm của bạn là SDGOB-1621. Số quy định này không nên bị nhầm lẫn với tên tiếp thị (HP DeskJet 3700 All-in-One Printer series, HP DeskJet Ink Advantage 3700 All-in-One Printer series, v.v.) hoặc số sản phẩm (J9V86A, J9V87A, v.v.).

## <span id="page-107-0"></span>Tuyên bố FCC

### **FCC** statement

The United States Federal Communications Commission (in 47 CFR 15.105) has specified that the following notice be brought to the attention of users of this product.

This equipment has been tested and found to comply with the limits for a Class B digital device. pursuant to Part 15 of the FCC Rules. These limits are designed to provide reasonable protection against harmful interference in a residential installation. This equipment generates, uses and can radiate radio frequency energy and, if not installed and used in accordance with the instructions, may cause harmful interference to radio communications. However, there is no quarantee that interference will not occur in a particular installation. If this equipment does cause harmful interference to radio or television reception, which can be determined by turning the equipment off and on, the user is encouraged to try to correct the interference by one or more of the following measures:

- Reorient or relocate the receiving antenna.
- Increase the separation between the equipment and the receiver.  $\ddot{\phantom{0}}$
- Connect the equipment into an outlet on a circuit different from that to which the receiver is connected.
- Consult the dealer or an experienced radio/TV technician for help.

For further information, contact:

**Manager of Corporate Product Regulations** HP Inc. 1501 Page Mill Road. Palo Alto, CA 94304, U.S.A.

**Modifications (part 15.21)** 

The FCC requires the user to be notified that any changes or modifications made to this device that are not expressly approved by HP may void the user's authority to operate the equipment.

This device complies with Part 15 of the FCC Rules. Operation is subject to the following two conditions: (1) this device may not cause harmful interference, and (2) this device must accept any interference received, including interference that may cause undesired operation.

## Hướng dẫn về dây nguồn

Đảm bảo rằng nguồn điện của bạn đủ cho định mức điện áp của sản phẩm. Định mức điện áp có trên nhãn của sản phẩm. Sản phẩm sử dụng điện áp 100-240 Vac hoặc 200-240 Vac và 50/60 Hz.

 $\Lambda$  THÂN TRONG: Để ngăn ngừa hư hại cho sản phẩm, chỉ sử dụng dây nguồn được cung cấp kèm sản phẩm.
# Thông báo tới người dùng tại Hàn Quốc

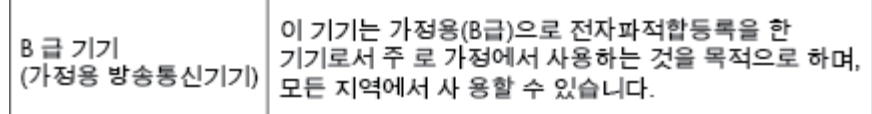

# Tuyên bố về tiếng ồn phát ra đối với Đức

#### Geräuschemission

LpA < 70 dB am Arbeitsplatz im Normalbetrieb nach DIN 45635 T. 19

# Thông báo về Quy định của Liên minh châu Âu

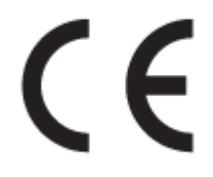

Những sản phẩm được đánh dấu CE phải tuân thủ theo một hoặc nhiều Chỉ thị của EU có thể áp dụng dưới đây: Chỉ thị về Điện áp Thấp 2006/95/EC, Chỉ thị về Khả năng tương thích Điện từ trường 2004/108/EC, Chỉ thị về Thiết kế Sinh thái 2009/125/EC, Chỉ thị về Thiết bị đầu cuối trong Viễn thông và Vô tuyến 1999/5/EC, Chỉ thị RoHS 2011/65/EU. Việc tuân thủ các chỉ thị này được đánh giá bằng cách sử dụng các Tiêu chuẩn Hài hoà Châu Âu. Bạn có thể tìm thấy Bản tuyên bố Tuân thủ đầy đủ trong trang web dưới đây: [www.hp.com/go/certificates](http://www.hp.com/go/certificates) (Tìm kiếm theo tên model sản phẩm hoặc Số Hiệu Quy định của sản phẩm (RMN), có thể tìm thấy những thông tin này trên nhãn quy định.)

Điểm liên lạc để giải quyết các vấn đề liên quan đến quy định là:

HP Deutschland GmbH, HQ-TRE, Schickardstrasse 32, 71034 Boeblingen, Đức

### Sản phẩm có chức năng không dây

EMF

Sản phẩm này tuân thủ theo những hướng dẫn quốc tế (ICNIRP) về việc phơi nhiễm với bức xa tần số vô tuyến.

Nếu tích hợp một thiết bị truyền và phát vô tuyến ở chế độ sử dụng bình thường, khoảng cách cách nhau 20 cm đảm bảo rằng mức độ phơi nhiễm với tần số vô tuyến tuân thủ những yêu cầu EU.

#### Tính năng không dây tại Châu Âu

Sản phẩm này được thiết kế để sử dung không bị hạn chế ở tất cả các quốc gia EU và Iceland, Liechtenstein, Na Uy và Thụy Sĩ.

# Bản tuyên bố về nơi làm việc hiển thị trực quan cho Đức

## GS-Erklärung (Doutschland)

Das Gerät ist nicht für die Benutzung im unmittelbaren Gesichtsfeld am Bildschirmarbeitsplatz vorgesehen. Um störende Reflexionen am Bildschirmarbeitsplatz zu vermeiden, darf dieses Produkt nicht im unmittelbaren Gesichtsfeld platziert werden.

# Tuyên bố tuân thủ

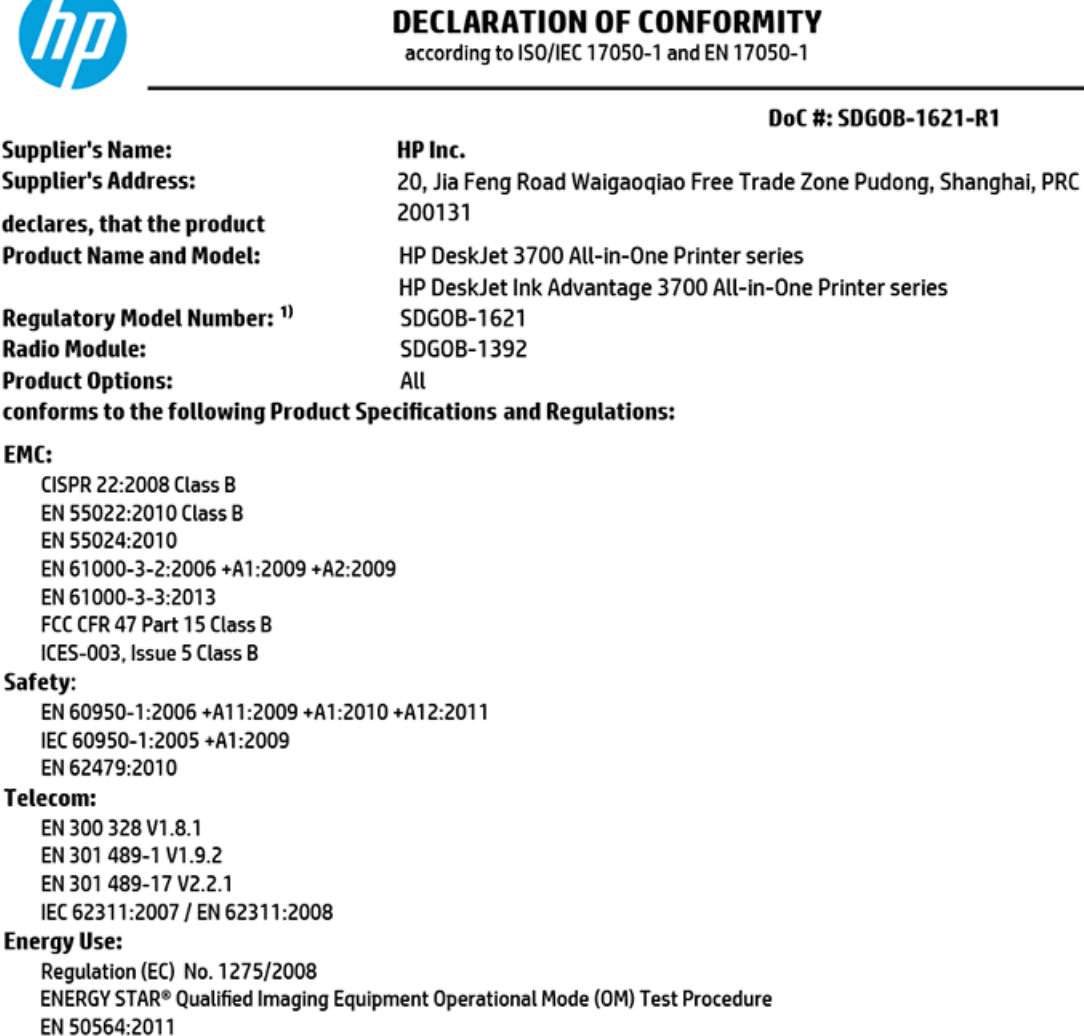

IEC 62301:2005

RoHS:

EN 50581:2012

The product herewith complies with the requirements of the Low Voltage Directive 2006/95/EC, the EMC Directive 2004/108/EC, the R&TTE Directive 1999/5/EC, the Ecodesign Directive 2009/125/EC, the RoHS Directive 2011/65/EU and carries the  $\mathsf{CE}$  marking accordingly.

This device complies with part 15 of the FCC Rules. Operation is subject to the following two conditions: (1) This device may not cause harmful interference, and (2) this device must accept any interference received, including interference that may cause undesired operation.

#### **Additional Information:**

1) This product is assigned a Regulatory Model Number which stays with the regulatory aspects of the design. The Regulatory Model Number is the main product identifier in the regulatory documentation and test reports, this number should not be confused with the marketing name or the product numbers.

#### Shen HongBo

ICS Product Hardware Quality Engineering, Manager

#### 15 Dec, 2015 Local contact for regulatory topics only:

EU: HP Deutschland GmbH, HQ-TRE, Schickardstrasse 32, 71034 Boeblingen, Germany

US: HP Inc., 1501 Page Mill Road, Palo Alto, CA 94304, USA1501

# <span id="page-111-0"></span>Các báo cáo không dây quy định

Phần này có chứa các thông tin quy định sau đây liên quan đến các sản phẩm không dây:

- Phơi nhiễm với bức xa tần số vô tuyến
- Thông báo đến người dùng ở Brazil
- [Thông báo tới người dùng tại Canada](#page-112-0)
- [Thông báo tới người dùng tại Đài Loan](#page-112-0)
- [Thông báo tới người dùng tại Mexico](#page-113-0)
- [Thông báo tới người dùng tại Hàn Quốc](#page-113-0)

### Phơi nhiễm với bức xạ tần số vô tuyến

#### **Exposure to radio frequency radiation**

Caution The radiated output power of this device is far below the FCC radio frequency exposure limits. Nevertheless, the device shall be used in such a manner that the potential for human contact during normal operation is minimized. This product and any attached external antenna, if supported, shall be placed in such a manner to minimize the potential for human contact during normal operation. In order to avoid the possibility of exceeding the FCC radio frequency exposure limits, human proximity to the antenna shall not be less than 20 cm (8 inches) during normal operation.

### Thông báo đến người dùng ở Brazil

#### Aviso gos usuários no Brasil

Este equipamento opera em caráter secundário, isto é, não tem direito à proteção contra interferência prejudicial, mesmo de estações do mesmo tipo, e não pode causar interferência a sistemas operando em caráter primário.

### <span id="page-112-0"></span>Thông báo tới người dùng tại Canada

#### Notice to users in Canada/Note à l'attention des utilisateurs canadiens

Under Industry Canada reaulations, this radio transmitter may only operate using an antenna of a type and maximum (or lesser) gain approved for the transmitter by Industry Canada. To reduce potential radio interference to other users, the antenna type and its gain should be so chosen that the equivalent isotropically radiated power (e.i.r.p.) is not more than that necessary for successful communication.

This device complies with Industry Canada licence-exempt RSS standard(s). Operation is subject to the following two conditions: (1) this device may not cause interference, and (2) this device must accept any interference, including interference that may cause undesired operation of the device.

WARNING! Exposure to Radio Frequency Radiation The radiated output power of this device is below the Industry Canada radio frequency exposure limits. Nevertheless, the device should be used in such a manner that the potential for human contact is minimized during normal operation.

To avoid the possibility of exceeding the Industry Canada radio frequency exposure limits, human proximity to the antennas should not be less than 20 cm (8 inches).

Conformément au Règlement d'Industrie Canada, cet émetteur radioélectrique ne peut fonctionner qu'avec une antenne d'un type et d'un gain maximum (ou moindre) approuvé par Industrie Canada. Afin de réduire le brouillage radioélectrique potentiel pour d'autres utilisateurs, le type d'antenne et son gain doivent être choisis de manière à ce que la puissance isotrope rayonnée équivalente (p.i.r.e.) ne dépasse pas celle nécessaire à une communication réussie.

Cet appareil est conforme aux normes RSS exemptes de licence d'Industrie Canada. Son fonctionnement dépend des deux conditions suivantes : (1) cet appareil ne doit pas provoquer d'interférences nuisibles et (2) doit accepter toutes interférences reçues, y compris des interférences pouvant provoquer un fonctionnement non souhaité de l'appareil.

AVERTISSEMENT relatif à l'exposition aux radiofréquences. La puissance de rayonnement de cet appareil se trouve sous les limites d'exposition de radiofréquences d'Industrie Canada. Néanmoins, cet appareil doit être utilisé de telle sorte qu'il soit mis en contact le moins possible avec le corps humain.

Afin d'éviter le dépassement éventuel des limites d'exposition aux radiofréquences d'Industrie Canada, il est recommandé de maintenir une distance de plus de 20 cm entre les antennes et l'utilisateur.

#### Thông báo tới người dùng tại Đài Loan

#### 低功率電波輻射性電機管理辦法

#### 第十二條

經型式認證合格之低功率射頻電機,非經許可,公司、商號或使用者均不得擅自變更頻 率、加大功率或變更設計之特性及功能。

#### 第十四條

低功率射频電機之使用不得影響飛航安全及干擾合法通信;經發現有干擾現象時,應立 即停用,並改善至無干擾時方**得繼續使用。** 

前项合法通信,指依電信法規定作業之無線電通信。低功率射頻電機須忍受合法通信或 工業、科學及醫藥用電波輻射性電機設備之干擾。

# <span id="page-113-0"></span>Thông báo tới người dùng tại Mexico

#### Aviso para los usuarios de México

La operación de este equipo está sujeta a las siguientes dos condiciones: (1) es posible que este equipo o dispositivo no cause interferencia perjudicial y (2) este equipo o dispositivo debe aceptar cualquier interferencia, incluyendo la que pueda causar su operación no deseada.

Para saber el modelo de la tarjeta inalámbrica utilizada, revise la etiqueta regulatoria de la impresora.

### Thông báo tới người dùng tại Hàn Quốc

해당 무선설비는 전파혼신 가능성이 있으므로 인명안전과 관련된 서비스는 할 수 없음

# <span id="page-114-0"></span>Chương trình quản lý sản phẩm môi trường

HP cam kết cung cấp các sản phẩm có chất lượng theo quy trình thân thiện với môi trường. Thiết kế nhằm tái chế đã được kết hợp vào sản phẩm này. Số nguyên vật liệu đã được giữ ở mức tối thiểu trong khi đảm bảo đúng chức năng và độ tin cậy. Các nguyên vật liệu khác nhau đã được thiết kế để dễ tách. Các chốt và các kết nối khác dễ xác định vị trí, tiếp cận, và tháo sử dụng các công cụ phổ biến. Các bộ phận ưu tiên cao đã được thiết kế nhằm tiếp cận nhanh chóng để tháo gỡ và sửa chữa hiệu quả. Để biết thêm thông tin, truy cập trang web Cam kết đối với môi trường của HP tại:

[www.hp.com/hpinfo/globalcitizenship/environment](http://www.hp.com/hpinfo/globalcitizenship/environment/index.html)

- Lời khuyên về Sinh thái
- Quy định của Ủy ban Liên minh Châu Âu 1275/2008
- Giấy
- Nhưa
- [Bảng chỉ dẫn an toàn hóa chất](#page-115-0)
- [Chương trình tái chế](#page-115-0)
- [Chương trình tái chế các vật tư của máy in phun HP](#page-115-0)
- Tiêu thu điện
- [Cách thải bỏ rác thải thiết bị dành cho người dùng](#page-116-0)
- [Các hóa chất](#page-116-0)
- Tuyên bố về Ghi nhãn Tình trang Hiện diện các Chất bị Hạn chế (Đài Loan)
- [Bảng các Chất/Thành phần Độc hại và Nguy hiểm và Hàm lượng của chúng \(Trung Quốc\)](#page-117-0)
- [Hạn chế chất nguy hiểm \(Ukraina\)](#page-118-0)
- Hạn chế chất nguy hiểm (Ấn Đô)
- [Chỉ thị về Hạn chế chất nguy hiểm \(Thổ Nhĩ Kỳ\)](#page-118-0)
- **[EPEAT](#page-119-0)**
- [Thông tin Người dùng Nhãn Sinh thái SEPA tại Trung Quốc](#page-119-0)
- [Nhãn Năng lượng tại Trung Quốc dành cho Máy in, Máy fax, và Máy photocopy](#page-120-0)

# Lời khuyên về Sinh thái

HP cam kết trợ giúp khách hàng giảm bớt ảnh hưởng của họ đến môi trường. Vui lòng truy cập trang web Chương trình Môi trường và Sáng kiến HP để biết thêm thông tin về các sáng kiến về môi trường của HP.

[www.hp.com/hpinfo/globalcitizenship/environment/](http://www.hp.com/hpinfo/globalcitizenship/environment/)

# Quy định của Ủy ban Liên minh Châu Âu 1275/2008

Để có dữ liệu về nguồn điện của sản phẩm, bao gồm mức tiêu thụ điện của sản phẩm ở chế độ chờ khi được nối mạng nếu tất cả các cổng mạng có dây được kết nối và tất cả các cổng mạng không dây <span id="page-115-0"></span>được kích hoạt, vui lòng tham khảo phần P14 'Thông tin Bổ sung' của Bản tuyên bố ECO CÔNG NGHỆ THÔNG TIN tại [www.hp.com/hpinfo/globalcitizenship/environment/productdata/itecodesktop](http://www.hp.com/hpinfo/globalcitizenship/environment/productdata/itecodesktop-pc.html)[pc.html](http://www.hp.com/hpinfo/globalcitizenship/environment/productdata/itecodesktop-pc.html).

# Giấy

Sản phẩm này phù hợp để sử dụng giấy tái chế theo tiêu chuẩn DIN 19309 và EN 12281:2002.

# Nhựa

Các bộ phận nhựa trên 25 gam được đánh dấu theo các tiêu chuẩn quốc tế để tăng cường khả năng xác định các loại nhựa cho mục đích tái chế vào cuối vòng đời sản phẩm.

# Bảng chỉ dẫn an toàn hóa chất

Có thể xem bảng chỉ dẫn an toàn hóa chất (MSDS) từ trang web HP tại địa chỉ:

[www.hp.com/go/msds](http://www.hp.com/go/msds)

# Chương trình tái chế

HP cung cấp ngày càng nhiều chương trình trả lại và tái chế sản phẩm ở nhiều quốc gia/khu vực, và cung cấp cho các đối tác một số trung tâm tái chế điện tử lớn nhất trên khắp thế giới. HP bảo tồn nguồn lực bằng cách bán lại một số sản phẩm phổ biến nhất của mình. Để biết thêm thông tin về việc tái chế các sản phẩm HP, vui lòng truy cập:

[www.hp.com/recycle](http://www.hp.com/recycle)

# Chương trình tái chế các vật tư của máy in phun HP

HP cam kết bảo vệ môi trường. Chương trình Tái chế các Vật tư của Máy in phun HP có sẵn ở nhiều quốc gia/khu vực, và cho phép bạn tái chế các hộp mực in đã qua sử dụng miễn phí. Để biết thêm thông tin, vui lòng truy cập trang web sau:

[www.hp.com/hpinfo/globalcitizenship/environment/recycle/](http://www.hp.com/hpinfo/globalcitizenship/environment/recycle/)

# Tiêu thụ điện

Thiết bị tạo ảnh và in mang lô-gô ENERGY STAR® của HP được chứng nhận bởi Cơ quan Bảo vệ Môi trường Hoa Kỳ. Nhãn hiệu dưới đây sẽ xuất hiện trên những sản phẩm tạo ảnh được chứng nhận ENERGY STAR:

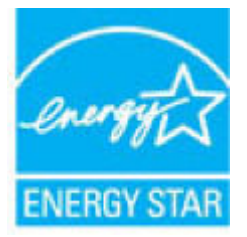

Thông tin bổ sung của model sản phẩm tạo ảnh được chứng nhận ENERGY STAR được liệt kê tại: [www.hp.com/go/energystar](http://www.hp.com/go/energystar)

# <span id="page-116-0"></span>Cách thải bỏ rác thải thiết bị dành cho người dùng

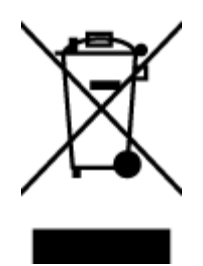

Biểu tượng này có nghĩa rằng không thải bỏ sản phẩm của bạn cùng với rác thải sinh hoạt khác. Thay vào đó, bạn phải bảo vệ sức khỏe của con người và môi trường bằng cách chuyển rác thải thiết bị của bạn đến điểm thu gom được chỉ định để tái chế rác thải thiết bị điện và điện tử. Để biết thêm thông tin, vui lòng liên hệ dịch vụ thải bỏ rác thải sinh hoạt của bạn, hoặc truy cập <http://www.hp.com/recycle>.

# Các hóa chất

HP cam kết cung cấp cho các khách hàng thông tin về hóa chất trong sản phẩm của chúng tôi theo các yêu cầu hợp pháp như REACH (Quy định của Liên minh Châu Âu (EC) số No 1907/2006 của Hội đồng và Nghị viên Châu Âu). Báo cáo thông tin về hóa chất cho sản phẩm này có tại: [www.hp.com/go/reach.](http://www.hp.com/go/reach)

# Tuyên bố về Ghi nhãn Tình trạng Hiện diện các Chất bị Hạn chế (Đài Loan)

#### 限用物質含有情況標示聲明書

Declaration of the Presence Condition of the Restricted Substances Marking

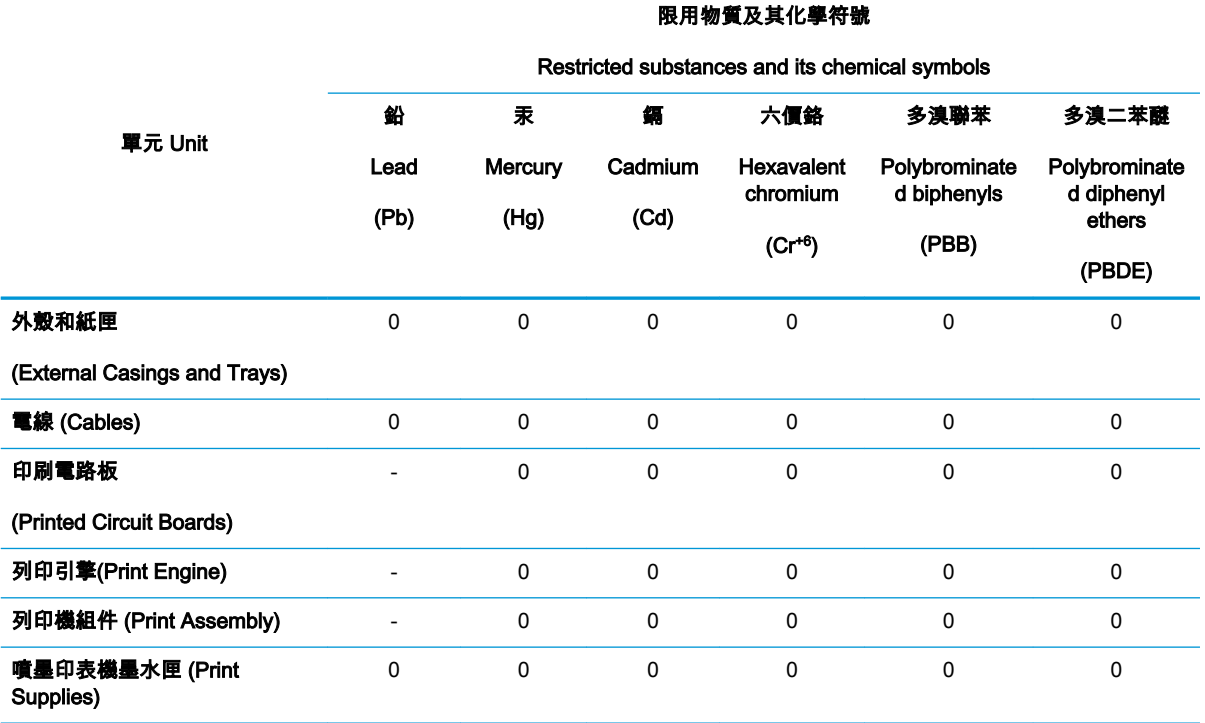

<span id="page-117-0"></span>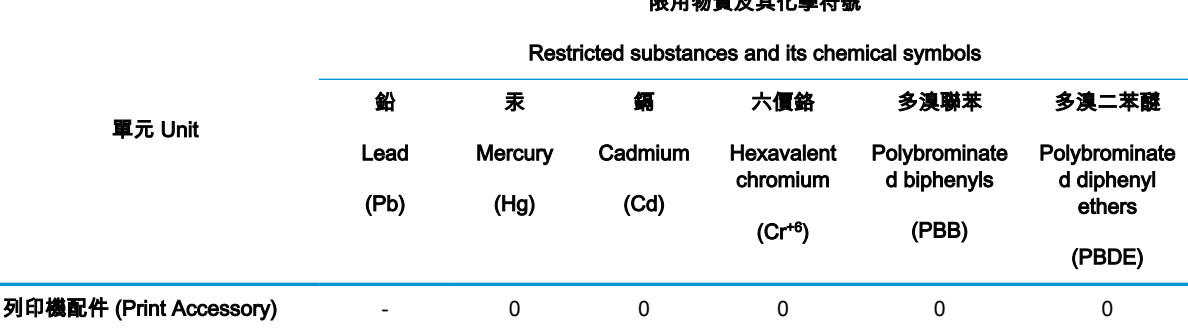

限用物質及其化學符號

備考 1.〝超出 0.1 wt %〞及〝超出 0.01 wt %〞係指限用物質之百分比含量超出百分比含量基準值。

Note 1: "Exceeding 0.1 wt %" and "exceeding 0.01 wt %" indicate that the percentage content of the restricted substance exceeds the reference percentage value of presence condition.

備考 2.〝0〞係指該項限用物質之百分比含量未超出百分比含量基準值。

Note 2: "0" indicates that the percentage content of the restricted substance does not exceed the percentage of reference value of presence.

備考 3.〝-〞係指該項限用物質為排除項目。

Note 3: The "−" indicates that the restricted substance corresponds to the exemption.

若要存取產品的最新使用指南或手冊,請前往 [www.support.hp.com](http://www.support.hp.com)。選取**搜尋您的產品**,然後依照 畫 面上的指示繼續執行。

To access the latest user guides or manuals for your product, go to [www.support.hp.com](http://www.support.hp.com). Select Find your product, and then follow the onscreen instructions.

# Bảng các Chất/Thành phần Độc hại và Nguy hiểm và Hàm lượng của chúng (Trung Quốc)

#### 产品中有害物质或元素的名称及含量

根据中国《电器电子产品有害物质限制使用管理办法》 E 10

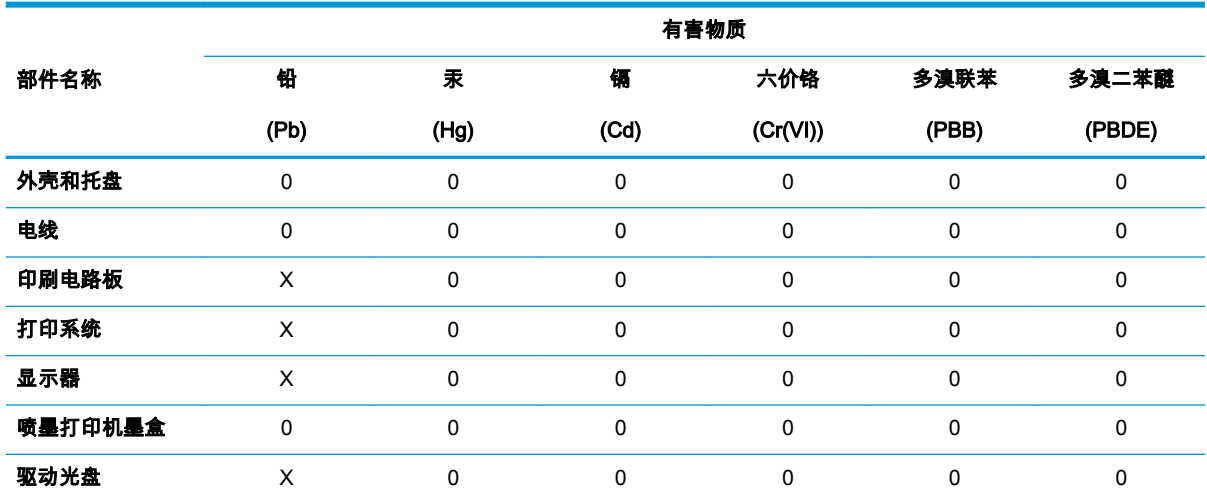

<span id="page-118-0"></span>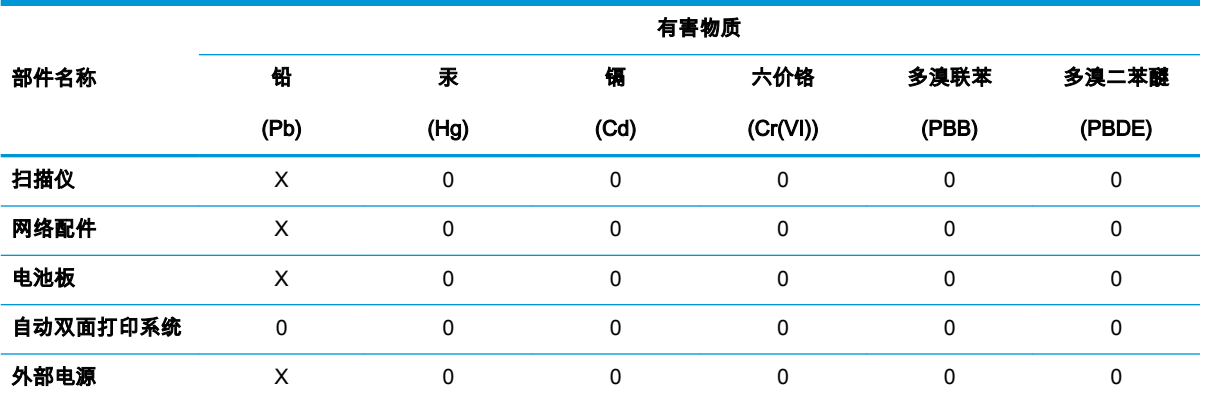

本表格依据 SJ/T 11364 的规定编制。

0:表示该有害物质在该部件所有均质材料中的含量均在 GB/T 26572 规定的限量要求以下。

X:表示该有害物质至少在该部件的某一均质材料中的含量超出 GB/T 26572 规定的限量要求。

此表中所有名称中含 "X" 的部件均符合欧盟 RoHS 立法。

注:环保使用期限的参考标识取决于产品正常工作的温度和湿度等条件。

# Hạn chế chất nguy hiểm (Ukraina)

### Технічний регламент щодо обмеження використання небезпечних речовин (Україна)

Обладнання відповідає вимогам Технічного регламенту щодо обмеження використання деяких небезпечних речовин в електричному та електронному обладнанні, затвердженого постановою Кабінету Міністрів України від 3 грудня 2008 № 1057

# Hạn chế chất nguy hiểm (Ấn Độ)

This product, as well as its related consumables and spares, complies with the reduction in hazardous substances provisions of the "India E-waste Rule 2016." It does not contain lead, mercury, hexavalent chromium, polybrominated biphenyls or polybrominated diphenyl ethers in concentrations exceeding 0.1 weight % and 0.01 weight % for cadmium, except where allowed pursuant to the exemptions set in Schedule 2 of the Rule.

# Chỉ thị về Hạn chế chất nguy hiểm (Thổ Nhĩ Kỳ)

Türkiye Cumhuriyeti: EEE Yönetmeliğine Uygundur

# <span id="page-119-0"></span>EPEAT

## **EPEAT**

Most HP products are designed to meet EPEAT. EPEAT is a comprehensive environmental rating that helps identify greener electronics equipment. For more information on EPEAT go to www.epeat.net. For information on HP's EPEAT registered products go to

www.hp.com/hpinfo/globalcitizenship/environment/pdf/epeat\_printers.pdf.

# Thông tin Người dùng Nhãn Sinh thái SEPA tại Trung Quốc

#### 中国环境标识认证产品用户说明

噪声大于63.0Db(A)的办公设备不宜放置于办公室内,请在独立的隔离区域使用。

如需长时间使用本产品或打印大量文件,请确保在通风良好的房间内使用。

如您需要确认本产品处于零能耗状态,请按下电源关闭按钮,并将插头从电源插 座断开。

您可以使用再生纸,以减少资源耗费。

<span id="page-120-0"></span>Nhãn Năng lương tai Trung Quốc dành cho Máy in, Máy fax, và Máy photocopy

# 复印机、打印机和传真机能源效率标识 实施规则

依据"复印机、打印机和传真机能源效率标识实施规则",该打印机具有中国能效标识。标识上显示的能效等级 和操作模式值根据"复印机、打印机和传真机能效限定值及能效等级"标准("GB 21521")来确定和计算。

1. 能效等级

产品能效等级分为 3 级,其中 1 级能效最高。能效限定值根据产品类型和打印速度由标准确定。能效等级则根据 基本功耗水平以及网络接口和内存等附加组件和功能的功率因子之和来计算。

2. 能效信息

喷墨打印机

- 操作模式功率 睡眠状态的能耗按照 GB 21521 标准来衡量和计算。该数据以瓦特 (W) 表示。
- 待机功率

待机状态是产品连接到电网电源上功率最低的状态。该状态可以延续无限长时间,且使用者无法改变此 状态下产品的功率。对于"成像设备"产品,"待机"状态通常相当于"关闭"状态,但也可能相当于 "准备"状态或"睡眠"状态。该数据以瓦特(W)表示。

- 睡眠状态预设延迟时间 出厂前由制造商设置的时间决定了该产品在完成主功能后进入低耗模式(例如睡眠、自动关机)的时间。 该数据以分钟表示。
- 附加功能功率因子之和 网络接口和内存等附加功能的功率因子之和。该数据以瓦特 (W) 表示。

标识上显示的能耗数据是根据典型配置测量得出的数据,此类配置包含登记备案的打印机依据复印机、打印机和 传真机能源效率标识实施规则所选的所有配置。因此,该特定产品型号的实际能耗可能与标识上显示的数据有所 不同。

要了解规范的更多详情, 请参考最新版的 GB 21521 标准。

# Bảng chú dẫn

### B

bảng điều khiển tính năng [5](#page-8-0) nút [5](#page-8-0) biểu tượng trạng thái [6](#page-9-0) bảo hành [98](#page-101-0) biểu tượng trạng thái [6](#page-9-0)

### C

các vấn đề về nạp giấy, khắc phục sự cố [75](#page-78-0) các yêu cầu hệ thống [101](#page-104-0)

### CH

chụp quét thông số kỹ thuật chụp quét [102](#page-105-0) từ Webscan [47](#page-50-0)

### E

Embedded Web Server đang mở [68](#page-71-0) Webscan [47](#page-50-0)

### GI

giá đỡ gỡ bỏ kẹt giá đỡ [74](#page-77-0) giấy các trang bị lệch [75](#page-78-0) gỡ bỏ kẹt giấy [72](#page-75-0) khắc phục sự cố nạp giấy [75](#page-78-0) HP, đặt mua [16](#page-19-0)

### H

hệ điều hành được hỗ trợ [101](#page-104-0) hỗ trợ khách hàng bảo hành [98](#page-101-0)

#### I in

khắc phục sự cố [92](#page-95-0) thông số kỹ thuật [102](#page-105-0)

### K

ket giấy xóa [72](#page-75-0) kết nối mang kết nối không dây [58](#page-61-0)

## KH

khay gỡ bỏ kẹt giấy [72](#page-75-0) khắc phục sự cố nạp giấy [75](#page-78-0) khắc phục sự cố các trang bị lệch [75](#page-78-0) các vấn đề về nạp giấy [75](#page-78-0) giấy không được lấy từ một khay [75](#page-78-0) in [92](#page-95-0) nguồn điện [92](#page-95-0) nhiều trang được lấy [75](#page-78-0)

# L

lệch, khắc phục sự cố in [75](#page-78-0)

# M

mạng xem và in thiết lập [65](#page-68-0) môi trường thông số kỹ thuật về môi trường [101](#page-104-0) Chương trình quản lý sản phẩm môi trường [111](#page-114-0)

### N

nạp giấy kép, khắc phục sự cố [75](#page-78-0)

nút, bảng điều khiển [5](#page-8-0)

### NG

nguồn điện khắc phục sự cố [92](#page-95-0)

### PH

phầm mềm Webscan [47](#page-50-0) phần mềm máy in (Windows) đang mở [18](#page-21-0)

## S

sao chép thông số kỹ thuật [102](#page-105-0)

### T

tái chế hộp mực [112](#page-115-0)

### TH

thông báo quy định [103](#page-106-0) số nhận dạng model quy định [103](#page-106-0) Các báo cáo không dây [108](#page-111-0) thông số kỹ thuật các yêu cầu hệ thống [101](#page-104-0) thông tin kỹ thuật thông số kỹ thuật bản sao chup [102](#page-105-0) thông số kỹ thuật chụp quét [102](#page-105-0) thông số kỹ thuật in [102](#page-105-0) thông số kỹ thuật về môi trường [101](#page-104-0)

### W

Webscan [47](#page-50-0) Windows các yêu cầu hệ thống [101](#page-104-0)

### X xem thiết lập mạng [65](#page-68-0)